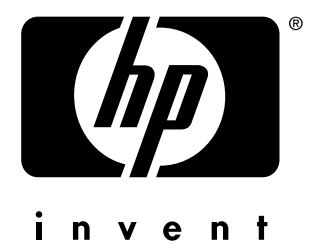

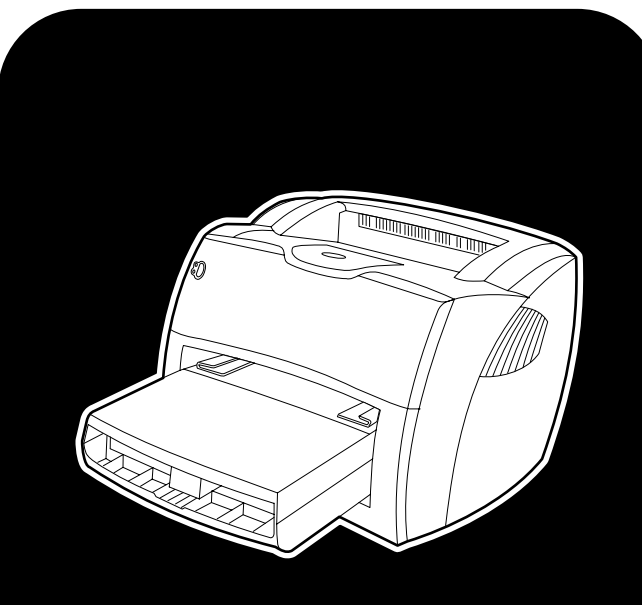

# **hp** LaserJet 1150 1300 1300n

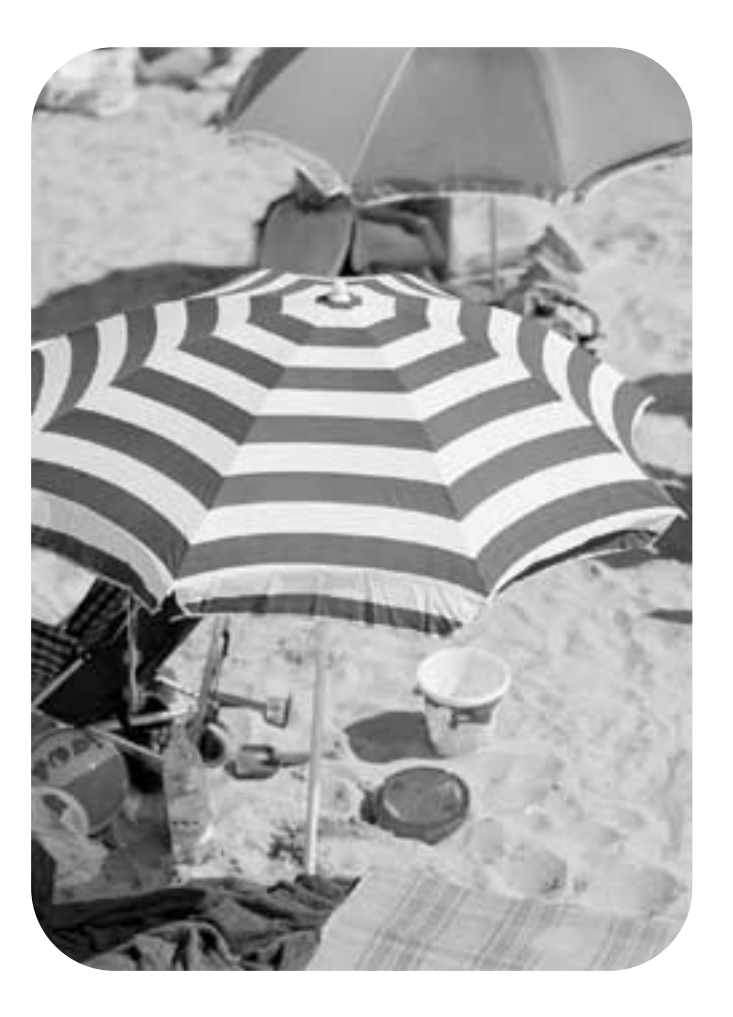

# použití

tiskárna hp LaserJet 1150 a tiskárna hp LaserJet 1300 series

**uživatelská příručka**

### **Informace o autorských právech**

Copyright společnost Hewlett-Packard 2003

Všechna práva vyhrazena. Reprodukce, přepracování nebo překládání bez předchozího písemného souhlasu je zakázáno, kromě případů vymezených autorskými zákony.

Uživateli tiskárny Hewlett-Packard, ke které náleží tato uživatelská příručka, se uděluje licence na: a) vytištění papírové kopie této uživatelské příručky pro OSOBNÍ, INTERNÍ nebo VNITROPODNIKOVÉ použití podléhající omezení zákazu prodeje, opakovaného prodeje nebo jiné distribuce papírových kopií; b) umístění elektronické kopie této uživatelské příručky na síťový server za předpokladu, že přístup k této elektronické kopii bude omezen na OSOBNÍ a INTERNÍ uživatele tiskárny Hewlett-Packard, ke které náleží tato uživatelská příručka.

Číslo části: Q1334-online První vydání: duben 2003

### **Záruka**

Informace obsažené v tomto dokumentu mohou být změněny bez předchozího upozornění.

Společnost Hewlett-Packard na tyto informace neposkytuje záruku.

SPOLEČNOST HEWLETT-PACKARD SE VÝSLOVNĚ ZŘÍKÁ NEPŘÍMÉ ZÁRUKY PRODEJNOSTI A ZPŮSOBILOSTI PRO DANÉ ÚČELY.

Společnost Hewlett-Packard není právně zodpovědná za jakékoli přímé, nepřímé, náhodné, následné nebo ostatní škody ve spojitosti s poskytováním a použitím těchto informací.

### **Informace o obchodních známkách**

Microsoft®, Windows® a Windows NT® jsou U.S. registrované ochranné známky společnosti Microsoft Corporation.

Energy Star® a logo Energy Star logo®a vUSA registrované známky Komise pro ochranu životního prostředí Spojených států.

Netscape je americká ochranná známka společnosti Netscape Communications Corporation.

UNIX® je registrovanou ochrannou známkou skupiny The Open Group.

Jakékoli další produkty zmíněné v tomto dokumentu mohou být ochrannými známkami příslušných společností.

# <span id="page-4-0"></span>Obsah

# **[1 Základní informace o tiskárně](#page-4-0)**

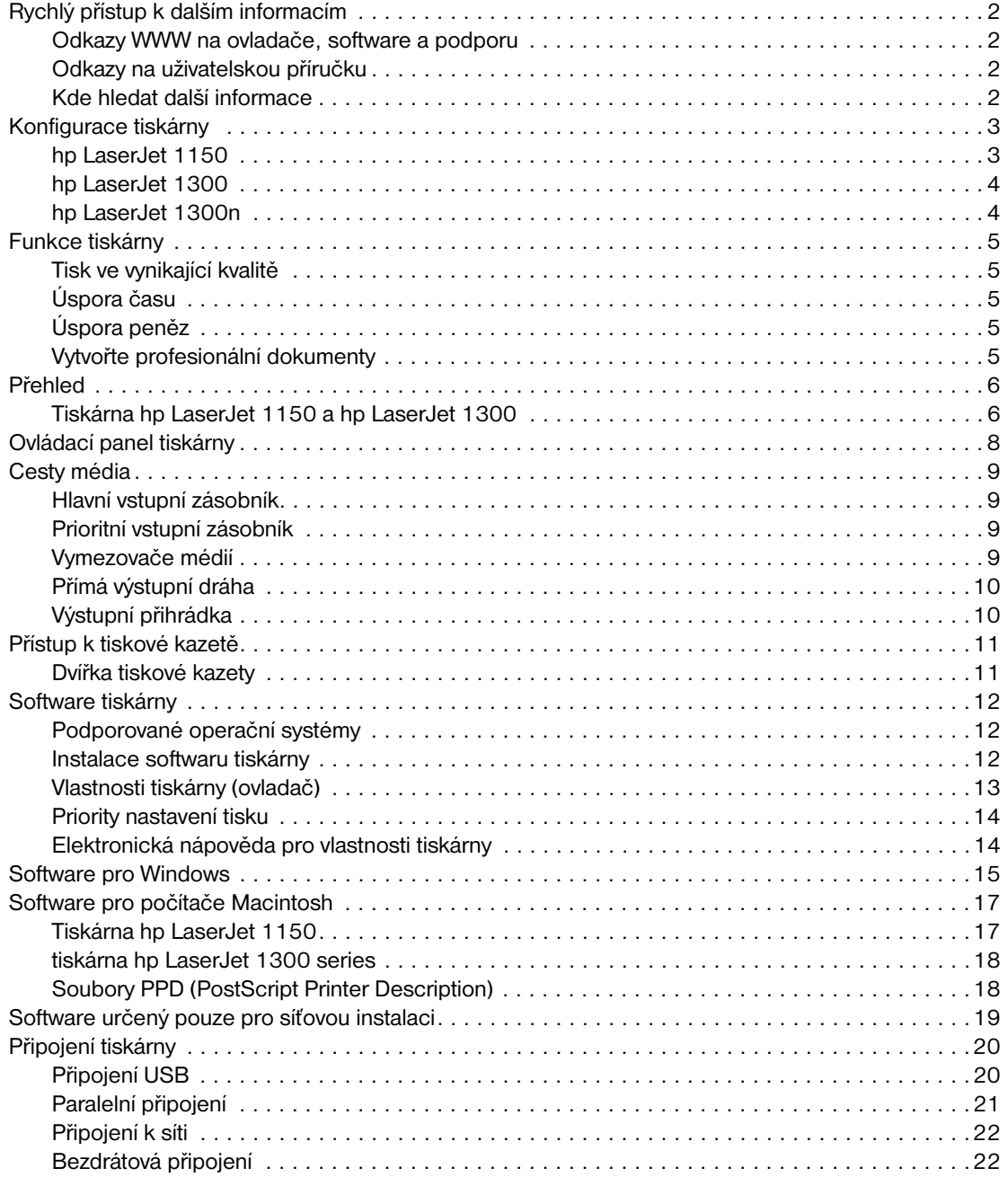

### **[2 Média](#page-29-0)**

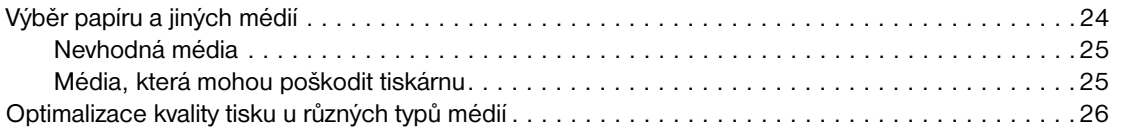

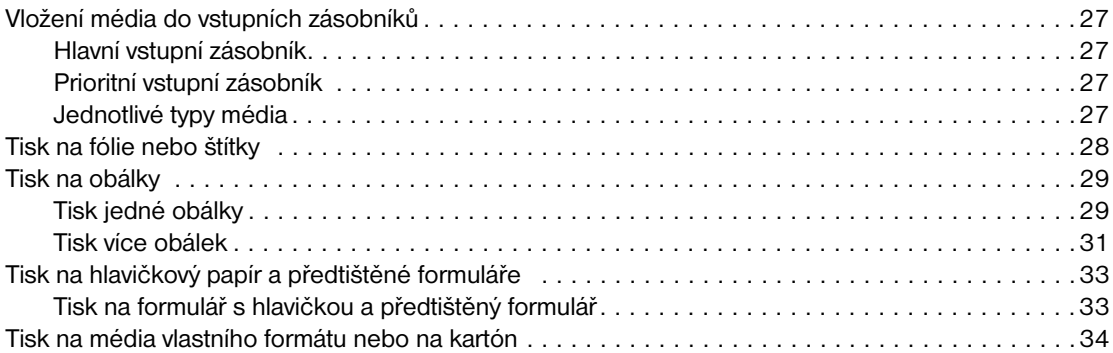

# **3 Tiskové úlohy**

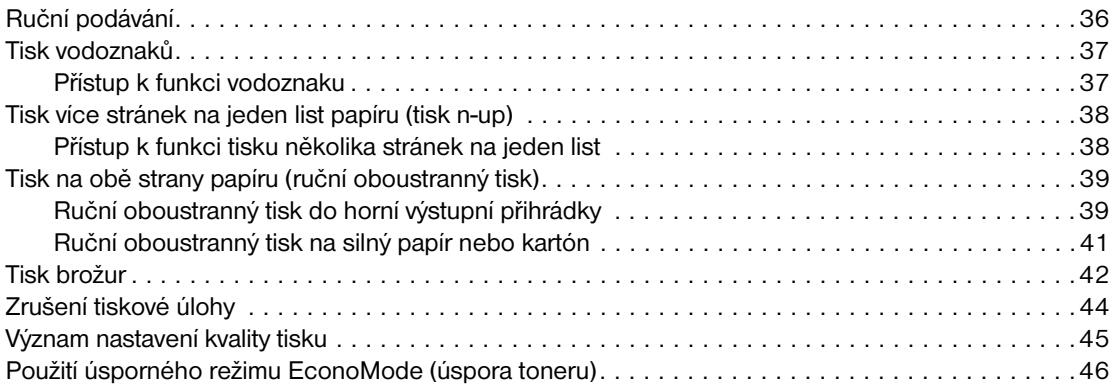

# **4 Údržba**

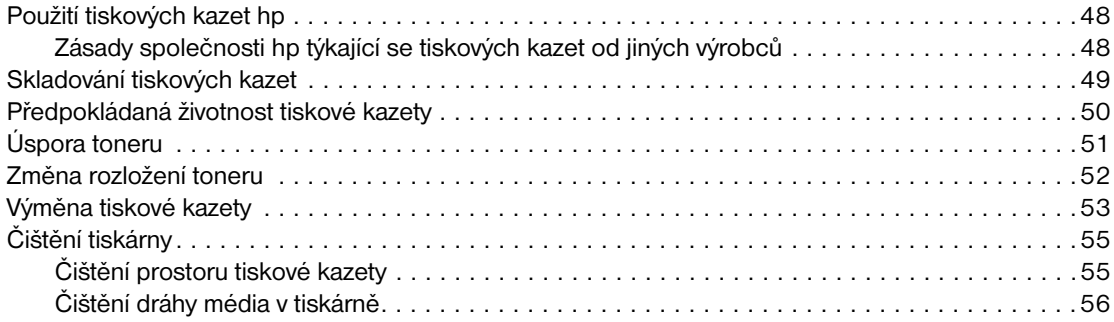

# **5 Správa tiskárny**

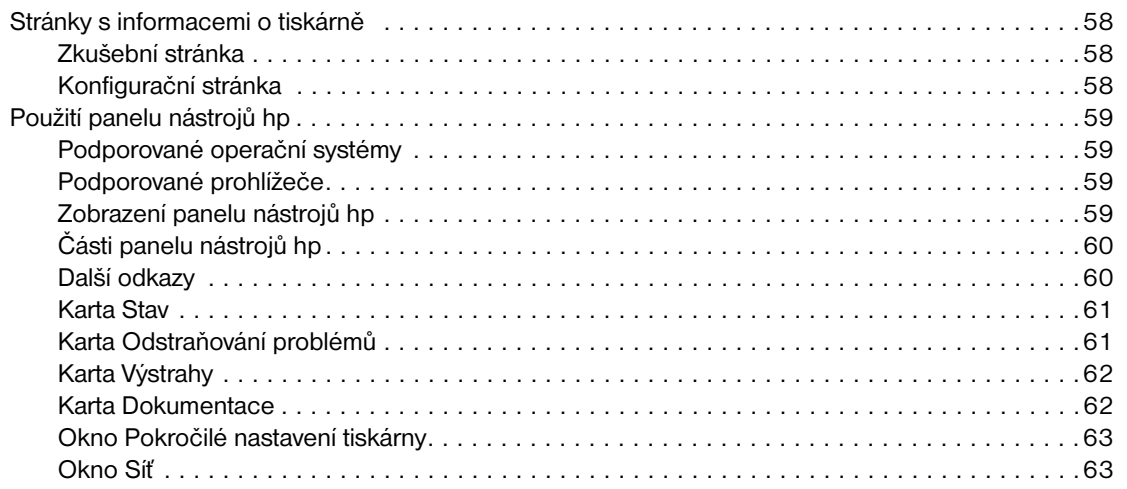

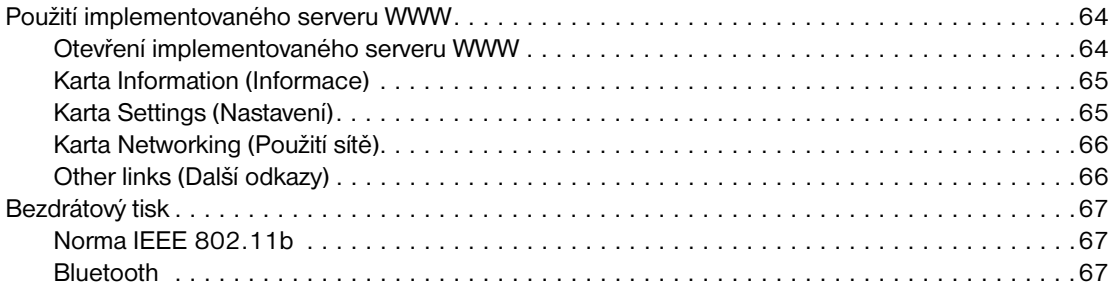

# **[6 Řešení potíží](#page-76-0)**

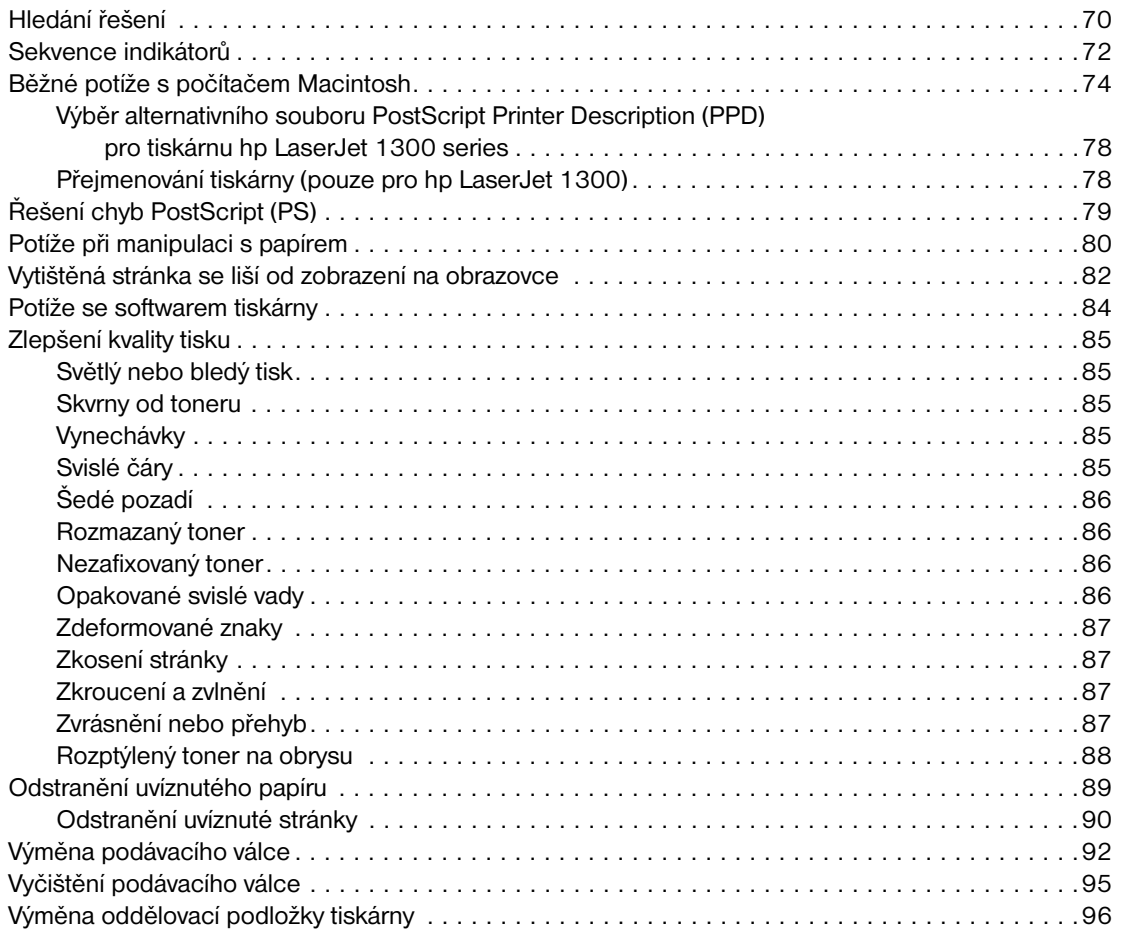

# **[Dodatek A Technické údaje](#page-107-0)**

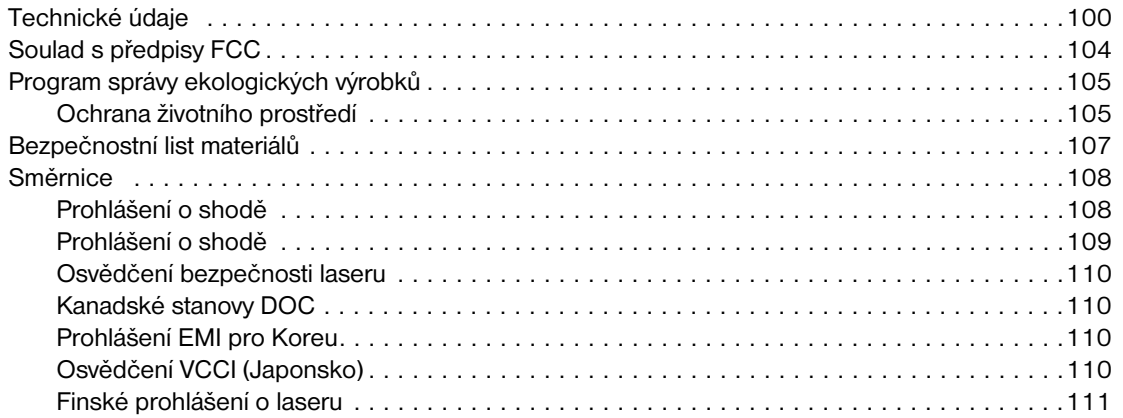

# **[Dodatek B Technické údaje médií](#page-120-0)**

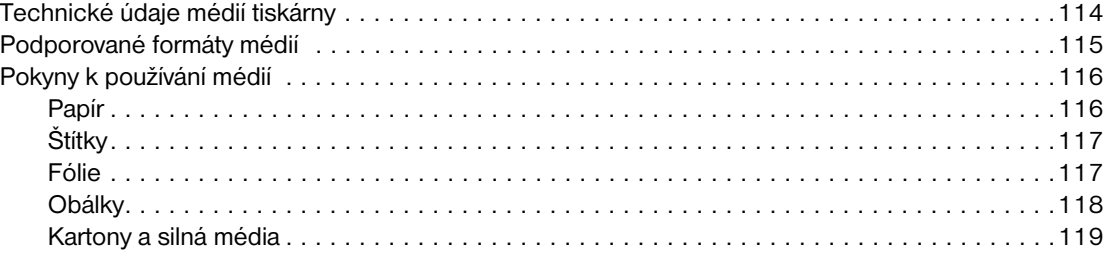

### **[Dodatek C Záruka a licence](#page-128-0)**

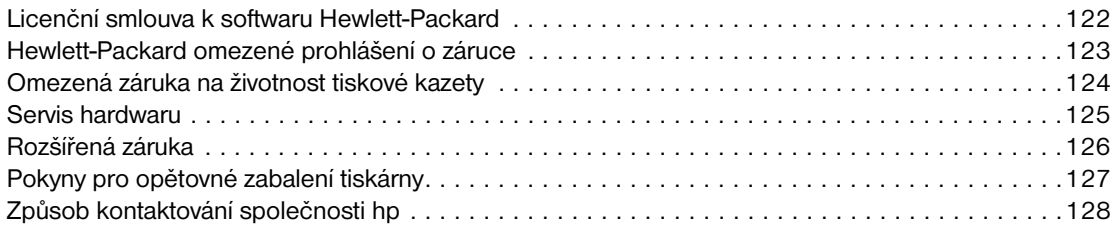

### **[Dodatek D Objednávání spotřebního materiálu a příslušenství](#page-136-0)**

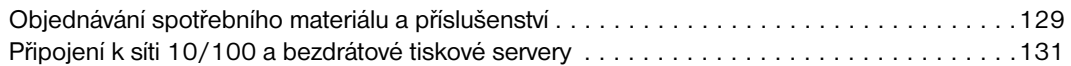

### **[Dodatek E Konfigurace sítě](#page-140-0)**

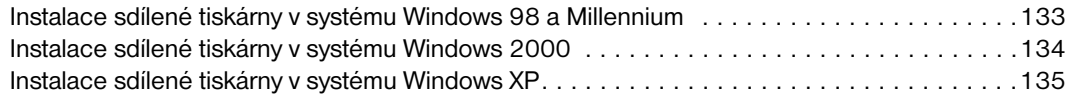

### **[Dodatek F Paměť](#page-144-0)**

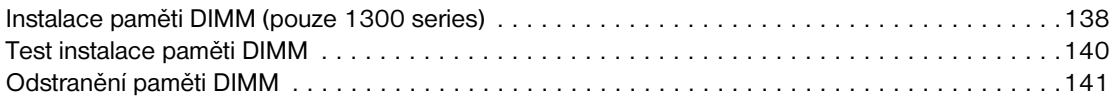

### **[Dodatek G Práce s tiskovým serverem](#page-150-0)**

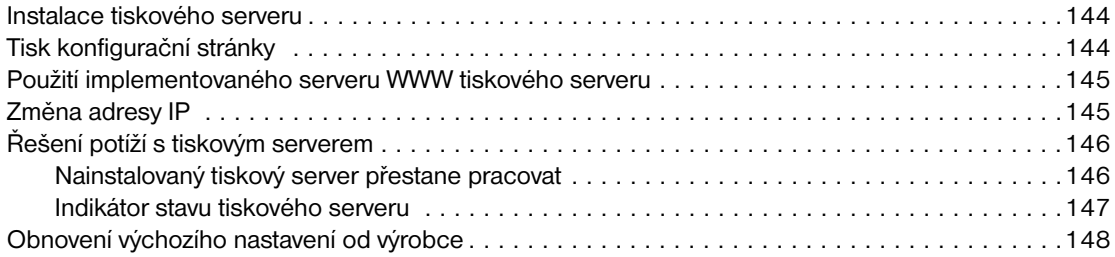

# <span id="page-8-0"></span>Základní informace o tiskárně

Tato kapitola obsahuje informace o následujících tématech:

- [Rychlý přístup k dalším informacím](#page-9-4)
- [Konfigurace tiskárny](#page-10-2)
- **[Funkce tiskárny](#page-12-5)**
- **[Přehled](#page-13-2)**
- [Ovládací panel tiskárny](#page-15-1)
- **[Cesty média](#page-16-4)**
- [Přístup k tiskové kazetě](#page-18-2)
- [Software tiskárny](#page-19-3)
- [Připojení tiskárny](#page-27-2)

# <span id="page-9-4"></span><span id="page-9-0"></span>**Rychlý přístup k dalším informacím**

## <span id="page-9-1"></span>**Odkazy WWW na ovladače, software a podporu**

Chcete-li využít servisních a podpůrných služeb společnosti HP, použijte následující odkazy:

### **tiskárna hp LaserJet 1150**

- V USA použijte adresu<http://www.hp.com/support/lj1150>
- Ostatní země/oblasti:<http://www.hp.com>

### **tiskárna hp LaserJet 1300 series**

- V USA použijte adresu<http://www.hp.com/support/lj1300>
- Ostatní země/oblasti:<http://www.hp.com>

### <span id="page-9-2"></span>**Odkazy na uživatelskou příručku**

- [Přehled](#page-13-2) (umístění součástí tiskárny)
- [Výměna tiskové kazety](#page-60-1)
- [Řešení potíží](#page-76-1)
- [Objednávání spotřebního materiálu a příslušenství](#page-136-2)
- **[Rejstřík](#page-156-0)**

### <span id="page-9-3"></span>**Kde hledat další informace**

- **Uživatelská příručka na CD:** Podrobné informace o používání a odstraňování závad tiskárny. Jsou obsaženy na disku CD-ROM dodaném spolu s tiskárnou.
- **Elektronická nápověda:** Informace o možnostech tiskárny, které jsou dostupné v ovladačích tiskárny. Chcete-li zobrazit soubor nápovědy, otevřete elektronickou nápovědu v tiskovém ovladači.
- **Uživatelská příručka HTML (elektronická):** Podrobné informace o používání a odstraňování závad tiskárny. Dostupná na adrese http://www.hp.com/support/li1150 nebo <http://www.hp.com/support/lj1300>. Po připojení vyberte možnost **Manuals** (Příručky).

# <span id="page-10-2"></span><span id="page-10-0"></span>**Konfigurace tiskárny**

Dále jsou uvedeny standardní konfigurace pro tiskárny HP LaserJet 1150 a 1300 series.

### <span id="page-10-1"></span>**hp LaserJet 1150**

- 18 stránek za minutu pro papír formátu letter, 17 stránek za minutu pro papír formátu A4,
- **•** první stránka hotova do 10 sekund,
- rozlišení 600 x 2 dpi (FastRes 1200),
- přiložený vstupní zásobník na 250 listů,
- prioritní vstupní zásobník na 10 listů,
- $\bullet$  8 MB RAM,
- tisková kazeta na 2500 stránek,
- PCL 5e,
- **·** tisk pomocí hostitele,
- USB,
- paralelní port 1284-B,
- Windows 98, Me, 2000, XP,
- Mac OS 9.x,
- Mac OS X v10.1 a v10.2,
- možnosti síťového a bezdrátového tisku,
- · hlavní vypínač,
- panel nástrojů HP poskytuje informace o stavu tiskárny, informace o odstraňování prolbémů a informace o konfiguraci tiskárny,
- 26 písem PCL.

# <span id="page-11-0"></span>**hp LaserJet 1300**

- 20 stránek za minutu pro papír formátu letter, 19 stránek za minutu pro papír formátu A4,
- **·** první stránka hotova do 10 sekund,
- rozlišení 1200 dpi (ProRes 1200),
- přiložený vstupní zásobník na 250 listů,
- **·** prioritní vstupní zásobník na 10 listů,
- volitelný přídavný vstupní zásobník na 250 listů,
- $\bullet$  16 MB RAM,
- paměť lze rozšířit až na 80 MB,
- tisková kazeta na na 4000 nebo2500 stránek,
- emulace PCL 6 a PCL 5e a PostScript<sup>®</sup> 2,
- $\bullet$  USB,
- paralelní port 1284-B (přes propojovací kartu LIO),
- Windows 98, Me, 2000, XP,
- Mac OS 9.x,
- Mac OS X v10.1 a v10.2,
- možnosti interního síťového LIO a bezdrátového tisku,
- · hlavní vypínač,
- 45 písem PCL,
- 35 písem PS.

# <span id="page-11-1"></span>**hp LaserJet 1300n**

Tiskárna HP LaserJet 1300n obsahuje všechny funkce modelu 1300 a navíc síťovou kartu tiskového serveru HP Jetdirect.

# <span id="page-12-5"></span><span id="page-12-0"></span>**Funkce tiskárny**

Gratulujeme k zakoupení nového výrobku. Tiskárny HP LaserJet 1150 a HP LaserJet 1300 series poskytují tyto výhody:

## <span id="page-12-1"></span>**Tisk ve vynikající kvalitě**

- Tisk 1200 bodů na palec.
- U tiskárny HP LaserJet 1150 je k dispozici hostitelský ovladač a ovladač PCL 5e.
- U tiskárny HP LaserJet 1300 series jsou k dispozici ovladače PCL 5e, PCL 6 a PS.
- Tiskárna automaticky určí vhodný jazyk pro tiskovou úlohu a přepne se do něj.

# <span id="page-12-2"></span>**Úspora času**

- Rychlý tisk až 18 stránek za minutu pro tiskárnu HP LaserJet 1150 a až 20 stránek za minutu pro tiskárnu HP LaserJet 1300 series.
- Žádné čekání. První stránka se vytiskne za méně než 10 sekund.

# <span id="page-12-3"></span>**Úspora peněz**

- Šetřete toner používáním úsporného režimu EconoMode.
- Vytiskněte více stránek na jeden list papíru (tisk N-up).

# <span id="page-12-4"></span>**Vytvořte profesionální dokumenty**

- K ochraně svých dokumentů používejte vodoznaky, např. *Důvěrné*.
- Tiskněte brožury. Tuto funkci můžete použít ke snadnému tisku stránek v pořadí potřebném k vytvoření karet nebo knih. Jediné, co musíte po vytisknutí udělat, je přeložit a sešít stránky.
- Vytiskněte první stránku na jiné médium než zbývající stránky.

# <span id="page-13-2"></span><span id="page-13-0"></span>**Přehled**

# <span id="page-13-1"></span>**Tiskárna hp LaserJet 1150 a hp LaserJet 1300**

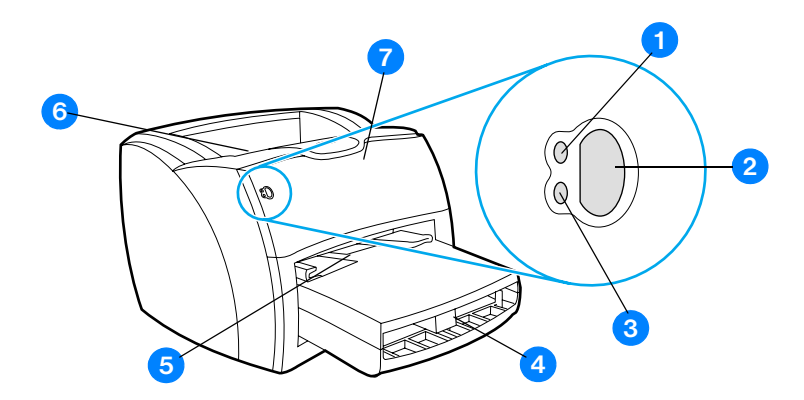

- indikátor Připraveno,
- tlačítko a indikátor Pokračovat,
- indikátor Pozor,
- hlavní vstupní zásobník,
- prioritní vstupní zásobník,
- výstupní přihrádka,
- dvířka tiskové kazety.

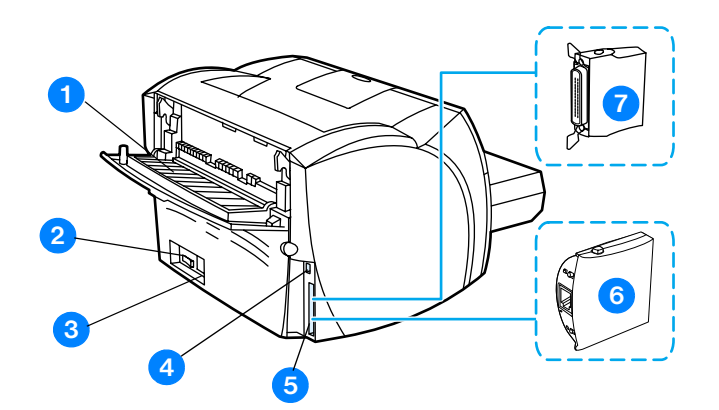

- dvířka pro přímý výstup média,
- vypínač,
- zásuvka napájení,
- port USB,
- paralelní port (tiskárna HP LaserJet 1150), připojovací zásuvka LIO (HP LaserJet 1300 series),
- tiskový server HP Jetdirect (pouze tiskárna HP LaserJet 1300n),
- adaptér paralelního připojení LIO (pouze tiskárna HP LaserJet 1300 series).

# <span id="page-15-1"></span><span id="page-15-0"></span>**Ovládací panel tiskárny**

Ovládací panel tiskárny se skládá ze dvou indikátorů a jednoho osvětleného tlačítka. Tyto indikátory svítí nebo blikají v určitých intervalech, které identifikují stav tiskárny.

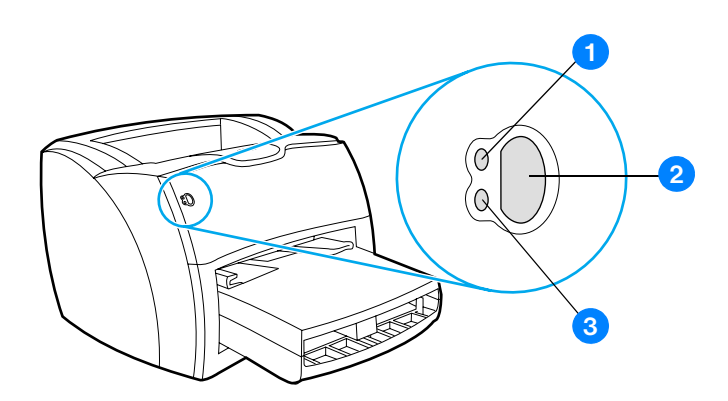

- **1 Indikátor Připraveno:** Tiskárna je připravena k tisku.
- **2 Tlačítko a indikátor Pokračovat:** Chcete-li vytisknout zkušební stránku nebo pokračovat v tisku vrežimu ručního podávání, stiskněte a uvolněte tlačítko **Pokračovat**. Chcete-li vytisknout konfigurační stránku, přidržte tlačítko **Pokračovat** po dobu 5 sekund.
- **3 Indikátor Pozor:** Označuje prázdný vstupní zásobník tiskárny, otevřená dvířka tiskové kazety, chybějící tiskovou kazetu a jiné chyby.

**Poznámka** Popis sekvencí indikátorů: [Sekvence indikátorů.](#page-79-1)

# <span id="page-16-4"></span><span id="page-16-1"></span><span id="page-16-0"></span>**Hlavní vstupní zásobník**

Uzavřený vstupní zásobník umístěný na přední straně tiskárny pojme až 250 listů papíru o hmotnosti 80 g/m<sup>2</sup>, obálky nebo jiná média.

# <span id="page-16-2"></span>**Prioritní vstupní zásobník**

Prioritní vstupní zásobník se používá k podávání až 10 listů papíru o hmotnosti 80 g/m<sup>2</sup> nebo pro tisk jednotlivých obálek, pohlednic, štítků nebo průsvitných fólií. Prioritní vstupní zásobník lze použít také pro tisk první stránky na jiné médium než zbytek dokumentu.

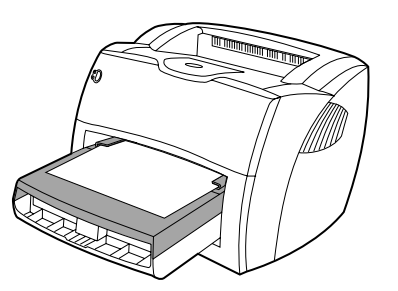

**Poznámka** Před tiskem z hlavního vstupního zásobníku tiskárna automaticky tiskne nejprve z prioritního vstupního zásobníku.

Další informace o typech médií: [Média.](#page-30-1)

# <span id="page-16-3"></span>**Vymezovače médií**

Oba vstupní zásobníky obsahují boční vymezovače médií. Hlavní vstupní zásobník je vybaven také zadním vymezovačem médií. Vymezovače média zajišťují, aby bylo médium správně podáno do tiskárny a aby tisk nebyl nakřivo (vzhledem k médiu). Při vkládání média upravte vymezovače média tak, aby odpovídaly šířce a délce použitého média.

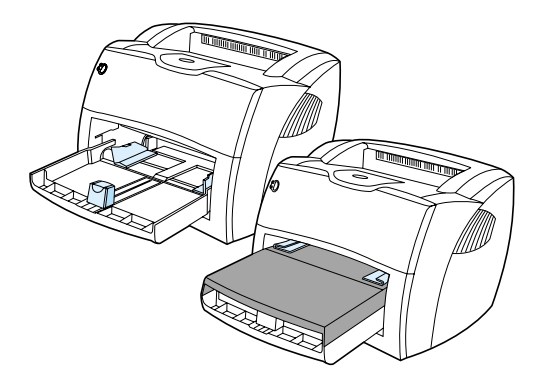

# <span id="page-17-0"></span>**Přímá výstupní dráha**

Přímá dráha média je užitečná pro tisk obálek, průsvitných fólií, silných médií nebo jiných médií, která se při tisku snadno zkroutí. Jsou-li dvířka přímé dráhy média otevřená, vytisknutá média vystupují v opačném pořadí.

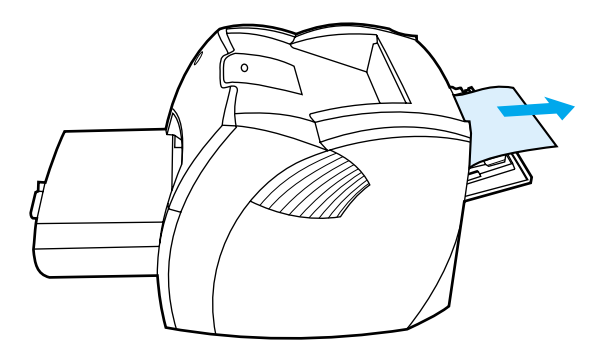

Poznámka Použijete-li přímou dráhu média, vytisknutá média se nestohují. Pokud neodebíráte jednotlivé listy při výstupu z tiskárny, padá médium na podložku.

## <span id="page-17-1"></span>**Výstupní přihrádka**

Výstupní přihrádka je umístěna nahoře na tiskárně. Jsou-li uzavřena dvířka pro přímou dráhu média, vytisknuté médium se zde skládá ve správném pořadí. Výstupní přihrádku používejte pro tisk normálních a velkých seřazených dokumentů.

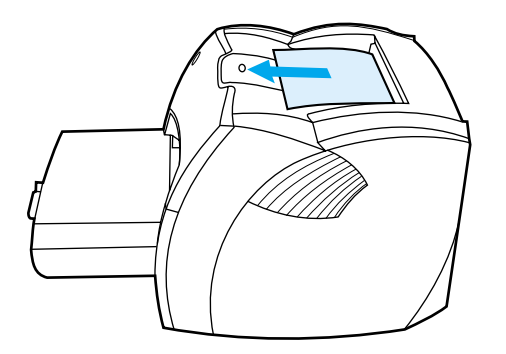

# <span id="page-18-2"></span><span id="page-18-0"></span>**Přístup k tiskové kazetě**

# <span id="page-18-1"></span>**Dvířka tiskové kazety**

Dvířka tiskové kazety jsou umístěna na přední straně tiskárny. Dvířka tiskové kazety umožňují přístup k tiskové kazetě. Dále slouží k odstranění uvíznutého papíru a čištění tiskárny. Chcete-li dvířka tiskové kazety otevřít, uchopte pevně levou a pravou stranu a přitáhněte dvířka směrem k sobě.

Poznámka Při otevírání kladou dvířka tiskové kazety určitý odpor. Otevřením dvířek tiskové kazety se kazeta zvedne, čímž se usnadní její vyjmutí.

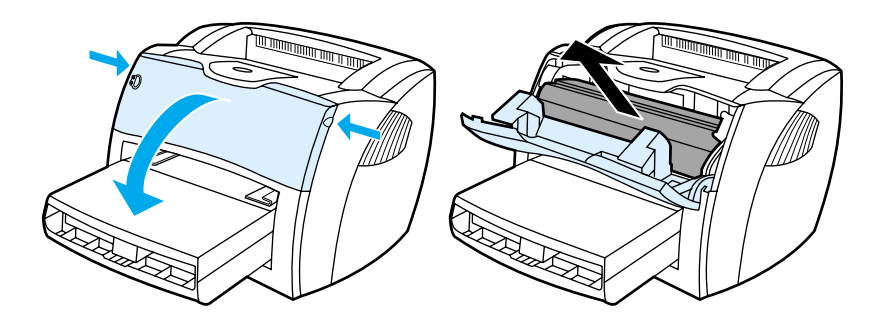

# <span id="page-19-3"></span><span id="page-19-0"></span>**Software tiskárny**

## <span id="page-19-1"></span>**Podporované operační systémy**

Pro snadné nastavení tiskárny a přístup k plnému rozsahu funkcí tiskárny společnost HP rozhodně doporučuje dodaný software nainstalovat. Některý software není k dispozici ve všech jazycích. Před nastavením tiskárny nainstalujte veškerý software. Přečtěte si soubor Readme obsahující nejnovější informace o softwaru.

Nejnovější ovladače, doplňující ovladače a další software lze získat z Internetu nebo jiných zdrojů.

Společně s tiskárnou se dodává software pro následující operační systémy:

- Windows 98.
- Windows Me,
- Windows 2000.
- Windows XP (32 bitů),
- Mac OS 9.x,
- Mac OS X v10.1 a v10.2 (společnost Apple doporučuje uživatelům systému OS X v10.0 aktualizaci na verzi v10.1).

### <span id="page-19-2"></span>**Instalace softwaru tiskárny**

### **Postup instalace softwaru tiskárny pro systémy Windows 95 a Windows NT 4.0**

K instalaci softwaru tiskárny pro systém Windows 95 a Windows NT 4.0 musíte použít Průvodce přidáním tiskárny.

- **1** Klepněte na tlačítko **Start** a potom ukažte na **Nastavení**.
- **2** Klepněte na tlačítko **Tiskárny**.
- **3** Poklepejte na tlačítko **Přidat tiskárnu**.
- **4** Vyberte port, ke kterému je tiskárna připojena, a klepněte na tlačítko **Další**.
- **5** Klepněte na tlačítko **Z diskety**. Klepněte na tlačítko **Prohledávat**.
- **6** Na disku CD-ROM najděte následujícím způsobem ovladač, který chcete nainstalovat:
	- **a** Ve výpisu adresáře vyberte jazyk a poklepejte na něj.
	- **b** Ve výpisu adresáře vyberte **ovladače** a poklepejte na ně.
	- **c** Ve výpisu adresáře vyberte operační systém a poklepejte na něj.
	- **d** Ve výpisu adresáře vyberte ovladač a poklepejte na něj.
	- **e** Klepnutím na **OK** vyberte soubor INF.
	- **f** Klepněte na tiskárnu HP LaserJet 1150 nebo HP LaserJet 1300 series a klepnutím na tlačítko **OK** spusťte instalaci.
- **7** Postupujte podle návodu obrazovce a dokončete instalaci.

### **Instalace softwaru tiskárny pro všechny ostatní operační systémy**

Do jednotky CD-ROM vložte disk CD dodaný s tiskárnou. Řiďte se pokyny pro instalaci na obrazovce.

**Poznámka** Pokud se úvodní obrazovka nezobrazí, klepněte na tlačítko **Start** na hlavním panelu systému Windows, klepněte na tlačítko **Spustit**, napište **Z:\setup** (kde **Z** je písmeno vaší jednotky CD-ROM) a klepněte na **OK**.

# <span id="page-20-1"></span><span id="page-20-0"></span>**Vlastnosti tiskárny (ovladač)**

Vlastnosti tiskárny řídí tiskárnu. Výchozí nastavení lze změnit – formát a typ média, tisk více stránek na jeden list média (tisk N stránek na list), rozlišení a vodoznaky. Přístup k vlastnostem tiskárny lze získat následujícími způsoby:

- Prostřednictvím softwarové aplikace, kterou používáte pro tisk. Tím se změní pouze nastavení pro aktuální softwarovou aplikaci.
- Prostřednictvím operačního systému Windows®. Tím se změní výchozí nastavení pro všechny budoucí tiskové úlohy.

**Poznámka** Protože mnohé softwarové aplikace používají různé způsoby přístupu k vlastnostem tiskárny, popisuje následující oddíl nejobvyklejší postupy používané v operačních systémech Windows 98, 2000, Millennium a Windows XP.

### **Změna nastavení pouze pro aktuální softwarovou aplikaci.**

**Poznámka** I když se kroky mohou u různých softwarových aplikací lišit, toto je nejobvyklejší postup.

- **1** V nabídce **Soubor** v softwarové aplikaci klepněte na **Tisk**.
- **2** V dialogovém okně **Tisk** klepněte na **Vlastnosti**.
- **3** Proveďte změny nastavení a klepněte na tlačítko **OK**.

### **Změna výchozího nastavení pro všechny budoucí tiskové úlohy v systému Windows 98, 2000 a Millenium**

- **1** Na hlavním panelu Windows klepněte na **Start**, vyberte **Nastavení** a klepněte na **Tiskárny**.
- **2** Klepněte pravým tlačítkem myši na ikonu tiskárny HP LaserJet 1150 nebo HP LaserJet 1300 series.
- **3** Klepněte na **Vlastnosti** (v systému Windows 2000 můžete klepnout také na **Předvolby tisku**).
- **4** Proveďte změny nastavení a klepněte na tlačítko **OK**.

**Poznámka** V systému Windows 2000 jsou mnohé tyto funkce dostupné z nabídky **Předvolby tisku**.

### **Změna výchozího nastavení pro všechny budoucí úlohy v systému Windows XP**

- **1** Na hlavním panelu Windows klepněte na tlačítko **Start** a poté na ikonu **Ovládací panely**.
- **2** Poklepejte na ikonu **Tiskárny a jiný hardware**.
- **3** Klepněte na položku **Tiskárny a faxy**.
- **4** Klepněte pravým tlačítkem myši na ikonu tiskárny HP LaserJet 1150 nebo HP LaserJet 1300 series.
- **5** Klepněte na položku **Vlastnosti** nebo **Předvolby tisku**.
- **6** Proveďte změny nastavení a klepněte na tlačítko **OK**.

# <span id="page-21-0"></span>**Priority nastavení tisku**

Nastavení tisku pro tuto tiskárnu lze změnit třemi způsoby: v softwarové aplikaci, v ovladači tiskárny a vpanelu nástrojů HP. U tiskárny HP LaserJet 1300 series lze změnit nastavení tisku také pomocí implementovaného serveru WWW. Změny provedené v nastavení tisku mají následující hierarchii podle toho, kde byly provedeny:

- Změny provedené v softwarové aplikaci potlačí nastavení změněná na všech ostatních místech. V rámci softwarové aplikace změny provedené v dialogovém okně Vzhled stránky potlačí změny provedené v dialogovém okně Tisk.
- Změny provedené v ovladači tiskárny (dialogové okno Vlastnosti tiskárny) potlačí nastavení v panelu nástrojů HP. Změny provedené v ovladači tiskárny nepotlačí nastavení v softwarové aplikaci.
- Změny provedené v panelu nástrojů HP a implementovaném serveru WWW mají nejnižší prioritu.

Pokud lze určité nastavení tisku změnit více než jedním výše uvedeným způsobem, použijte způsob, který má nejvyšší prioritu.

# <span id="page-21-1"></span>**Elektronická nápověda pro vlastnosti tiskárny**

Elektronická nápověda pro vlastnosti tiskárny (ovladač) obsahuje konkrétní informace o funkcích ve vlastnostech tiskárny. Tato nápověda vás provede postupem změny výchozích nastavení tiskárny. Pro některé ovladače poskytuje elektronická nápověda pokyny k použití kontextové nápovědy. Kontextová nápověda popisuje možnosti funkce ovladače, kterou právě používáte.

### **Přístup k elektronické nápovědě pro vlastnosti tiskárny**

- **1** V softwarové aplikaci klepněte na nabídku **Soubor** a potom klepněte na položku **Tisk**.
- **2** Klepněte na nabídku **Soubor** a poté na tlačítko **Nápověda**.

# <span id="page-22-0"></span>**Software pro Windows**

Při instalaci softwaru pro systém Windows lze tiskárnu připojit přímo k počítači pomocí kabelu USB, paralelního kabelu nebo pomocí bezdrátové technologie. U tiskárny HP LaserJet 1300n lze tiskárnu připojit k síti pomocí karty tiskového serveru HP Jetdirect.

Následující software je k dispozici všem uživatelům při přímém připojení tiskárny k počítači pomocí kabelu USB, paralelního kabelu nebo bezdrátové technologie nebo při připojení tiskárny do sítě pomocí karty tiskového serveru HP Jetdirect.

### **Ovladače tiskárny**

Ovladač tiskárny je software zajišťující přístup k funkcím tiskárny a umožňující komunikaci mezi počítačem a tiskárnou. Podle způsobu použití tiskárny vyberte ovladač tiskárny.

- K optimalizaci výkonu použijte hostitelský ovladač tiskárny (pouze tiskárna HP LaserJet 1150).
- Ovladač tiskárny PCL 5e použijte tehdy, pokud má tisk vypadat stejně jako výsledky ze starších tiskáren HP LaserJet. Určité funkce nejsou v tomto ovladači tiskárny k dispozici. (Ovladač PCL 5e dodávaný s touto tiskárnou nepoužívejte pro starší tiskárny.)
- Ovladač tiskárny PCL 6 umožňuje využití všech funkcí tiskárny. Pokud není nutná úplná zpětná kompatibilita s předchozími ovladači PCL nebo staršími tiskárnami, doporučujeme ovladač PCL 6 (pouze pro HP LaserJet 1300 series).
- K zajištění kompatibility s požadavky PostScript® použijte ovladač postskriptové tiskárny. Některé funkce tiskárny nejsou u tohoto ovladače tiskárny k dispozici (pouze HP LaserJet 1300).

V závislosti na vybraném ovladači se tiskárna automaticky přepne mezi jazyky tiskárny PS a PCL.

### **Dostupné ovladače tiskárny**

Součástí dodávky tiskárny jsou tyto ovladače.

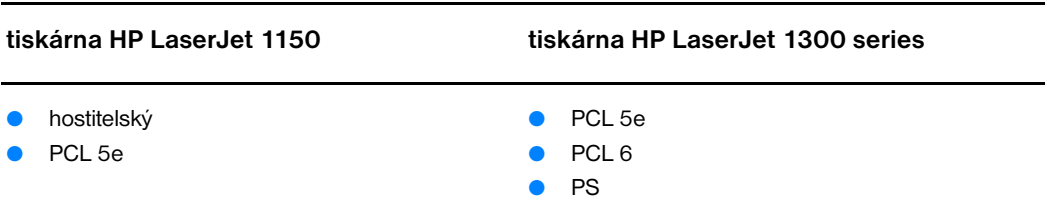

### **Dostupné ovladače tiskárny**

### **panel nástrojů hp toolbox**

Panel nástrojů HP lze zobrazit pouze tehdy, pokud je tiskárna připojena přímo k počítači nebo síti. Panel nástrojů HP lze použít pouze tehdy, pokud provedete úplnou instalaci softwaru.

Panel nástrojů HP je aplikace WWW, kterou lze použít k řešení následujících úkolů:

- Kontrola stavu tiskárny.
- Konfigurace nastavení tiskárny.
- Zobrazení informací o odstraňování problémů.
- Zobrazení elektronické dokumentace.

Další informace: [Použití panelu nástrojů hp.](#page-66-4)

### **Implementovaný server WWW (pouze hp LaserJet 1300 series)**

Implementovaný server WWW je dostupný pro tiskárny HP LaserJet 1300 series se síťovým připojením LIO.

Po napsání adresy IP nebo názvu hostitele tiskárny v prohlížeči (například Netscape Navigator<sup>TM</sup> nebo Microsoft Internet Explorer) na kterémkoliv počítači získáte pomocí implementovaného serveru WWW přístup k nastavením tiskárny a informacím. Implementovaný server WWW můžete použít ke konfiguraci tiskárny, zobrazení stavových informací a získání informací o odstraňování problémů.

Implementovaný server WWW spolupracuje s těmito podporovanými prohlížeči WWW:

- Internet Explorer 5.0 (a novější),
- Netscape Navigator 4.75 (a novější).

Další informace: [Použití implementovaného serveru WWW.](#page-71-2)

# <span id="page-24-0"></span>**Software pro počítače Macintosh**

# <span id="page-24-1"></span>**Tiskárna hp LaserJet 1150**

### **Přístup k ovladači tískárny (Mac OS 9.x)**

- **1** V nabídce **Pomůcky** vyberte **Připojení**.
- **2** Klepněte na ikonu **HP LaserJet** v levé části dialogového okna Připojení.
- **3** Podle způsobu propojení počítače a tiskárny vyberte buď **USB**, nebo **AppleTalk**.

Poznámka Pokud používáte AppleTalk, budete možná potřebovat vybrat správnou zónu ze seznamu druhé nabídky.

- **4** Klepněte na název tiskárny HP LaserJet 1150 v pravé části dialogového okna Připojení.
- **5** Podle způsobu propojení počítače a tiskárny použijte jeden z následujících postupů:
	- **USB**: Přejděte na krok 6.
	- **AppleTalk**: Klepněte na **Nastavit** a vyberte správný typ tiskárny.
- **6** Uzavřete pomůcku Připojení.

### **Přístup k ovladači tiskárny (Mac OS X v10.1)**

- **1** Klepněte na ikonu pevného disku na ploše.
- **2** Klepněte na **Aplikace** a poté na **Pomůcky**.
- **3** Klepněte na tlačítko **Print Center** (Tiskové středisko).
- **4** Klepněte na **Přidat tiskárnu**. Zobrazí se dialogové okno Seznam přidání tiskárny.
- **5** Z nabídky nahoře vyberte **USB** nebo **AppleTalk**.

### **Poznámka** Pokud používáte AppleTalk, budete možná potřebovat vybrat správnou zónu ze seznamu druhé nabídky.

- **6** Vyberte název tiskárny v seznamu tiskáren.
- **7** Klepněte na tlačítko **Přidat**.

### **Přístup k ovladači tiskárny (Mac OS X v10.2)**

Postupujte podle návodu v10.1 výše. V kroku 5 vyberte **Directory services** (Adresářové služby), abyste mohli používat funkci "Rendezvous".

# <span id="page-25-0"></span>**tiskárna hp LaserJet 1300 series**

### <span id="page-25-1"></span>**Přístup k ovladači tiskárny (Mac OS 9.x)**

- **1** Klepněte na ikonu pevného disku na ploše.
- **2** Klepněte na **Aplikace** a poté na **Pomůcky**.
- **3** Spusťte nástroj Tiskárna na ploše.
- **4** Klepněte na tlačítko **Tiskárna (USB)**.
- **5** V části dialogového okna Tiskárna USB klepněte na **Změnit**.
- **6** Vyberte tiskárnu HP LaserJet 1300.
- **7** Klepněte na **Automaticky**.
- **8** Klepněte na tlačítko **Příprava** v dolní části okna.
- **9** Klepněte na tlačítko **Uložit**.

### **Přístup k ovladači tiskárny (Mac OS X v10.1)**

- **1** Klepněte na ikonu pevného disku na ploše.
- **2** Klepněte na **Aplikace** a poté na **Pomůcky**.
- **3** Klepněte na tlačítko **Tiskové středisko**.
- **4** Klepněte na **Přidat tiskárnu**. Zobrazí se dialogové okno Seznam přidání tiskárny.
- **5** Z nabídky nahoře vyberte **USB** nebo **AppleTalk**.

**Poznámka** Pokud používáte AppleTalk, budete možná potřebovat vybrat správnou zónu ze seznamu druhé nabídky.

- **6** Vyberte název tiskárny v seznamu tiskáren.
- **7** Klepněte na tlačítko **Přidat**.

### **Přístup k ovladači tiskárny (Mac OS X v10.2)**

Postupujte podle návodu v10.1 výše. V kroku 5 vyberte **Directory services** (Adresářové služby), abyste mohli používat funkci "Rendezvous".

# <span id="page-25-2"></span>**Soubory PPD (PostScript Printer Description)**

Soubory PPD v kombinaci s ovladačem tiskárny Apple zajišťují přístup k funkcím tiskárny a umožňují počítači komunikovat s tiskárnou. Instalační program pro soubory PPD se dodává na disku CD k výrobku HP LaserJet 1300 series.

# <span id="page-26-0"></span>**Software určený pouze pro síťovou instalaci**

Tento software je dostupný pouze při připojení tiskárny do sítě.

### **hp Web Jetadmin**

Software HP Web Jetadmin je určen pro správu tiskárny v běžných nebo podnikových sítích. Implementovaný server WWW slouží ke správě samostatné tiskárny, zatímco software HP Web Jetadmin slouží ke správě skupiny tiskáren a jiných zařízení. Tento software je k dispozici na adrese <http://www.hp.com/go/webjetadmin>. Na této stránce je software HP Web Jetadmin k dispozici v mnoha jazykových verzích.

Software HP Web Jetadmin je k dispozici pouze při připojení tiskárny do sítě pracující s protokolem IP. Tento software pro internetový prohlížeč lze nainstalovat na následujících platformách:

- Microsoft Windows NT 4.0, XP nebo 2000,
- HP-UX,
- Sun Solaris,
- Red Hat Linux,
- SuSE Linux.

### **Spuštění hp Web Jetadmin**

Software HP Web Jetadmin lze spustit ihned po instalaci v podporovaném internetovém prohlížeči zadáním jedné z následujících adres:

● http://domena.serveru:port/

kde "domena.serveru" je název serveru a "port" je číslo portu zadané při instalaci. (Výchozí port je 8000.) Tato informace je k dispozici v souboru url.txt, který je uložen ve složce, ve které je nainstalován HP Web Jetadmin.

● http://adresaIP:port/ kde "adresaIP" je adresa IP počítače s nainstalovaným softwarem HP Web Jetadmin.

Pro nastavení, která lze měnit jak v ovladači, tak v programu HP Web Jetadmin, platí, že nastavení v tiskovém ovladači potlačí změny v programu HP Web Jetadmin.

# <span id="page-27-2"></span><span id="page-27-0"></span>**Připojení tiskárny**

# <span id="page-27-1"></span>**Připojení USB**

Všechny modely tiskárny HP LaserJet 1150 a HP LaserJet 1300 podporují rozhraní USB. Port USB se nachází na zadní straně tiskárny.

### **Připojení kabelu USB**

Zapojte kabel USB do tiskárny. Druhý konec kabelu USB připojte do počítače.

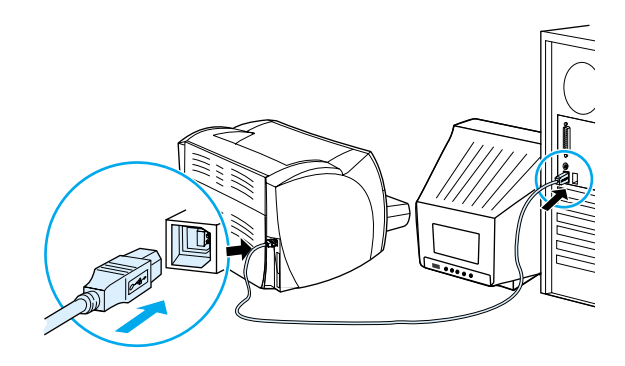

# <span id="page-28-0"></span>**Paralelní připojení**

Všechny modely tiskárny HP LaserJet 1150 a HP LaserJet 1300 podporují paralelní rozhraní. V případě tiskárny HP LaserJet řady 1300 je paralelní port uvnitř adaptéru vstupu a výstupu (LIO), který se připojuje na zadní straně tiskárny. Použijte paralelní kabel IEEE 1284 A-B.

### **Připojení paralelního kabelu tiskárny hp LaserJet 1150**

Připojte paralelní kabel k tiskárně. Druhý konec paralelního kabelu připojte k počítači.

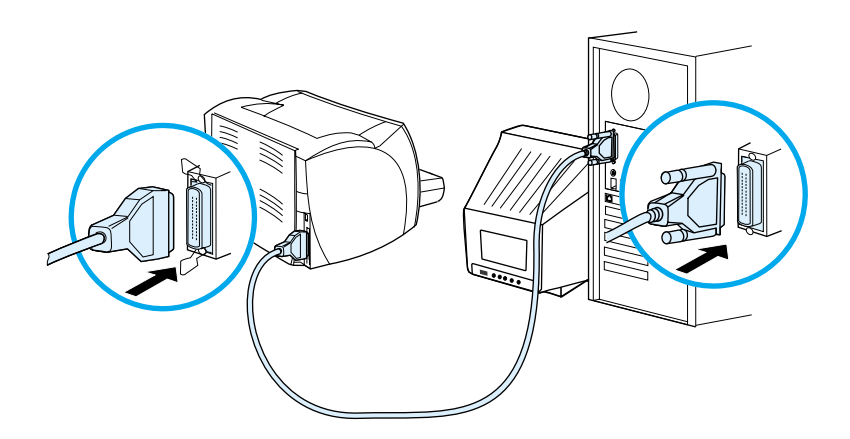

### **Připojení paralelního kabelu tiskárny hp LaserJet řady 1300**

- **1** Zasuňte paralelní adaptér LIO do připojovací zásuvky LIO na zadní straně tiskárny.
- **2** Připojte paralelní kabel k adaptéru. Druhý konec paralelního kabelu připojte k počítači.

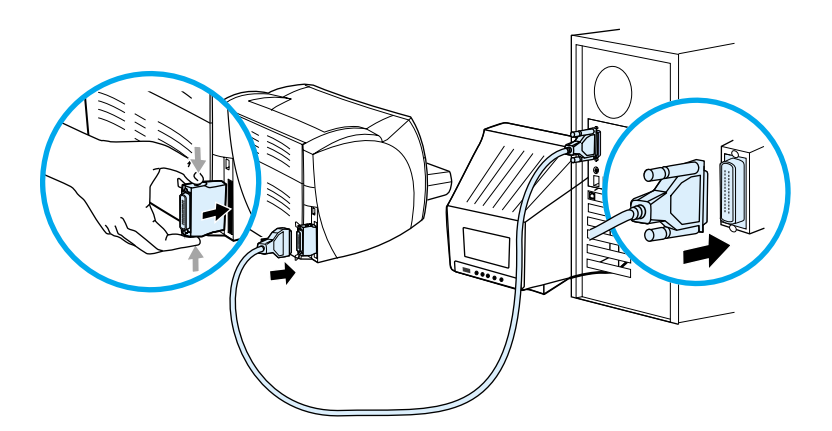

# <span id="page-29-0"></span>**Připojení k síti**

Tiskárna HP LaserJet 1300n také podporuje síťová spojení s tiskovým serverem HP Jetdirect. Tiskový server je pro tiskárnu HP LaserJet 1300 určen jako doplněk. Informace o objednání tiskového serveru: [Objednávání spotřebního materiálu a příslušenství](#page-136-2).

### **Připojení k síti**

- **1** Zasuňte tiskový server HP Jetdirect do připojovací zásuvky LIO na zadní straně tiskárny.
- **2** Připojte jeden konec síťového kabelu do tiskového serveru a druhý konec k síti. Ovladač tiskárny musí být nainstalován na všech počítačích připojených k síti.

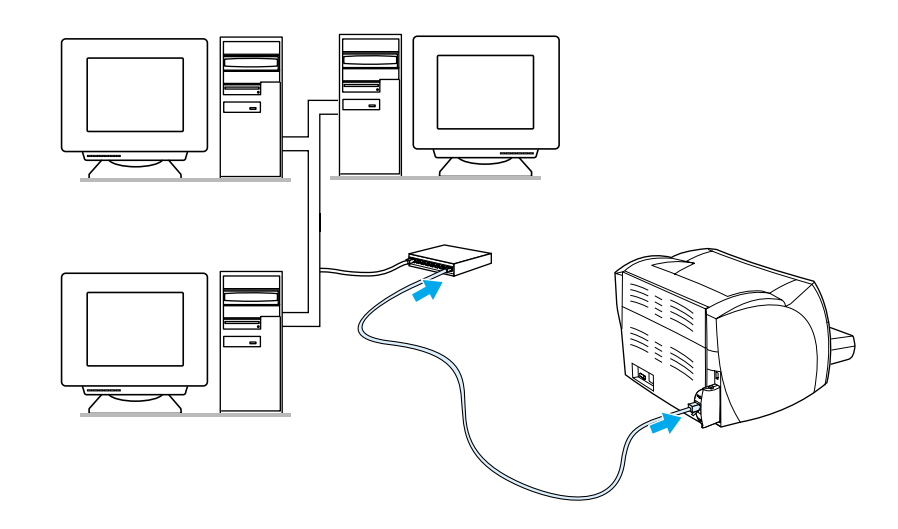

# <span id="page-29-1"></span>**Bezdrátová připojení**

Modely tiskáren HP LaserJet 1150 a HP LaserJet 1300 také podporují standard IEEE 802.11b pro bezdrátové připojení k síti a technologii Bluetooth pro bezdrátové připojení. Dostupné bezdrátové tiskové servery HP Jetdirect a adaptéry tiskáren HP Bluetooth se připojují na zadní stranu tiskárny k portu USB, paralelnímu portu nebo připojovací zásuvce LIO (pro tiskárny HP LaserJet řady 1300).

Úplný seznam dostupných bezdrátových tiskových serverů HP Jetdirect a adaptérů HP Bluetooth: [Objednávání spotřebního materiálu a příslušenství](#page-136-2).

Další informace o bezdrátovém tisku: [Bezdrátový tisk](#page-74-3).

<span id="page-30-1"></span><span id="page-30-0"></span>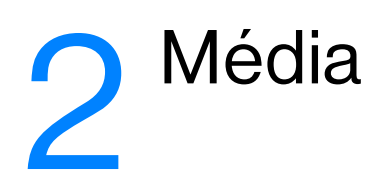

Tato kapitola obsahuje informace o následujících tématech:

- [Výběr papíru a jiných médií](#page-31-1)
- [Optimalizace kvality tisku u různých typů médií](#page-33-1)
- [Vložení média do vstupních zásobníků](#page-34-4)
- [Tisk na fólie nebo štítky](#page-35-1)
- [Tisk na obálky](#page-36-2)
- [Tisk na hlavičkový papír a předtištěné formuláře](#page-40-2)
- [Tisk na média vlastního formátu nebo na kartón](#page-41-0)

# <span id="page-31-0"></span>**Výběr papíru a jiných médií**

<span id="page-31-1"></span>Tiskárny HP LaserJet zajišťují vynikající kvalitu tisku dokumentů. Lze tisknout na různá média, například papír (včetně 100% recyklovaného dřevitého papíru), obálky, štítky, fólie a vlastní formáty médií. Podporovány jsou tyto formáty médií:

- minimum: 76 x 127 mm,
- maximum: 216 x 356 mm.

Vlastnosti jako hmotnost, zrnitost a obsah vlhkosti jsou důležité faktory, které ovlivňují výkon tiskárny a kvalitu tisku. K dosažení maximální kvality tisku používejte pouze vysoce kvalitní média určená pro laserové tiskárny. Podrobné technické parametry pro papír a média: [Technické údaje médií tiskárny.](#page-121-1)

Poznámka Před nákupem většího množství vždy proveďte zkoušku na vzorku média. Dodavatel média by měl být seznámen s požadavky uvedenými v příručce *HP LaserJet printer family print media guide* (objednací číslo HP 5963-7863). Další informace: [Technické údaje médií tiskárny](#page-121-1).

# **Nevhodná média**

Tiskárny HP LaserJet řady 1150 a 1300 podporují řadů druhů médií. Při použití médií, která nejsou v souladu se specifikacemi pro tiskárnu, může dojít ke snížení kvality tisku a zvýšení počtu chyb uvíznutí papíru.

- **•** Nepoužívejte příliš hrubý papír.
- Nepoužívejte papír s výřezy nebo perforacemi jinými, než má standardní děrovaný papír se třemi otvory.
- Nepoužívejte samopropisovací formuláře.
- Nepoužívejte papír s vodotiskem, jestliže tisknete plné vzory.

# **Média, která mohou poškodit tiskárnu**

V ojedinělých případech může médium poškodit tiskárnu. Nepoužívejte následující média, jinak může dojít k poškození tiskárny:

- Nepoužívejte média se svorkami.
- Nepoužívejte fólie určené pro inkoustové tiskárny nebo jiné tiskárny, které k tisku používají nízkou teplotu. Používejte fólie, které jsou určeny pro tiskárny HP LaserJet.
- Nepoužívejte fotografický papír určený pro inkoustové tiskárny.
- Nepoužívejte reliéfní nebo natíraný papír ani papír, který není určen pro teploty fixační jednotky tiskárny. Používejte papír, který odolá teplotě 200°C po dobu 0,1 sekundy. Společnost HP vyrábí média, která jsou speciálně určena pro tiskárny HP LaserJet 1150 a 1300.
- Nepoužívejte hlavičkový papír s nízkoteplotními barvami nebo termografickým obrazem. Pro předtištěné formuláře nebo hlavičkové papíry musí být použit inkoust, který odolá teplotě 200°C po dobu 0,1 sekundy.
- Nepoužívejte média, která vytváří nebezpečné emise nebo která se při teplotě 200°C po dobu 0,1 sekundy taví, kroutí, případně ztrácí barvy.

Informace o objednání tiskových médií pro tiskárny HP LaserJet: http://www.hp.com/go/lisupplies v USA. Nebo: <http://www.hp.com/ghp/buyonline.html> pro zájemce z celého světa.

# <span id="page-33-0"></span>**Optimalizace kvality tisku u různých typů médií**

<span id="page-33-1"></span>Nastavení typu média reguluje teplotu fixační jednotky tiskárny. Pro optimalizaci kvality tisku lze nastavení změnit podle používaného média.

Funkce optimalizace je přístupná na kartě **Papír** v ovladači tiskárny nebo prostřednictvím nástroje panel nástrojů HP.

Při tisku na média speciálního formátu se automaticky sníží rychlost tisku.

# <span id="page-34-4"></span><span id="page-34-0"></span>**Vložení média do vstupních zásobníků**

### <span id="page-34-1"></span>**Hlavní vstupní zásobník**

Hlavní vstupní zásobník pojme až 250 stránek papíru o hmotnosti 80 g/m<sup>2</sup> nebo méně stránek těžšího média (stoh o výšce nejvýše 25 mm). Vložte médium horní částí napřed a stranou, na kterou se má tisknout, otočenou nahoru. Vždy nastavte boční a zadní vymezovače, aby nedošlo k uvíznutí nebo šikmému podání papíru.

# <span id="page-34-2"></span>**Prioritní vstupní zásobník**

Prioritní vstupní zásobník pojme až 10 stránek papíru o hmotnosti 80 g/m<sup>2</sup> nebo jednu obálku, průsvitnou fólii nebo kartu. Vložte médium horní částí napřed a stranou, na kterou se má tisknout, otočenou nahoru. Vždy nastavte boční vymezovače média, jinak by mohlo dojít k uvíznutí nebo šikmému podání papíru.

**UPOZORNĚNÍ** Při pokusu o tisk na médium, které je pokrčené, přeložené nebo nějakým způsobem poškozené, může dojít k jeho uvíznutí. Další informace: [Technické údaje médií tiskárny.](#page-121-1)

Poznámka Přidáváte-li nové médium, zkontrolujte, zda jste ze vstupního zásobníku odstranili veškeré médium, a vyrovnejte stoh nového média. Tím zabráníte zavádění několika listů do tiskárny současně a snížíte pravděpodobnost uvíznutí.

### <span id="page-34-3"></span>**Jednotlivé typy média**

- **Fólie a štítky:** Vložte je horní částí napřed a stranou, na kterou se má tisknout, otočenou nahoru. Další informace: [Tisk na fólie nebo štítky](#page-35-1).
- **Obálky:** Vložte obálky úzkou stranou s místem pro známku napřed tak, aby strana, na kterou se má tisknout, směřovala nahoru. Další informace: [Tisk na obálky.](#page-36-2)
- **Hlavičkový papír a předtištěné formuláře:** Vložte je horní částí napřed a stranou, na kterou se má tisknout, otočenou nahoru. Další informace: [Tisk na hlavičkový papír a předtištěné formuláře.](#page-40-2)
- **Karty a vlastní formáty médií:** Vložte je úzkou hranou napřed tak, aby strana, na kterou se má tisknout, směřovala nahoru. Další informace: [Tisk na média vlastního formátu nebo na kartón.](#page-41-0)

# <span id="page-35-1"></span><span id="page-35-0"></span>**Tisk na fólie nebo štítky**

Používejte pouze fólie a štítky doporučené pro laserové tiskárny, jako jsou například fólie HP a štítky HP LaserJet. Další informace: [Technické údaje médií tiskárny](#page-121-1).

**UPOZORNĚNÍ** Zkontrolujte, zda jste v nastavení tiskárny nastavili správný typ média podle níže uvedených pokynů. Tiskárna upravuje teplotu fixační jednotky podle nastavení typu média. Při tisku na speciální média, jako jsou fólie nebo štítky, tato úprava zabraňuje zničení média fixační jednotkou při průchodu tiskárou.

**UPOZORNĚNÍ** Zkontrolujte, zda nejsou média ohnuta a zkroucena, zda nemají natržené hrany nebo zda nechybí nějaké štítky.

### **Tisk na fólie a štítky**

- **1** Otevřete výstupní dvířka pro přímou dráhu média.
- **2** Vložte jeden list papíru do prioritního vstupního zásobníku nebo více listů do hlavního vstupního zásobníku. Horní hrana média musí směřovat dopředu a strana, na kterou se má tisknout (hrubá strana), je otočena směrem nahoru.
- **3** Nastavte vymezovače média.
- **4** Otevřete vlastnosti tiskárny (nebo předvolby tisku v systému Windows 2000 a XP). Pokyny najdete zde: [Vlastnosti tiskárny \(ovladač\).](#page-20-1)
- **5** Na kartě **Papír a kvalita** nebo na kartě **Papír** (pro některé ovladače Mac karta **Paper Type/Quality** (Typ papíru a kvalita)) vyberte jako správný typ média.

**Poznámka** Ne všechny funkce tiskárny jsou dostupné ze všech ovladačů nebo operačních systémů. Informace o dostupnosti funkcí pro daný ovladač naleznete v elektronické nápovědě pro vlastnosti tiskárny (ovladač).

> **6** Vytiskněte dokument. Média v zadní části tiskárny odnímejte v průběhu tisku, aby nedošlo k jejich slepení. Vytištěné stránky položte na rovný povrch.

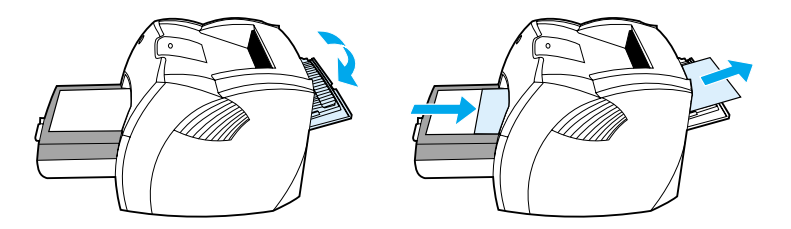
# **Tisk na obálky**

# **Tisk jedné obálky**

Používejte pouze obálky, které jsou doporučené pro laserové tiskárny. Další informace: Technické údaje [médií tiskárny](#page-121-0).

Poznámka Pro tisk jedné obálky použijte prioritní vstupní zásobník. Pro tisk více obálek použijte hlavní vstupní zásobník.

**1** Prohnutí obálek při tisku zabráníte otevřením výstupních dvířek pro přímou dráhu média.

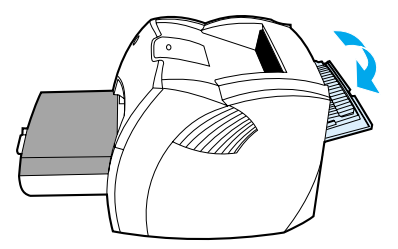

**2** Před vložením obálek nastavte vymezovače média tak, aby vzdálenost mezi nimi byla o trochu větší než rozměr obálek.

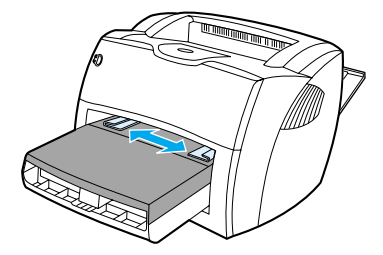

**3** Umístěte obálku stranou určenou k tisku nahoru a horní hranou podél levého vymezovače média.

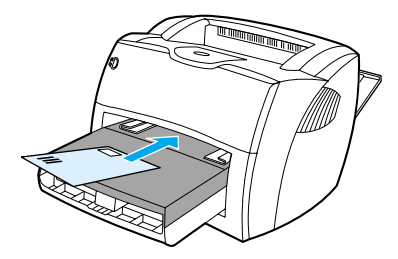

**Poznámka** Pokud má obálka chlopeň, vkládá se do tiskárny hranou s chlopní dopředu.

**4** Vymezovače média nastavte na délku a šířku odpovídající obálce.

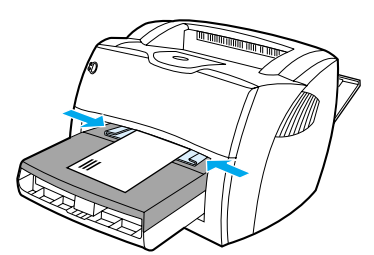

- **5** Otevřete vlastnosti tiskárny (nebo předvolby tisku v systému Windows 2000 a XP). Pokyny najdete zde: [Vlastnosti tiskárny \(ovladač\).](#page-20-0)
- **6** Na kartě **Papír a kvalita** nebo na kartě **Papír** (pro některé ovladače Mac karta **Paper Type/Quality** (Typ papíru a kvalita)) vyberte jako typ média možnost **Obálka**.

**Poznámka** Ne všechny funkce tiskárny jsou dostupné ze všech ovladačů nebo operačních systémů. Informace o dostupnosti funkcí pro daný ovladač naleznete v elektronické nápovědě pro vlastnosti tiskárny (ovladač).

## **Tisk více obálek**

Používejte pouze obálky, které jsou doporučené pro laserové tiskárny. Další informace: Technické údaje [médií tiskárny](#page-121-0).

Poznámka Pro tisk jedné obálky použijte prioritní vstupní zásobník. Pro tisk více obálek použijte hlavní vstupní zásobník.

**1** Prohnutí obálek při tisku zabráníte otevřením výstupních dvířek pro přímou dráhu média.

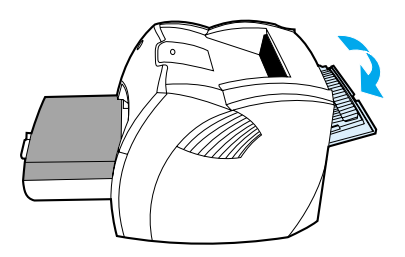

**2** Před vložením obálek nastavte vymezovače média tak, aby vzdálenost mezi nimi byla o trochu větší než rozměr obálek.

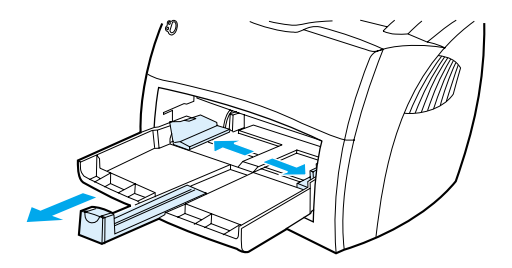

**3** Umístěte obálky stranou určenou k tisku nahoru a horní hranou podél levého vymezovače média. Můžete vložit stoh až 30 obálek.

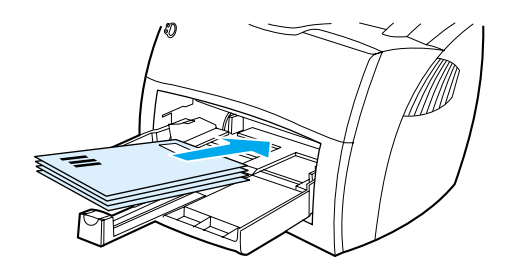

Poznámka Pokud obálky mají chlopeň, vložte je hranou s chlopní dopředu.

**4** Vymezovače média nastavte na délku a šířku odpovídající obálkám.

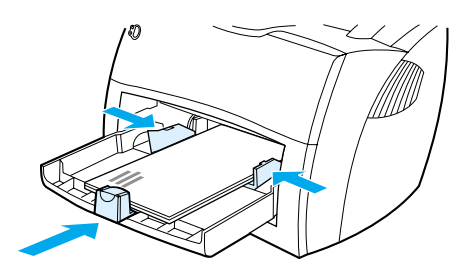

- **5** Otevřete vlastnosti tiskárny (nebo předvolby tisku v systému Windows 2000 a XP). Pokyny najdete zde: [Vlastnosti tiskárny \(ovladač\).](#page-20-0)
- **6** Na kartě **Papír a kvalita** nebo na kartě **Papír** (pro některé ovladače Mac karta **Paper Type/Quality** (Typ papíru a kvalita)) vyberte jako typ média možnost **Obálka**.

**Poznámka** Ne všechny funkce tiskárny jsou dostupné ze všech ovladačů nebo operačních systémů. Informace o dostupnosti funkcí pro daný ovladač naleznete v elektronické nápovědě pro vlastnosti tiskárny (ovladač).

**7** Vyměňte prioritní vstupní zásobník.

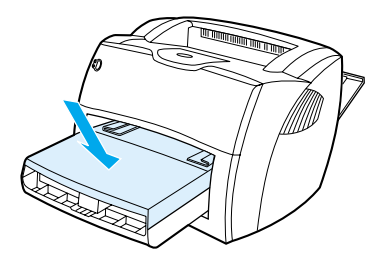

# **Tisk na hlavičkový papír a předtištěné formuláře**

## **Tisk na formulář s hlavičkou a předtištěný formulář**

- **1** Vložte papír horní hranou dopředu a stranou, na kterou se má tisknout, směrem nahoru. Vymezovače média nastavte na šířku odpovídající rozměru papíru.
- **2** Vytiskněte dokument.

**Poznámka** Chcete-li tisknout titulní stránku na hlavičkový papír a pokud potom chcete vytisknout vícestránkový dokument, vložte hlavičkový papír do prioritního vstupního zásobníku a standardní papír do hlavního vstupního zásobníku. Tiskárna automaticky zahájí tisk nejprve z prioritního vstupního zásobníku.

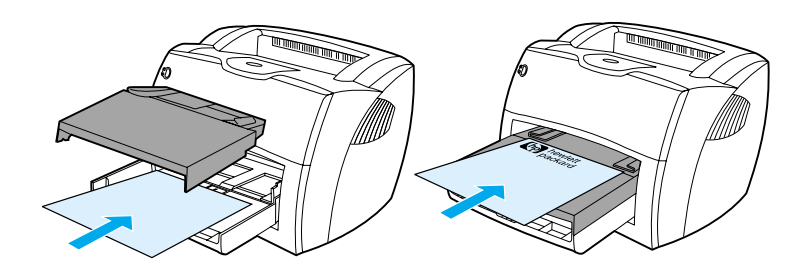

# **Tisk na média vlastního formátu nebo na kartón**

Tiskárny HP LaserJet 1150 a 1300 series mohou tisknout na média vlastního formátu nebo kartón o rozměrech v rozmezí 76 x 127 mm a 216 x 356 mm. V závislosti na typu média lze tisknout až 10 listů z prioritního vstupního zásobníku. Při tisku více listů použijte hlavní vstupní zásobník.

**UPOZORNĚNÍ** Před vložením listů zkontrolujte, zda nejsou slepené.

#### **Tisk na média vlastního formátu nebo na kartón**

- **1** Otevřete výstupní dvířka pro přímou dráhu média.
- **2** Vložte média krátkou hranou dopředu a stranou, na kterou se má tisknout, směrem nahoru. Nastavte boční a zadní vymezovače média tak, aby šířka odpovídala používanému médiu.
- **3** V nastaveních tiskárny vyberte správný formát. (Softwarová nastavení mohou potlačit vlastnosti tiskárny).
- **4** Otevřete vlastnosti tiskárny (nebo předvolby tisku v systému Windows 2000 a XP). Pokyny najdete zde: [Vlastnosti tiskárny \(ovladač\).](#page-20-0)
- **5** Na kartě **Papír a kvalita** nebo na kartě **Papír** (pro některé ovladače Mac karta **Paper Type/Quality** (Typ papíru a kvalita) vyberte možnost vlastního formátu. Zadejte rozměry média vlastního formátu.

**Poznámka** Ne všechny funkce tiskárny jsou dostupné ze všech ovladačů nebo operačních systémů. Informace o dostupnosti funkcí pro daný ovladač naleznete v elektronické nápovědě pro vlastnosti tiskárny (ovladač).

**6** Vytiskněte dokument.

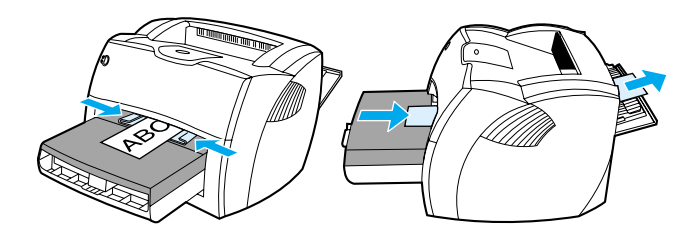

# **3**Tiskové úlohy

Tato kapitola obsahuje informace o následujících tématech:

- **· [Ruční podávání](#page-43-0)**
- [Tisk vodoznaků](#page-44-0)
- [Tisk více stránek na jeden list papíru \(tisk n-up\)](#page-45-0)
- [Tisk na obě strany papíru \(ruční oboustranný tisk\)](#page-46-0)
- [Tisk brožur](#page-49-0)
- **·** [Zrušení tiskové úlohy](#page-51-0)
- **•** [Význam nastavení kvality tisku](#page-52-0)
- [Použití úsporného režimu EconoMode \(úspora toneru\)](#page-53-0)

# <span id="page-43-0"></span>**Ruční podávání**

Při tisku na média různých formátů lze použít ruční podávání, například při tisku na obálky, potom na formát Letter a potom zase na obálky atd. Vložte obálku do prioritního vstupního zásobníku a hlavičkový papír vložte do hlavního vstupního zásobníku. Ruční podávání lze také použít při tisku důvěrných informací na síťové tiskárně.

Při tisku s ručním podáváním zobrazte v softwarové aplikaci vlastnosti tiskárny nebo nastavení tiskárny a zv olte **Manual Feed** (Ruční podávání) v rozevírací nabídce **Source Tray** (Zdrojový zásobník). Pokyny najdete zde: [Vlastnosti tiskárny \(ovladač\).](#page-20-0) Po nastavení stiskněte při každém tisku tlačítko **Pokračovat** (bliká).

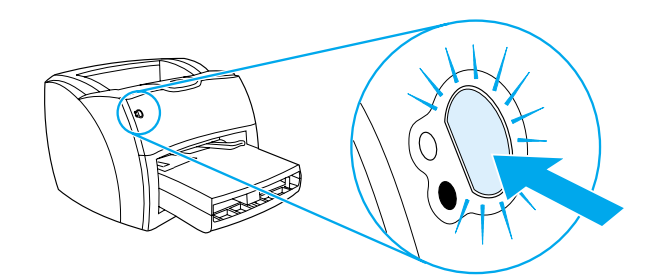

# <span id="page-44-0"></span>**Tisk vodoznaků**

Volbu vodoznaku lze použít k tisku textu "pod" stávající dokument (na pozadí). Přes první stránku nebo všechny stránky dokumentu lze například vytisknout diagonálně velká šedá písmena *Koncept* nebo *Důvěrné* .

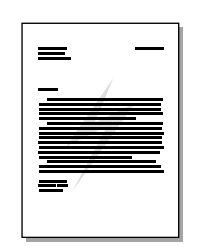

## **Přístup k funkci vodoznaku**

- **1** V softwarové aplikaci otevřete vlastnosti tiskárny (nebo předvolby tisku v systému Windows 2000 a XP). Pokyny najdete zde: [Vlastnosti tiskárny \(ovladač\).](#page-20-0)
- **2** Na kartě **Efekty** (u některých ovladačů Mac na kartě **Vodoznak a překrytí**) vyberte požadovaný vodoznak.

**Poznámka** Ne všechny funkce tiskárny jsou dostupné ze všech ovladačů nebo operačních systémů. Informace o dostupnosti funkcí pro daný ovladač naleznete v elektronické nápovědě pro vlastnosti tiskárny (ovladač).

# <span id="page-45-0"></span>**Tisk více stránek na jeden list papíru (tisk n-up)**

Lze zvolit počet stránek, který se má vytisknout na jeden list papíru. Pokud zvolíte tisk více než jedné stránky na list, stránky jsou menší a jsou uspořádány na listu v pořadí, v jakém by se jinak vytiskly.

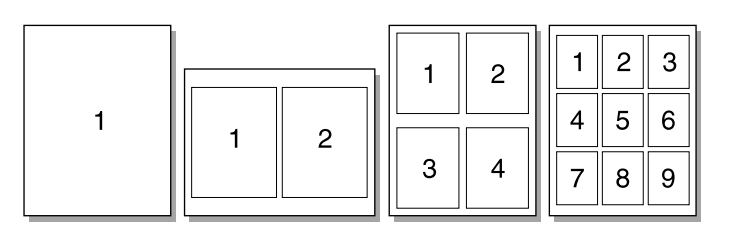

#### **Přístup k funkci tisku několika stránek na jeden list**

- **1** V softwarové aplikaci otevřete vlastnosti tiskárny (nebo předvolby tisku v systému Windows 2000 a XP). Pokyny najdete zde: [Vlastnosti tiskárny \(ovladač\)](#page-20-0).
- **2** Na kartě **Úpravy** (u některých ovladačů Mac na kartě **Uspořádání**) vyberte správný počet stránek na jeden list.

**Poznámka** Ne všechny funkce tiskárny jsou dostupné ze všech ovladačů nebo operačních systémů. Informace o dostupnosti funkcí pro daný ovladač naleznete v elektronické nápovědě pro vlastnosti tiskárny (ovladač).

> **3** Rovněž je zde zaškrtávací políčko pro ohraničení stránek a rozevírací nabídka pro určení pořadí stránek vytištěných na list.

# <span id="page-46-0"></span>**Tisk na obě strany papíru (ruční oboustranný tisk)**

Při tisku na obě strany papíru (ruční oboustranný tisk) musíte nechat projít papír přes tiskárnu dvakrát. Tisknout lze do výstupní přihrádky média nebo přímé dráhy média. Společnost Hewlett-Packard doporučuje používat výstupní přihrádku u lehkého papíru a přímou dráhu média u silného papíru nebo u médií, které se při tisku kroutí.

**Poznámka** Ruční oboustranný tisk může způsobit znečištění tiskárny a snížení kvality tisku. Při znečištění tiskárny využijte pokyny z části [Čištění tiskárny.](#page-62-0)

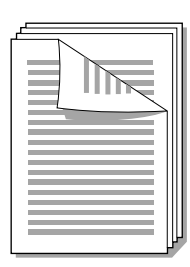

## **Ruční oboustranný tisk do horní výstupní přihrádky**

**1** Zkontrolujte, zda jsou výstupní dvířka pro přímou dráhu média uzavřena.

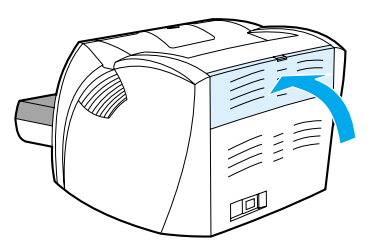

- **2** Otevřete vlastnosti tiskárny (nebo předvolby tisku v systému Windows 2000 a XP). Pokyny najdete zde: [Vlastnosti tiskárny \(ovladač\).](#page-20-0)
- **3** Na kartě **Nastavení zařízení** vyberte možnost povolující ruční oboustranný tisk.
- **4** Na kartě **Úpravy** (pro některé ovladače Mac karta **Typ papíru a kvalita**) vyberte možnost **Tisk na obě strany**. Zkontrolujte, zda *není* zaškrtnuto **Přímá dráha papíru**.
- **5** Vytiskněte dokument.

**Poznámka** Ne všechny funkce tiskárny jsou dostupné ze všech ovladačů nebo operačních systémů. Informace o dostupnosti funkcí pro daný ovladač naleznete v elektronické nápovědě pro vlastnosti tiskárny (ovladač). **6** Po vytisknutí z jedné strany odstraňte zbývající papír ze vstupní přihrádky a dejte jej stranou, dokud nedokončíte úlohu ručního oboustranného tisku.

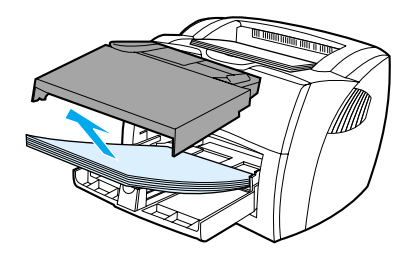

**7** Odeberte vytisknuté stránky a vyrovnejte stoh.

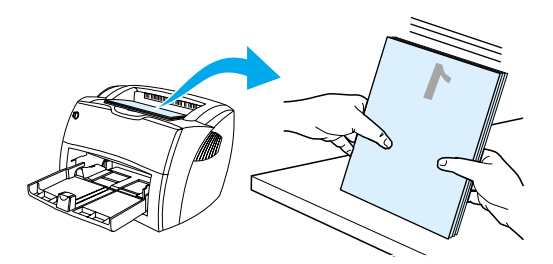

**8** Vložte stoh zpět do vstupní přihrádky. První strana musí být otočena čelní stranou dolů a spodní hranou směrem k tiskárně. Vyměňte prioritní vstupní zásobník.

Klepněte na **OK** (na obrazovce) a vyčkejte, až se vytisknou druhé strany.

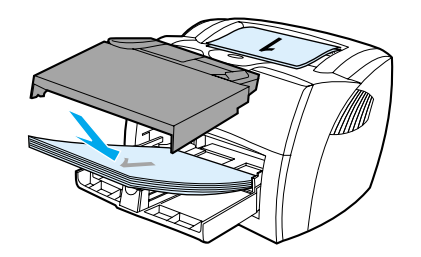

## **Ruční oboustranný tisk na silný papír nebo kartón**

U silných médií, jako jsou kartóny, použijte přímou dráhu média.

**1** Vložte médium a otevřete výstupní dvířka pro přímou dráhu média.

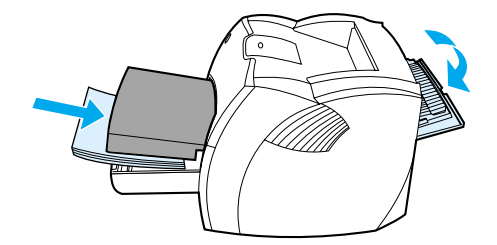

- **2** Otevřete vlastnosti tiskárny (nebo předvolby tisku v systému Windows 2000 a XP). Pokyny najdete zde: [Vlastnosti tiskárny \(ovladač\).](#page-20-0)
- **3** Na kartě **Nastavení zařízení** vyberte možnost povolující ruční oboustranný tisk.
- **4** Na kartě **Úpravy** (pro některé ovladače Mac karta **Typ papíru a kvalita**) vyberte možnost **Tisk na obě strany**. Zkontrolujte, zda je zaškrtnuto **Přímá dráha papíru**.
- **5** Vytiskněte dokument.

**Poznámka** Ne všechny funkce tiskárny jsou dostupné ze všech ovladačů nebo operačních systémů. Informace o dostupnosti funkcí pro daný ovladač naleznete v elektronické nápovědě pro vlastnosti tiskárny (ovladač).

> **6** Po vytisknutí z jedné strany odstraňte zbývající papír ze vstupní přihrádky a dejte jej stranou, dokud nedokončíte úlohu ručního oboustranného tisku.

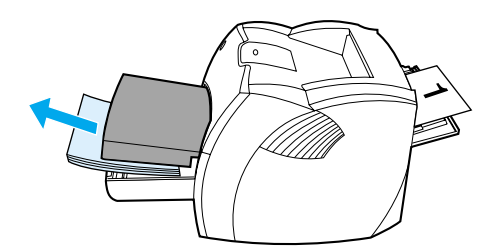

**7** Vezměte vytisknuté stránky, otočte je vytištěnou stranou dolů a před vložením do vstupní přihrádky vyrovnejte stoh. První strana musí být otočena čelní stranou dolů a spodní hranou směrem k tiskárně.

Klepněte na **OK** (na obrazovce) a vyčkejte, až se vytisknou druhé strany.

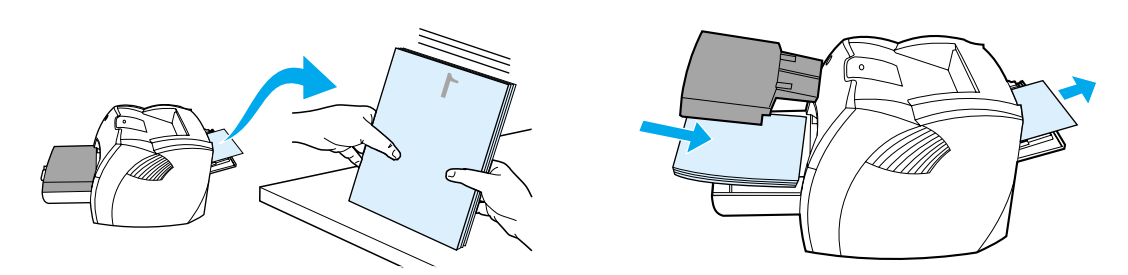

# <span id="page-49-0"></span>**Tisk brožur**

Brožury lze tisknout na následující formáty papíru: Letter, Legal, Executive nebo A4.

**1** Vložte papír a zkontrolujte, zda jsou vstupní dvířka pro přímou dráhu média uzavřena.

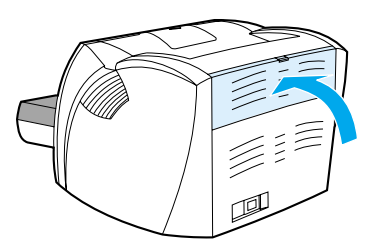

- **2** Otevřete vlastnosti tiskárny (nebo předvolby tisku v systému Windows 2000 a XP). Pokyny najdete zde: [Vlastnosti tiskárny \(ovladač\).](#page-20-0)
- **3** Na kartě **Nastavení zařízení** vyberte možnost povolující ruční oboustranný tisk.
- **4** Na kartě **Úpravy** (pro některé ovladače Mac karta **Typ papíru a kvalita**) vyberte možnost **Tisk na obě strany**. Zkontrolujte, zda *není* zaškrtnuto **Přímá dráha papíru**.
- **5** Nastavte počet stránek na jeden nebo dva listy. Vyberte vhodnou možnost vazby a klepněte na tlačítko **OK**. Vytiskněte dokument.

**Poznámka** Ne všechny funkce tiskárny jsou dostupné ze všech ovladačů nebo operačních systémů. Informace o dostupnosti funkcí pro daný ovladač naleznete v elektronické nápovědě pro vlastnosti tiskárny (ovladač).

> **6** Po vytištění z jedné strany odstraňte zbývající papír ze vstupní přihrádky a dejte jej stranou, dokud nebude úloha brožury dokončena.

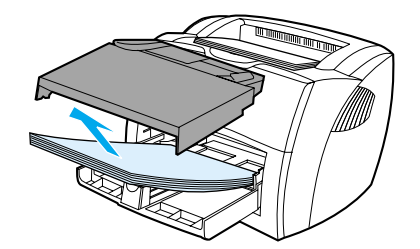

**7** Odeberte vytištěné stránky, otočte je vytištěnou stranou dolů a vyrovnejte stoh papíru.

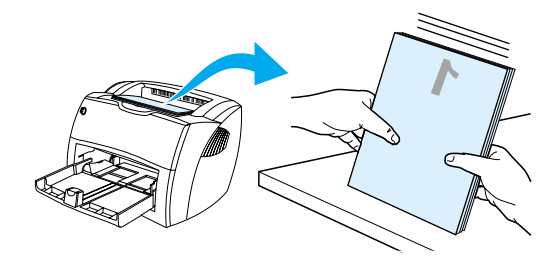

**8** Vložte stránky znovu do vstupní přihrádky od stránky jedna. První strana musí být otočena čelní stranou dolů a spodní hranou směrem k tiskárně.

Klepněte na **OK** (na obrazovce) a vyčkejte, až se vytisknou druhé strany.

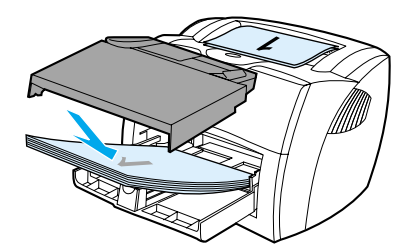

**9** Stránky složte a sešijte.

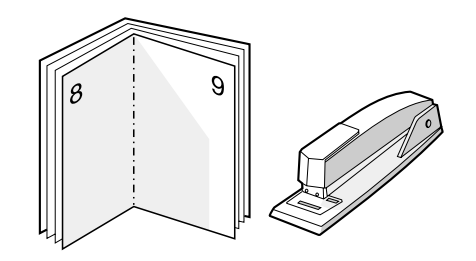

# <span id="page-51-0"></span>**Zrušení tiskové úlohy**

Tiskovou úlohu lze zrušit v softwarové aplikaci nebo v tiskové frontě.

Chcete-li zastavit tiskárnu ihned, vyjměte z ní zbývající papír. Jakmile se tiskárna zastaví, použijte jednu z následujících možností.

- **Ovládací panel tiskárny:** Chcete-li zrušit tisk, stiskněte a uvolněte tlačítko **Pokračovat** na ovládacím panelu tiskárny.
- **Softwarová aplikace:** Obvykle se na obrazovce krátce objeví dialogové okno, které umožňuje zrušit tiskovou úlohu.
- **Tisková fronta Windows:** Pokud tisk čeká v tiskové frontě (v paměti počítače) nebo zařazovací službě pro tisk, odstraňte úlohu v tomto místě. V systému Windows 98, Me, 2000 a XP klepněte na **Start**, **Nastavení** a **Tiskárny**. Poklepáním na ikonu **HP LaserJet 1150** nebo **HP LaserJet 1300**  otevřete okno, vyberte požadovanou tiskovou úlohu a klepněte na tlačítko **Odstranit**.
- **Tisková fronta na ploše (Mac OS):** Poklepáním na ikonu tiskárny v položce **Finder** otevřete frontu tiskárny. Zvýrazněte tiskovou úlohu a klepněte na **Koš**.

Jestliže indikátor stavu po stornování tisku na ovládacím panelu neustále bliká, počítač stále odesílá tiskovou úlohu do tiskárny. Buď odstraňte tiskovou úlohu z tiskové fronty, nebo vyčkejte, až počítač ukončí odesílání dat. Tiskárna se vrátí do stavu Připraveno.

# <span id="page-52-0"></span>**Význam nastavení kvality tisku**

Nastavení kvality tisku ovlivňuje sytost tisku na stránce a styl vytištěné grafiky. Nastavení kvality tisku lze využít také k optimalizaci kvality tisku pro určité typy média. Další informace: [Optimalizace kvality tisku u](#page-33-0)  [různých typů médií.](#page-33-0)

Ve vlastnostech tiskárny lze změnit nastavení tak, aby byl tisk přizpůsoben typu úlohy. Používají se následující nastavení:

- **600 dpi:** Toto nastavení je výchozí.
- **FastRes 1200:** Toto nastavení umožňuje vysokou kvalitu tisku, ale úlohy se déle tisknou.
- **ProRes 1200:** Toto nastavení je dostupné pro tiskárnu HP LaserJet 1300 series. Poskytuje nejlepší kvalitu tisku.
- **EconoMode (úspora tiskových kazet):** Text se tiskne s použitím menšího množství toneru. Toto nastavení je vhodné při tisku konceptů. Tuto možnost lze zapnout nezávisle na ostatních nastaveních kvality tisku.
- **1** Otevřete vlastnosti tiskárny (nebo předvolby tisku v systému Windows 2000 a XP). Pokyny najdete zde: [Vlastnosti tiskárny \(ovladač\).](#page-20-0)
- **2** Na kartě **Papír a kvalita** nebo na kartě **Úpravy** (pro některé ovladače Mac na kartě **Paper Type/Quality** (Typ papíru a kvalita) vyberte požadované nastavení kvality tisku.

**Poznámka** Ne všechny funkce tiskárny jsou dostupné ze všech ovladačů nebo operačních systémů. Informace o dostupnosti funkcí pro daný ovladač naleznete v elektronické nápovědě pro vlastnosti tiskárny (ovladač).

**Poznámka** Chcete-li změnit nastavení kvality tisku pro všechny další tiskové úlohy, zobrazte vlastnosti pomocí nabídky **Start** na hlavním panelu Windows. Chcete-li změnit nastavení kvality tisku pouze pro aktuálně používanou softwarovou aplikaci, zobrazte vlastnosti pomocí nabídky **Nastavení tisku** v aplikace používané při tisku. Další informace: [Vlastnosti tiskárny \(ovladač\)](#page-20-0).

# <span id="page-53-0"></span>**Použití úsporného režimu EconoMode (úspora toneru)**

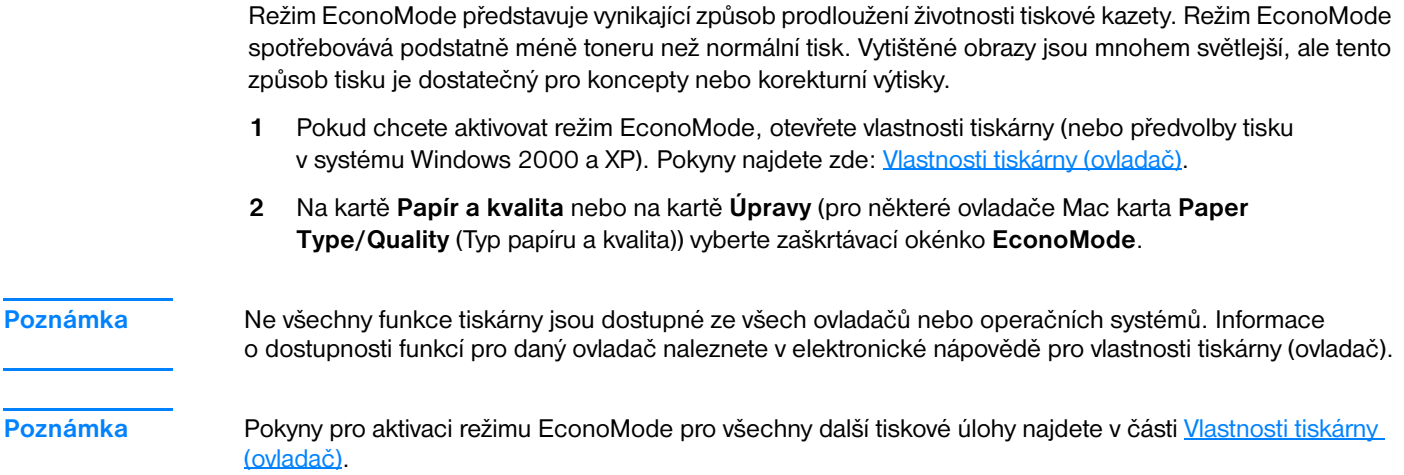

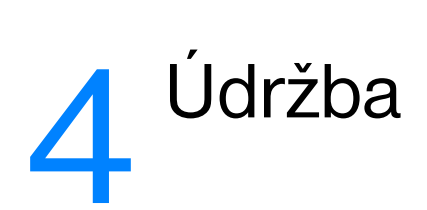

Tato kapitola obsahuje informace o následujících tématech:

- [Použití tiskových kazet hp](#page-55-0)
- [Skladování tiskových kazet](#page-56-0)
- [Předpokládaná životnost tiskové kazety](#page-57-0)
- [Úspora toneru](#page-58-0)
- [Změna rozložení toneru](#page-59-0)
- <u>[Výměna tiskové kazety](#page-60-0)</u>
- [Čištění tiskárny](#page-62-0)

## <span id="page-55-0"></span>**Zásady společnosti hp týkající se tiskových kazet od jiných výrobců**

Společnost Hewlett-Packard nedoporučuje používání nových, doplněných nebo repasovaných tiskových kazet od jiných výrobců. Protože se nejedná o výrobky HP, společnost Hewlett-Packard nemá vliv na jejich konstrukci ani nemůže kontrolovat jejich kvalitu. Servis nebo opravy zapříčiněné používáním tiskových kazet od jiných výrobců nebudou zahrnuty do záruky na tiskárnu.

**Poznámka** Záruka se nevztahuje na závady způsobené softwarem, rozhraním nebo díly dodanými jinými výrobci než společností Hewlett-Packard.

# <span id="page-56-0"></span>**Skladování tiskových kazet**

Nevyjímejte tiskovou kazetu z obalu dříve, než budete připraveni ji použít. Životnost tiskové kazety v neotevřeném obalu je asi 2,5 roku. Životnost kazety v otevřeném obalu je asi 6 měsíců.

**UPOZORNĚNÍ** Nevystavujte tiskovou kazetu přímému světlu, aby nedošlo k jejímu poškození.

# <span id="page-57-0"></span>**Předpokládaná životnost tiskové kazety**

Životnost tiskové kazety závisí na množství toneru, které tiskové úlohy vyžadují. Při tisku textu s pětiprocentním pokrytím vydrží tisková kazeta v průměru:

- Tiskárna HP LaserJet 1150: 2 500 stránek.
- Tiskárna HP LaserJet 1300 series: 2 500 stránek (k dostání je také náhradní kazeta, která vydrží na 4 000 stránek).

Této životnosti lze dosáhnout za předpokladu, že hustota tisku je nastavená na 3 a režim EconoMode je vypnutý. (Toto jsou výchozí nastavení.)

# <span id="page-58-0"></span>**Úspora toneru**

V režimu EconoMode tiskárna používá na každé stránce méně toneru. Tato volba se prodlouží životnost tiskové kazety a sníží tak náklady na stránku, sníží se však i kvalita tisku. Další informace: Použití [úsporného režimu EconoMode \(úspora toneru\).](#page-53-0)

# <span id="page-59-0"></span>**Změna rozložení toneru**

Je-li v kazetě málo toneru, objeví se na tištěné stránce světlé plochy. Změnou rozložení toneru v kazetě lze přechodně zvýšit kvalitu tisku, což umožní dokončit aktuální tiskovou úlohu před výměnou tiskové kazety.

**Poznámka** Při otevírání kladou dvířka tiskové kazety určitý odpor. Otevřením dvířek tiskové kazety se kazeta zvedne, což usnadňuje jeho vyjmutí.

**1** Otevřete dvířka tiskové kazety a kazetu vyjměte z tiskárny.

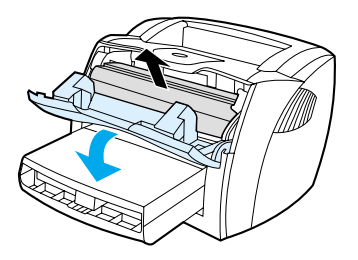

- **UPOZORNĚNÍ** Poškození tiskové kazety předejdete tím, že jej nebudete vystavovat světlu. Zakryjte jej listem papíru.
	- **2** Aby se změnilo rozložení toneru v tiskové kazetě, jemně zatřepejte tiskovou kazetou ze strany na stranu.

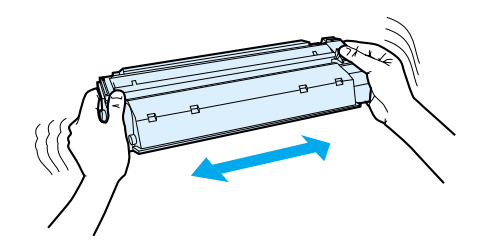

**UPOZORNĚNÍ** Pokud se vám toner dostane na oblečení, oprašte jej suchým hadříkem a oblečení vyperte ve studené vodě. *Horká voda zapouští toner do látky.*

**3** Vložte tiskovou kazetu zpět do tiskárny a zavřete dvířka tiskové kazety.

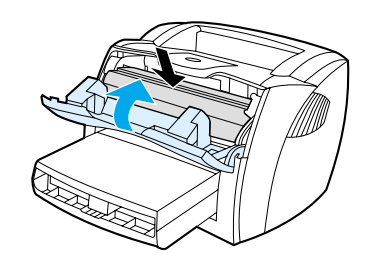

Pokud je tisk stále slabý, instalujte novou tiskovou kazetu. Pokyny najdete zde: [Výměna tiskové kazety.](#page-60-0)

# <span id="page-60-0"></span>**Výměna tiskové kazety**

Poznámka Při otevírání kladou dvířka tiskové kazety určitý odpor. Otevřením dvířek tiskové kazety se kazeta zvedne, což usnadňuje její vyjmutí.

> **1** Otevřete dvířka tiskové kazety a vyjměte starou tiskovou kazetu. Viz informace o recyklaci uvnitř balení tiskové kazety.

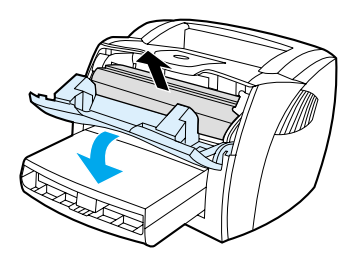

**UPOZORNĚNÍ** Poškození tiskové kazety předejdete tím, že ji nebudete vystavovat světlu. Zakryjte jej listem papíru.

**2** Vyjměte z obalu novou tiskovou kazetu a jemným protřepáním ze strany na stranu rovnoměrně rozptylte toner uvnitř kazety.

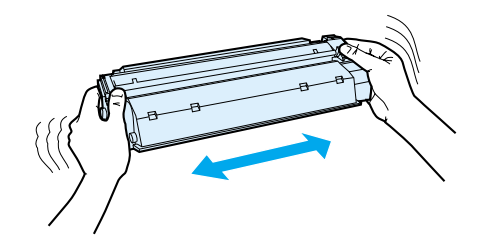

**3** Ohněte úchytku na pravé straně kazety tak, aby se odlomila.

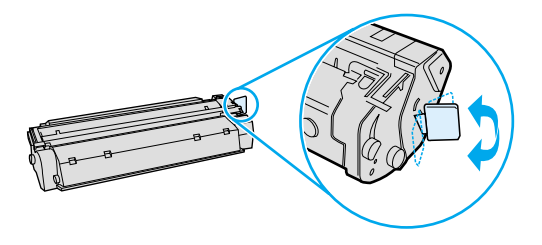

**4** Zatáhněte za úchytku a odstraňte z kazety celou pásku. Úchytku dejte do krabice od tiskové kazety a odešlete je k recyklaci.

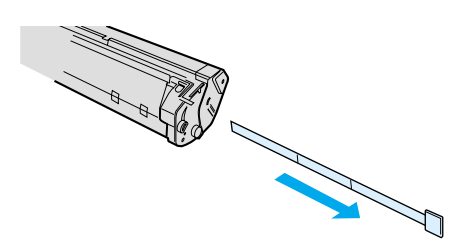

**5** Zasuňte tiskovou kazetu do tiskárny a přesvědčte se, zda je kazeta ve správné poloze. Zavřete dvířka tiskové kazety.

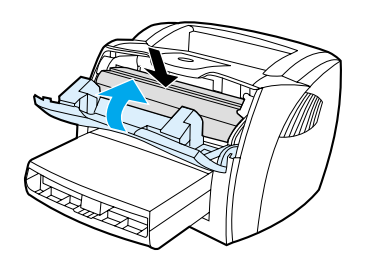

**UPOZORNĚNÍ** Pokud se vám toner dostane na oblečení, oprašte jej suchým hadříkem a oblečení vyperte ve studené vodě. *Horká voda zapouští toner do látky.*

# <span id="page-62-0"></span>**Čištění tiskárny**

Vnější části tiskárny vyčistěte dle potřeby čistým navlhčeným hadříkem.

**UPOZORNĚNÍ** Na tiskárnu ani v její blízkosti nepoužívejte čisticí prostředky na bázi čpavku.

Během tisku se uvnitř tiskárny mohou hromadit částečky papíru, prachu a toneru. Časem tento nános může způsobit problémy v kvalitě tisku, například skvrny nebo šmouhy od toneru. Odstraňování a prevence těchto problémů se provádí vyčištěním prostoru tiskové kazety a dráhy média v tiskárně.

# **Čištění prostoru tiskové kazety**

Prostor tiskového zásobníku se nemusí čistit často. Vyčištění tohoto prostoru však zlepší kvalitu vytištěných listů.

**UPOZORNĚNÍ!** Před čištěním tiskárny vypněte tiskárnu vytažením napájecí šňůry a počkejte, až tiskárna vychladne.

**1** Otevřete dvířka tiskové kazety a kazetu vyjměte.

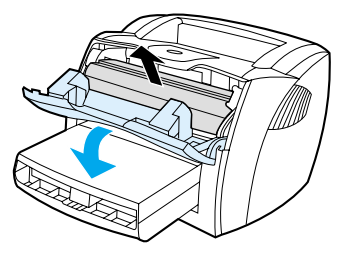

**UPOZORNĚNÍ** Poškození tiskové kazety předejdete tím, že ji nebudete vystavovat světlu. V případě potřeby tiskovou kazetu zakryjte. Rovněž se nedotýkejte přenosového válce z černé gumy uvnitř tiskárny. Mohlo by tím dojít k poškození tiskárny.

> **2** Suchým hadříkem, který nepouští vlákna, otřete všechny částečky z dráhy média a prostoru tiskové kazety.

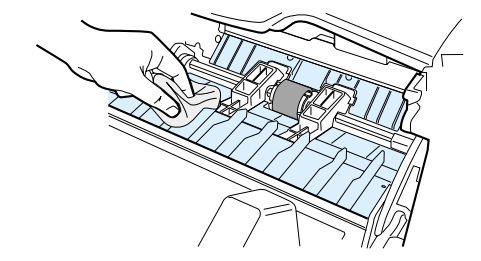

**3** Vyměňte tiskovou kazetu a uzavřete dvířka tiskové kazety.

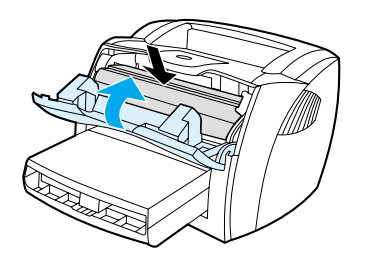

**4** Zapojte napájecí kabel zpět do tiskárny.

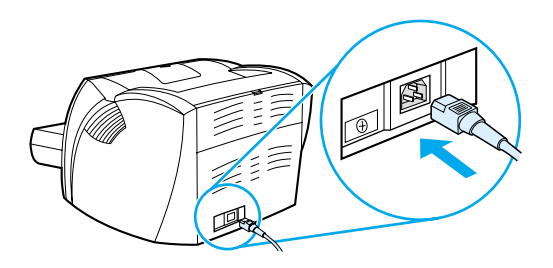

# **Čištění dráhy média v tiskárně**

Nalézáte-li na výtiscích skvrny a tečky od toneru, vyčistěte dráhu média v tiskárně. Tento postup využívá k odstranění prachu a toneru z dráhy média průhlednou fólii. Nepoužívejte bankovní ani hrubý papír.

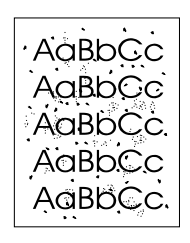

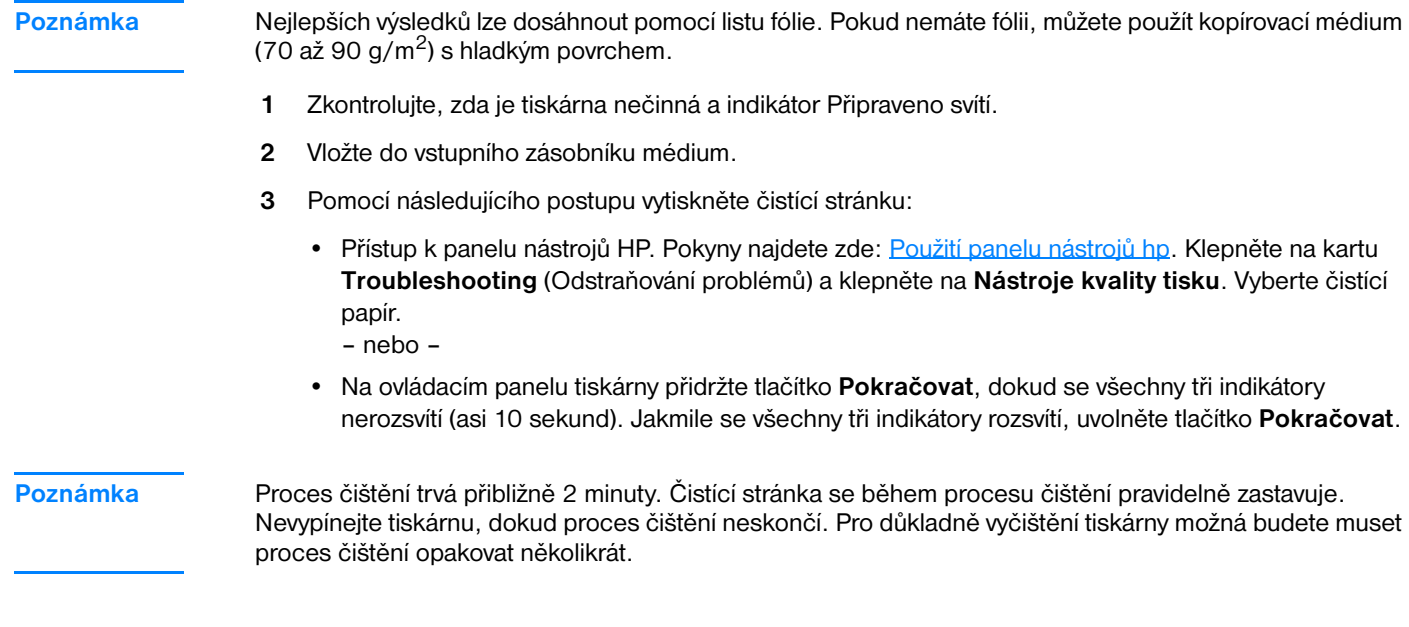

# 5 Správa tiskárny

Tato kapitola obsahuje informace o následujících tématech:

- [Stránky s informacemi o tiskárně](#page-65-0)
- [Použití panelu nástrojů hp](#page-66-0)
- [Použití implementovaného serveru WWW](#page-71-0)
- **·** [Bezdrátový tisk](#page-74-0)

# <span id="page-65-0"></span>**Stránky s informacemi o tiskárně**

V paměti tiskárny jsou uloženy speciální stránky. Tyto stránky napomáhají při zjišťování chyb tiskárny a jejich odstraňování.

### **Zkušební stránka**

Chcete-li vytisknout zkušební stránku, stiskněte tlačítko **POKRAČOVAT**. Tiskárna musí během této operace být ve stavu Připraveno (svítí indikátor Připraveno) a nesmí tisknout.

## **Konfigurační stránka**

Konfigurační stránka uvádí aktuální nastavení tiskárny a její vlastnosti. Také obsahuje stavový protokol. Zprávu o konfiguraci lze vytisknout přímo z tiskárny, implementovaného serveru WWW nebo pomocí nástroje panelu nástrojů HP.

Chcete-li konfigurační stránku vytisknout z tiskárny, přidržte tlačítko **Pokračovat** po dobu 5 sekund (tiskárna musí být ve stavu Připraveno). Jakmile se rozsvítí indikátor Pokračovat, uvolněte tlačítko Pokračovat.

**Poznámka** Informace obsažené v protokolu událostí a na konfigurační stránce lze získat také prostřednictvím nástroje panelu nástrojů HP (bez tisku stránek). Další informace: [Použití panelu nástrojů hp](#page-66-0).

# <span id="page-66-0"></span>**Použití panelu nástrojů hp**

Panel nástrojů HP je aplikace WWW, kterou lze použít k řešení následujících úkolů:

- Kontrola stavu tiskárny.
- Konfigurace nastavení tiskárny.
- Zobrazení informací o odstraňování potíží.
- Zobrazení elektronické dokumentace.

Panel nástrojů HP lze zobrazit pouze tehdy, když je tiskárna připojena přímo k počítači nebo síti. Panel nástrojů HP lze použít pouze tehdy, když provedete úplnou instalaci softwaru.

Poznámka Použití panelu nástrojů HP není podmíněno přístupem na Internet. Pokud však klepnete na odkaz v oblasti **Other Links** (Další odkazy), přístup na Internet je nutný, jinak se příslušné stránky nezobrazí. Další informace: [Další odkazy](#page-67-0).

### **Podporované operační systémy**

Panel nástrojů HP podporují tyto operační systémy:

- Windows 98, 2000, Me a XP,
- Mac OS X v10.1 a v10.2.

## **Podporované prohlížeče**

Použití panelu nástrojů je podmíněno dostupností jednoho z těchto prohlížečů:

- Microsoft Internet Explorer 5 nebo novější,
- Netscape Navigator 6 nebo novější.

Pomocí prohlížeče lze všechny stránky vytisknout.

## **Zobrazení panelu nástrojů hp**

- **1** V nabídce **Start** přejděte na položku **Programy**, dále na **HP LaserJet 1150** nebo **HP LaserJet 1300** a zvolte položku **Nástroje HP**.
- **2** V prohlížeči WWW se otevře panel nástrojů HP.

**Poznámka** Pro otevřenou adresu URL lze vytvořit záložku, která usnadní přístup v budoucnosti.

# **Části panelu nástrojů hp**

Software panelu nástrojů HP se skládá z těchto částí:

- **[Karta Stav](#page-68-0)**
- [Karta Odstraňování problémů](#page-68-1)
- [Karta Výstrahy](#page-69-0)
- [Karta Dokumentace](#page-69-1)
- [Okno Pokročilé nastavení tiskárny](#page-70-0)
- [Okno Síť](#page-70-1) (dostupné pouze pro tiskárnu HP LaserJet 1300 series a pouze v případě nainstalované karty LIO)

## <span id="page-67-0"></span>**Další odkazy**

Každá stránka v panelu nástrojů HP obsahuje stránku WWW společosti HP pro registraci produktu, podporu produktu a objednávání spotřebního materiálu. Tyto odkazy lze použít pouze v případě, že máte přístup na Internet. Jestliže používáte telefonické připojení a při prvním otevření panelu nástrojů HP nebylo připojení provedeno, před otevřením těchto stránek WWW se nejprve připojte.

## <span id="page-68-0"></span>**Karta Stav**

Karta Stav obsahuje odkazy na tyto hlavní stránky:

- **Stav zařízení.** Zobrazí informace o stavu tiskárny. Tato stránka ukazuje stavy tiskárny, jako je uvíznutí papíru nebo prázdný zásobník. Po odstranění potíží tiskárny aktualizujte stav zařízení klepnutím na tlačítko **Obnovit**.
- **· Stav spotřebního materiálu.** Tato stránka je dostupná pouze pro tiskárnu HP LaserJet 1300 series. Zobrazí podrobné informace o stavu spotřebního materiálu, jako je zbývající množství toneru tiskové kazety v procentech a počet stránek vytištěných pomocí současné tiskové kazety. Tato stránka obsahuje také odkazy na objednávání spotřebního materiálu a vyhledání informací o recyklaci.
- **· Tisk informačních stránek.** Vytiskne konfigurační stránku a různé další informační stránky dostupné pro danou tiskárnu.

## <span id="page-68-1"></span>**Karta Odstraňování problémů**

Karta Odstraňování problémů potíží obsahuje odkazy na informace o řešení různých potíží tiskárny. Tyto stránky například obsahují informace o tom, jak odstranit uvíznutý papír, jak vyřešit problémy s kvalitou tisku, jak se orientovat v indikátorech ovládacího panelu a jak řešit další problémy s tískárnou.

## <span id="page-69-0"></span>**Karta Výstrahy**

Karta Výstrahy umožňuje konfigurovat tiskárnu tak, aby vás automaticky upozorňovala na výstrahy tiskárny. Karta Výstrahy obsahuje odkazy na tyto hlavní stránky:

- **·** nastavení stavových výstrah,
- nastavení výstrah elektronické pošty,
- nastavení správce.

#### **Nastavení stavových výstrah**

Na stránce Nastavení stavových výstrah si můžete zvolit, zda chcete výstrahy zapnout nebo vypnout, určit, kdy má tiskárna odeslat výstrahu, a vybrat si ze dvou různých typů výstrah.

- místní hlášení,
- ikona na hlavním panelu.

Klepnutím na položku **Použít** aktivujte nastavení.

#### **Nastavení výstrah elektronické pošty**

Tato stránka umožňuje označit až dvě elektronické adresy, na které se budou oznamovat stavové výstrahy tiskárny. Při nastavení výstrah elektronické pošty postupujte podle pokynů na obrazovce.

#### **Nastavení správce**

Tato stránka umožňuje nastavit, jak často bude panel nástrojů HP kontrolovat výstrahy tiskárny. K dispozici jsou tři nastavení:

- jednou za minutu (každých 60 sekund),
- dvakrát za minutu (každých 30 sekund),
- dvacetkrát za minutu (každé 3 sekundy).

Pokud chcete omezit síťový provoz V/V, snižte četnost, jakou tiskárna kontroluje výstrahy.

#### <span id="page-69-1"></span>**Karta Dokumentace**

Karta Dokumentace obsahuje odkazy na tyto informační zdroje:

- **Uživatelská příručka.** Obsahuje informace o využití tiskárny, záruce, technických údajích a podpoře, které právě čtete. Uživatelská příručka je k dispozici ve formátu .html i .pdf.
- Read Me. Obsahuje informace o skutečnostech, které byly zjištěny až po vydání jiné dokumentace, například uživatelské příručky.
- Poslední novinky. Obsahuje nejnovější informace o tiskárně. Jsou dostupné pouze v angličtině.

## <span id="page-70-0"></span>**Okno Pokročilé nastavení tiskárny**

Když klepnete na odkaz **Pokročilé nastavení tiskárny**, otevře se nové okno. Okno Pokročilé nastavení tiskárny obsahuje dvě karty:

- karta Informace,
- karta Nastavení.

#### **karta Informace**

Karta Informace poskytuje rychlé odkazy na následující informace:

- stav zařízení,
- konfigurace,
- stav spotřebního materiálu (pouze u tiskárny HP LaserJet 1300 series),
- protokol událostí,
- tisk informačních stránek.

#### **karta Nastavení**

Karta Nastavení obsahuje odkazy na několik stránek, které umožňují prohlížet a měnit konfiguraci tiskárny.

**Poznámka** Softwarové nastavení může potlačit nastavení provedená v panelu nástrojů HP.

- **Informace o zařízení.** Zobrazení základních informací o tiskárně.
- **Manipulace s papírem.** Zobrazení a změna nastavení vstupního zásobníku tiskárny.
- **Tisk.** Zobrazení a změny výchozích nastavení tiskárny.
- **PCL**. Zobrazení a změna informací o písmech PCL.
- PostScript. Tato stránka je dostupná pouze pro tiskárnu HP LaserJet 1300 series. Zobrazení a změna nastavení pro chyby a časovou prodlevu PS.
- **Kvalita tisku.** Zobrazení a změna nastavení kvality tisku.
- **Režimy tisku.** Zobrazení a změna režimů tisku pro různé typy médií.
- **Nastavení systému.** Zobrazení a změna informací o systému.
- **I/O.** Zobrazení a změna nastavení časové prodlevy I/O.
- Reset. Vrácení všech nastavení tiskárny na výchozí nastavení od výrobce.

#### <span id="page-70-1"></span>**Okno Síť**

**Poznámka** Tato volba je dostupná pouze pro tiskárnu HP LaserJet 1300 series a pouze v případě nainstalované karty LIO.

> Když klepnete na odkaz **Síť** na stránce Pokročilé nastavení tiskárny, otevře se nové okno. Použijte tuto část ke konfiguraci nastavení sítě.

# <span id="page-71-0"></span>**Použití implementovaného serveru WWW**

Implementovaný server WWW je dostupný pro tiskárny HP LaserJet 1300 series se síťovým připojením LIO. Implementovaný server WWW poskytuje stejné funkce jako část panelu nástrojů HP s názvem Pokročilé nastavení tiskárny. Hlavní rozdíly v používání implementovaného serveru WWW a panelu nástrojů HP jsou tyto:

- Do počítače nemusíte instalovat žádný software. Musíte být pouze vybaveni podporovaným prohlížečem WWW. Implementovaný server WWW lze použít pouze v případě, že je nainstalován prohlížeč Microsoft Internet Explorer 5.0, Netscape Navigator 4.75 nebo jejich novější verze.
- Implementovaný server WWW je k dispozici pouze v angličtině.
- Implementovaný server WWW nezobrazuje stavové výstrahy ani výstrahy elektronické pošty.
- Implementovaný server WWW podporují kromě panelu nástrojů HP četné operační systémy včetně Windows 95, Windows NT, Linux a UNIX $^{\circledR}$ .

Implementovaný server WWW umožňuje zobrazit stav tiskárny a sítě a spravovat tiskové funkce z počítače místo ovládacího panelu tiskárny. Zde jsou uvedeny příklady, jak můžete implementovaný server WWW využít:

- zobrazení informací o stavu tiskárny,
- prohlížení a tisk interních stránek,
- zjištění zbývající životnosti veškerého spotřebního materiálu a objednání nového materiálu,
- nastavení typu papíru v jednotlivých zásobnících,
- prohlížení a změny konfigurace zásobníků,
- zobrazení a změny výchozího nastavení konfigurace,
- zobrazení a změny konfigurace sítě.

Implementovaný server WWW funguje, když je tiskárna připojena k síti založené na protokolu IP. Implementovaný server WWW nelze použít při připojení tiskárny pomocí protokolu IPX nebo AppleTalk.

**Poznámka** Použití implementovaného serveru WWW není podmíněno přístupem na Internet. Pokud však klepnete na odkaz v oblasti **Other Links** (Další odkazy), přístup na Internet je nutný, jinak se příslušné stránky nezobrazí.

#### **Otevření implementovaného serveru WWW**

**1** V podporovaném prohlížeči WWW napište adresu IP nebo název hostitele tiskárny. Adresu IP zjistíte, když přidržením tlačítka **Pokračovat** na 5 sekund vytisknete konfigurační stránku tiskárny.

**Poznámka** Pro otevřenou adresu URL lze vytvořit záložku, která usnadní přístup v budoucnosti.

**2** Implementovaný server WWW obsahuje tři karty s nastavením a informacemi o tiskárně. Karta **Information** (Informace), karta **Settings** (Nastavení) a karta **Networking** (Použití sítě). Chcete-li kartu zobrazit, klepněte na ni.
### **Karta Information (Informace)**

Skupina stránek karty Information (Informace) obsahuje následující stránky:

- **Device Status** (Stav zařízení). Tyto stránky zobrazují stav tiskárny a ukazují zbývající životnost spotřebního materiálu HP. Tyto stránky zobrazují také informace o produktu, jako je název sítě, adresa sítě a informace o modelu.
- **Configuration** (Konfigurace). Na této stránce jsou uvedeny informace obsažené na konfigurační stránce tiskárny.
- **Supplies Status** (Stav spotřebního materiálu). Tato stránka zobrazuje zbývající životnost spotřebního materiálu HP a čísla součástí spotřebního materiálu. Nový spotřební materiál lze objednat klepnutím na tlačítko **Order Supplies** (Objednat spotřební materiál) v oblasti **Other Links** (Další odkazy), která se nachází v levé části okna. K otevření stránek WWW musíte mít přístup na Internet.
- **Event log** (Protokol událostí). Na této stránce je uveden seznam všech událostí a chyb tiskárny.
- **Print Info Pages** (Tisk informačních stránek). Tato stránka obsahuje odkazy umožňující tisk různých informačních stránek uložených v paměti tiskárny.

# **Karta Settings (Nastavení)**

Tato karta slouží k nastavení tiskárny z počítače. Je-li tiskárna připojena k síti, změny nastavení na této kartě vždy konzultujte se správcem tiskárny.

Karta **Settings** (Nastavení) obsahuje následující stránky.

- **Device Information** (Informace o zařízení). Zobrazení a změna základních informací o tiskárně.
- Paper Handling (Manipulace s papírem). Zobrazení a změna nastavení vstupního zásobníku tiskárny.
- **Printing** (Tisk). Zobrazení a změny výchozích nastavení tiskárny.
- **PCL**. Zobrazení a změna informací o písmech PCL.
- PostScript. Zobrazení a změna nastavení pro chyby a časovou prodlevu PS.
- Print Quality (Kvalita tisku). Zobrazení a změna nastavení kvality tisku.
- **Print Modes** (Režimy tisku). Zobrazení a změna režimů tisku pro různé typy médií.
- **System Setup** (Nastavení systému). Zobrazení a změna informací o systému.
- **I/O**. Zobrazení a změna nastavení časové prodlevy I/O.
- Service (Servis). Úplné servisní úlohy pro tiskárnu, jako je vrácení všech nastavení tiskárny na výchozí nastavení od výrobce.

# **Karta Networking (Použití sítě)**

Tato karta umožňuje správci sítě provádět síťová nastavení pro tiskárnu, pokud je připojena k síti založené na protokolu IP.

# **Other links (Další odkazy)**

V této části naleznete odkazy na internetové stránky. Tyto odkazy lze použít pouze v případě, že máte přístup na Internet. Pokud používáte telefonické připojení a při prvním otevření implementovaného serveru WWW nebylo připojení provedeno, před otevřením těchto stránek WWW se nejprve připojte. Připojení může vyžadovat ukončení a opětovné spuštění implementovaného serveru WWW.

- **Product Registration** (Registrace produktu). Otevře stránku registrace produktu na stránkách WWW společnosti HP.
- **Order Supplies** (Objednat zásoby). Klepnutím na tento odkaz se připojíte na stránky WWW společnosti HP, na kterých lze objednat originální spotřební materiál HP, například tiskové kazety a papír.
- **Product Support** (Podpora produktu). Otevře stránky technické podpory pro tiskárnu HP LaserJet 1300 series. Lze na nich najít nápovědu týkající se obecných témat.

# **Bezdrátový tisk**

Bezdrátové sítě představují bezpečnou, zajištěnou a cenově výhodnou alternativu k tradičnímu kabelovému síťovému připojení. Seznam dostupných tiskových serverů naleznete v části Objednávání [spotřebního materiálu a příslušenství](#page-136-0).

### **Norma IEEE 802.11b**

Při použití bezdrátového tiskového serveru HP Jetdirect 802.11b lze periferní zařízení HP umístit na libovolném místě v kanceláři nebo doma a připojit je k bezdrátové síti se síťovým operačním systémem Microsoft, Apple, Netware, UNIX nebo Linux. Tato bezdrátová technologie představuje řešení zajišťující vysokou kvalitu tisku bez fyzického omezení, které představuje kabelové zapojení. Periferní zařízení lze pohodlně umístit na libovolném místě v kanceláři nebo doma a lze je snadno přesunovat bez nutnosti manipulace se síťovými kabely.

Instalace pomocí Průvodce instalací síťové tiskárny HP je snadná.

Pro připojení USB a paralelní připojení jsou k dispozici tiskové servery HP Jetdirect 802.11b.

## **Bluetooth**

Bezdrátová technologie Bluetooth™ je úsporná krátkovlnná technologie, kterou lze použít k bezdrátovému připojení počítačů, tiskáren, osobních digitálních zařízení, celulárních telefonů a dalších zařízení.

Na rozdíl od infračervené technologie vychází technologie Bluetooth z rádiových signálů, což znamená, že zařízení nemusí být ve stejné místnosti, kanceláři nebo kóji a nemusí mezi nimi být volný prostor bez překážek, aby spolu mohly komunikovat. Tato bezdrátová technologie zlepšuje pohyblivost a výkonnost obchodních síťových aplikací.

Tiskárny HP LaserJet 1150 a 1300 series mají zabudovanou bezdrátovou technologii Bluetooth. Adaptéry Bluetooth jsou dostupné pro připojení USB a paralelní připojení.

# 6 Řešení potíží

Tato kapitola obsahuje informace o následujících tématech:

- **· [Hledání řešení](#page-77-0)**
- [Sekvence indikátorů](#page-79-0)
- [Běžné potíže s počítačem Macintosh](#page-81-0)
- [Řešení chyb PostScript \(PS\)](#page-86-0)
- [Potíže při manipulaci s papírem](#page-87-0)
- [Vytištěná stránka se liší od zobrazení na obrazovce](#page-89-0)
- [Potíže se softwarem tiskárny](#page-91-0)
- [Zlepšení kvality tisku](#page-92-0)
- [Odstranění uvíznutého papíru](#page-96-0)
- **· [Výměna podávacího válce](#page-99-0)**
- [Vyčištění podávacího válce](#page-102-0)
- <u>[Výměna oddělovací podložky tiskárny](#page-103-0)</u>

# <span id="page-77-0"></span>**Hledání řešení**

Tuto část lze použít k vyřešení obecných problémů tiskárny.

#### **1. krok: Je tiskárna správně nainstalována?**

- Je tiskárna připojena k fungující zásuvce napájení?
- Je vypínač zapnutý?
- Je tisková kazeta správně nainstalována? Viz [Výměna tiskové kazety.](#page-60-0)
- **·** Je papír v zásobníku papíru správně vložen? Viz [Vložení média do vstupních zásobníků.](#page-34-0)

**Ano**: Pokud na předchozí otázky odpovíte ano, přejděte k části [2. krok: Svítí indikátor Připraveno?.](#page-77-1)

**Ne**: Pokud se tiskárna nezapne, viz [Technická podpora společnosti hp.](#page-78-0)

### <span id="page-77-1"></span>**2. krok: Svítí indikátor Připraveno?**

Svítí indikátory ovládacího panelu podle tohoto obrázku?

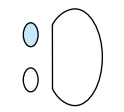

**Ano**: Přejděte k části [3. krok: Lze vytisknout zkušební stránku?.](#page-77-2)

**Ne:** Pokud stav indikátorů na ovládacím panelu neodpovídá předchozímu obrázku, viz část Sekvence [indikátorů.](#page-79-0)

Pokud problém nedokážete odstranit, viz [Technická podpora společnosti hp](#page-78-0).

## <span id="page-77-2"></span>**3. krok: Lze vytisknout zkušební stránku?**

Chcete-li vytisknout zkušební stránku, stiskněte tlačítko **Pokračovat**.

**Ano**: Pokud se zkušební stránka vytiskne, přejděte k části [4. krok: Je kvalita tisku uspokojivá?](#page-78-1).

**Ne**: Pokud tiskárna nevysunula žádný papír, viz [Potíže při manipulaci s papírem.](#page-87-0)

Pokud problém nedokážete odstranit, viz [Technická podpora společnosti hp](#page-78-0).

#### <span id="page-78-1"></span>**4. krok: Je kvalita tisku uspokojivá?**

- **Ano**: Pokud je tisk dostatečně kvalitní, přejděte k části [5. krok: Komunikuje tiskárna s počítačem?](#page-78-2).
- **Ne**: Pokud je tisk nekvalitní, viz [Zlepšení kvality tisku.](#page-92-0)

Ověřte, zda nastavení tisku odpovídají vloženému druhu média. V kapitole Média najdete informace o úpravě nastavení pro různé druhy médií.

Pokud problém nedokážete odstranit, viz [Technická podpora společnosti hp](#page-78-0).

## <span id="page-78-2"></span>**5. krok: Komunikuje tiskárna s počítačem?**

Zkuste dokument vytisknout z jiné softwarové aplikace.

- **Ano**: Pokud se dokument vytiskne, přejděte k části [6. krok: Vytiskla se stránka podle vašich představ?](#page-78-3).
- Ne: Pokud se dokument nevytiskne, viz [Potíže se softwarem tiskárny](#page-91-0).

Pokud používáte počítač Macintosh, viz [Běžné potíže s počítačem Macintosh.](#page-81-0)

Pokud používáte ovladač PS, viz [Řešení chyb PostScript \(PS\)](#page-86-0).

Pokud problém nedokážete odstranit, viz [Technická podpora společnosti hp](#page-78-0).

### <span id="page-78-3"></span>**6. krok: Vytiskla se stránka podle vašich představ?**

**Ano**: Problém by měl být odstraněn. Pokud ne, viz [Technická podpora společnosti hp](#page-78-0).

**Ne**: Viz [Vytištěná stránka se liší od zobrazení na obrazovce](#page-89-0).

Pokud problém nedokážete odstranit, viz [Technická podpora společnosti hp](#page-78-0).

#### <span id="page-78-4"></span><span id="page-78-0"></span>**Technická podpora společnosti hp**

- Ve Spojených státech: http://www.hp.com/support/li1150, máte-li tiskárnu HP LaserJet 1150. http://www.hp.com/supportli/1300, máte-li tiskárnu HP LaserJet 1300.
- Ostatní oblasti: [http://www.hp.com.](http://www.hp.com)

# <span id="page-79-0"></span>**Sekvence indikátorů**

#### **Legenda indikátorů**

- Symbol stavu "indikátor vypnut".
- Symbol stavu "indikátor zapnut".
- Symbol stavu "indikátor bliká".

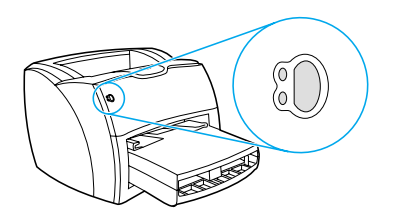

#### **Světelné zprávy ovládacího panelu**

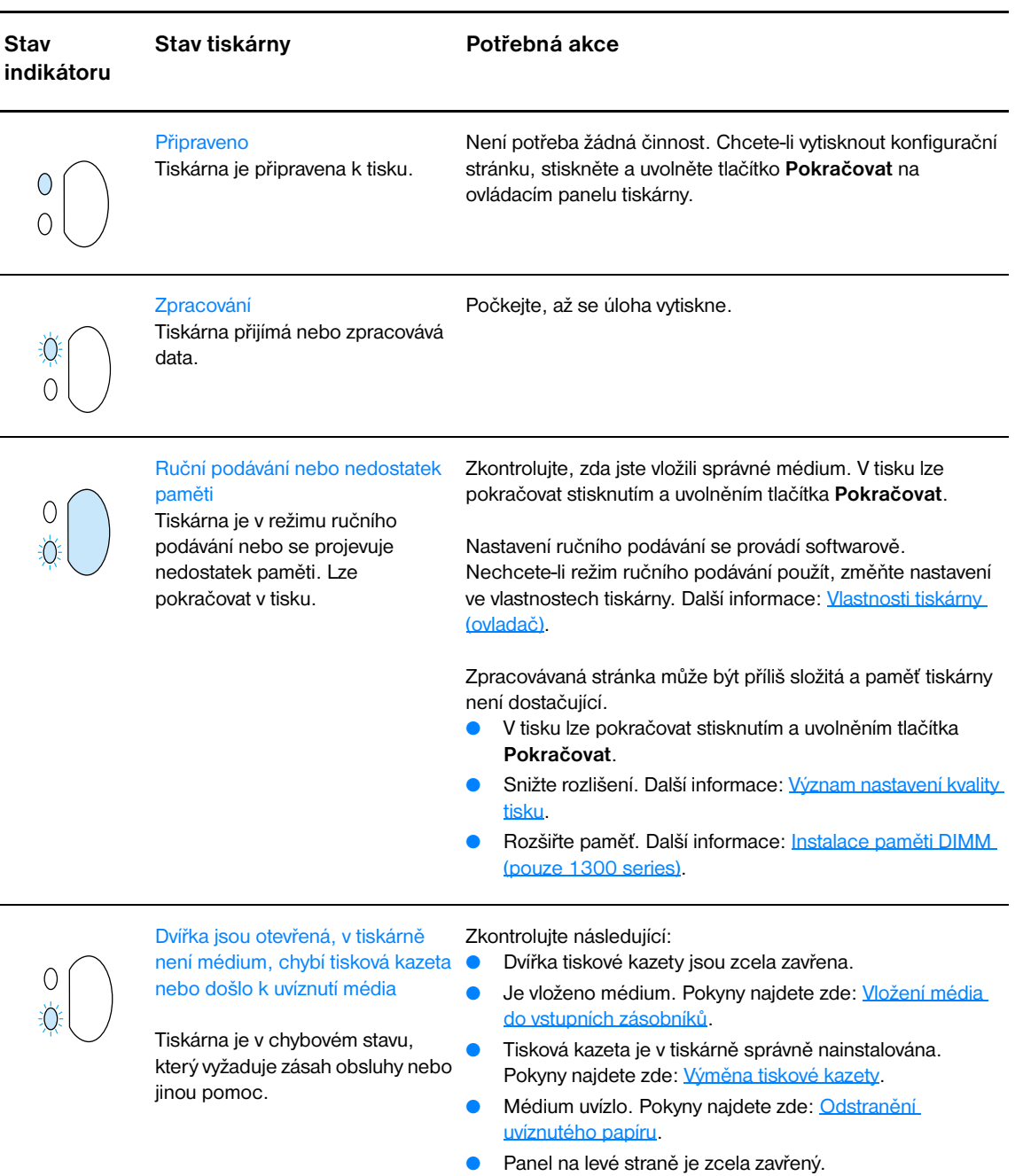

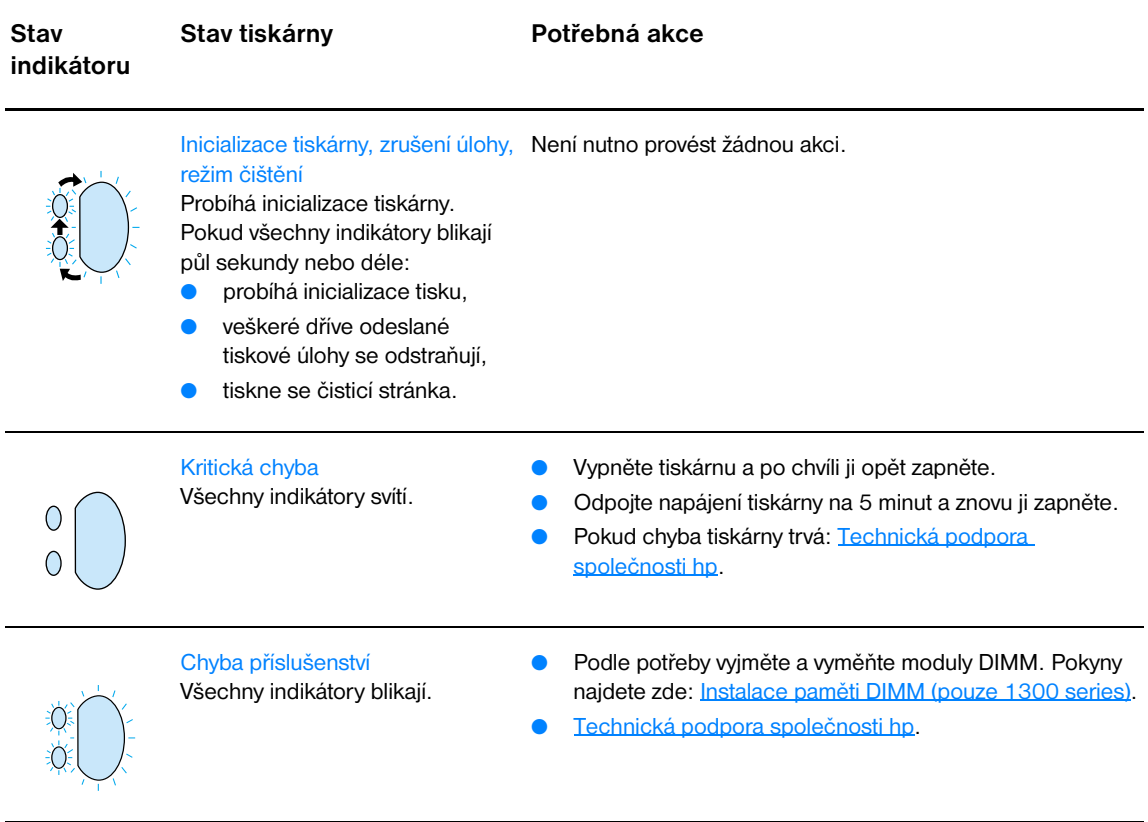

Přejděte zpět k této části: **Hledání řešení.** 

# <span id="page-81-0"></span>**Běžné potíže s počítačem Macintosh**

Zvolte položku, která nejlépe vystihuje daný problém:

- **•** [Problémy v Připojení](#page-81-1)
- **•** [Tiskové chyby](#page-82-0)
- [Potíže s rozhraním USB](#page-83-0)
- [Potíže se systémem OS X](#page-84-0)

<span id="page-81-1"></span>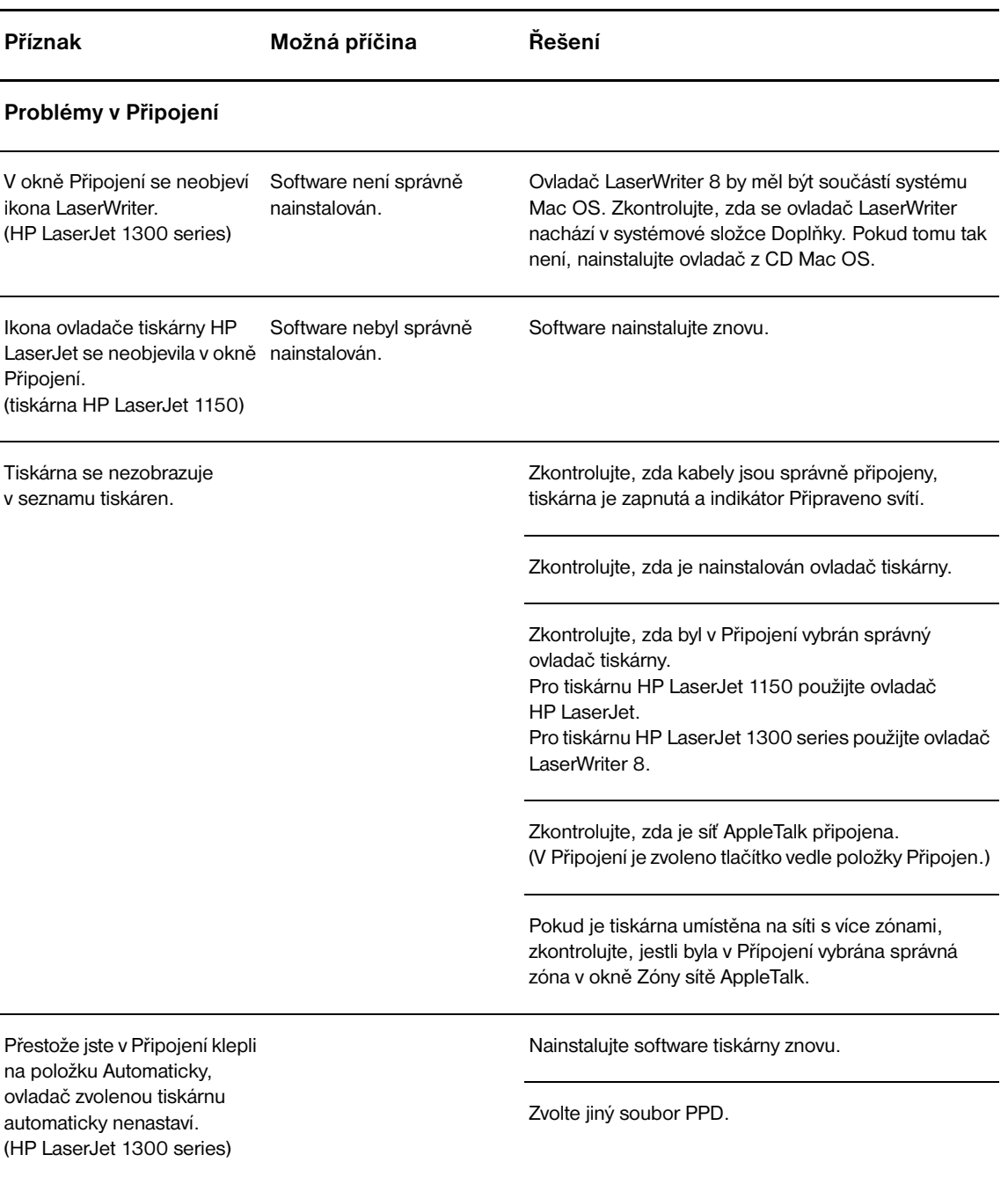

<span id="page-82-0"></span>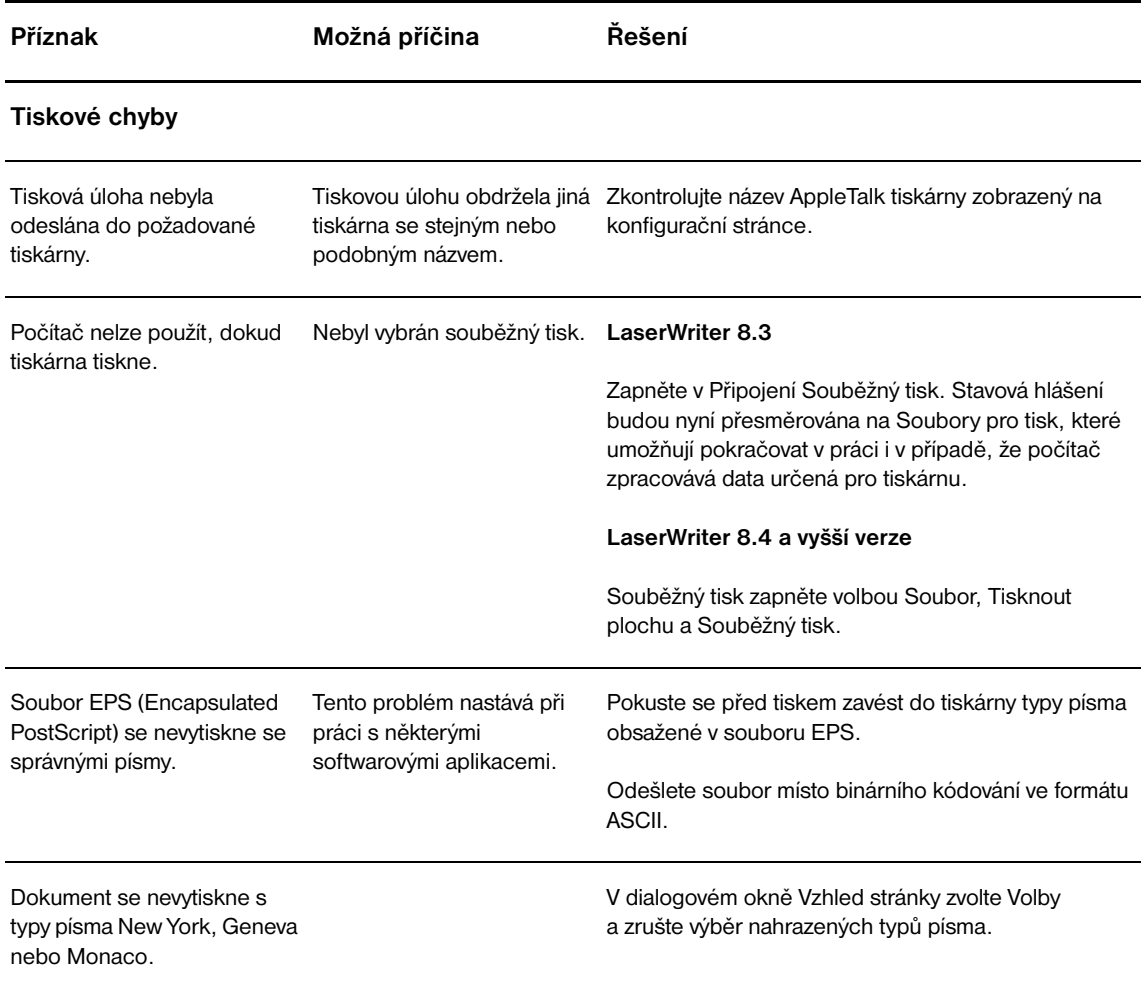

<span id="page-83-0"></span>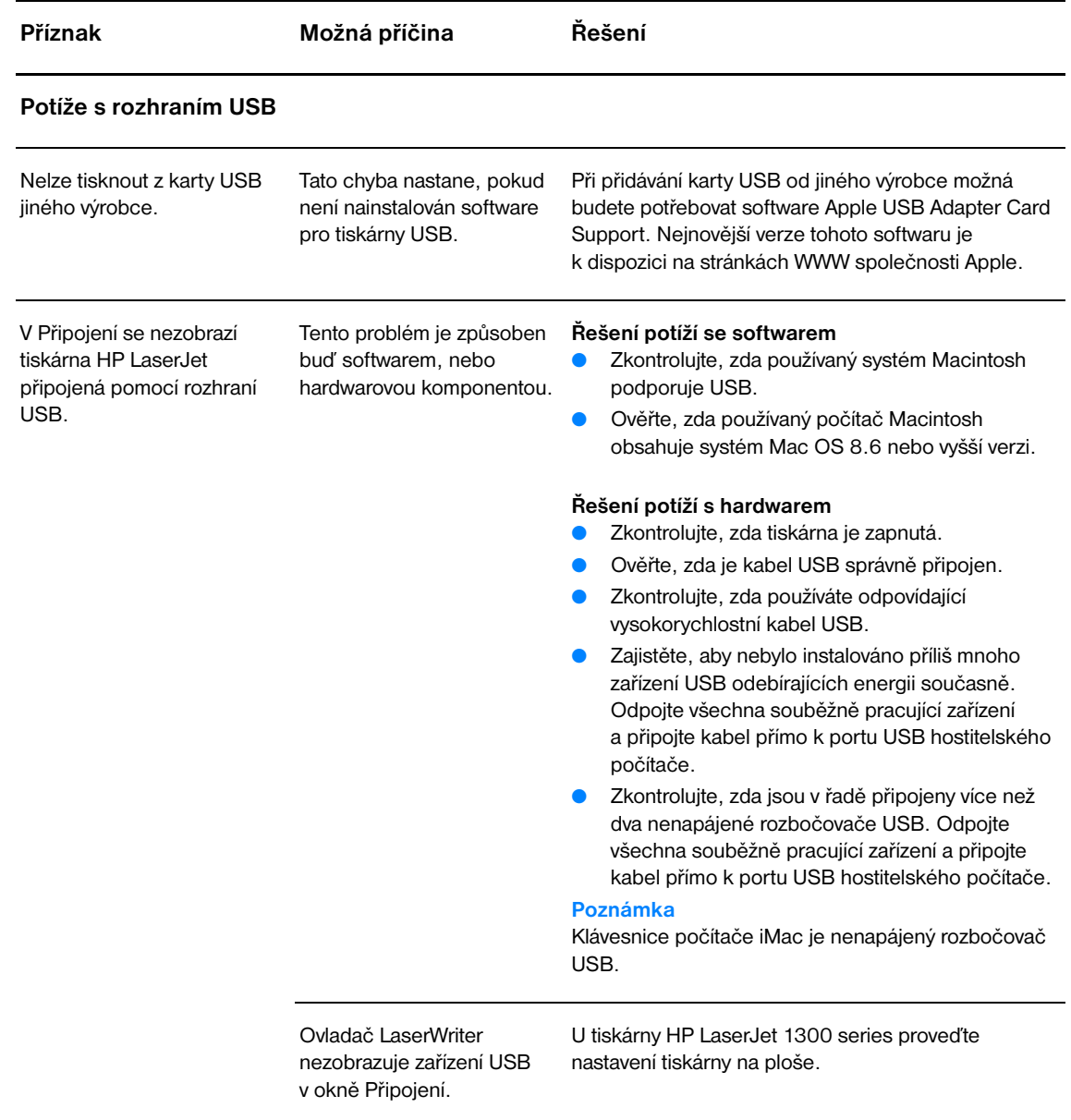

<span id="page-84-0"></span>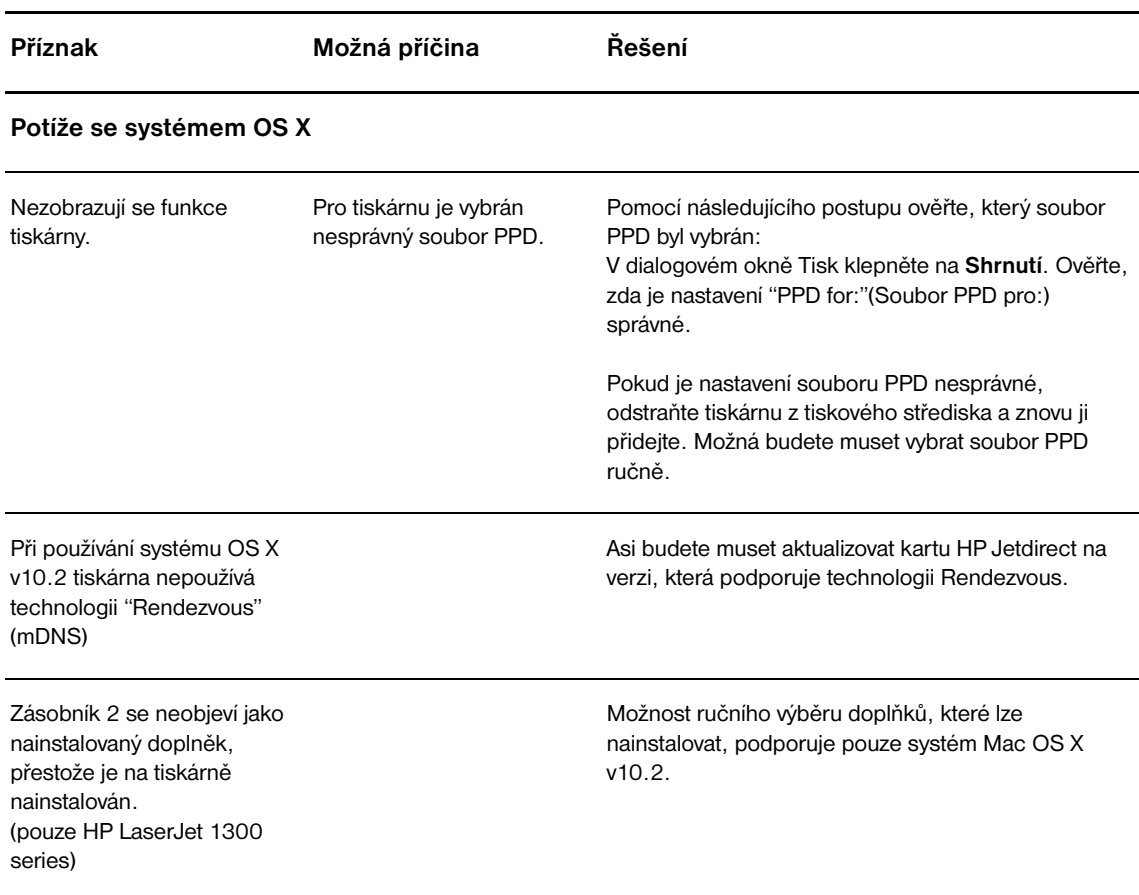

# **Výběr alternativního souboru PostScript Printer Description (PPD) pro tiskárnu hp LaserJet 1300 series**

#### **Mac OS 9.x**

- **1** Spusťte Připojení z nabídky Apple.
- **2** Klepněte na ikonu **LaserWriter**.
- **3** V síti s více zónami zvolte v poli Zóny sítě AppleTalk zónu, kde je tiskárna umístěna.
- **4** V poli Vyberte PostScriptovou tiskárnu klepněte na název tiskárny, kterou chcete používat. (Při poklepání dojde k okamžitému provedení několika následujících kroků.)
- **5** Klepněte na **Vytvořit...** (Toto tlačítko může být označeno Vytvořit pro první nastavení.)
- **6** Klepněte na tlačítko **Select PPD...** (Vyber PPD...).
- **7** Vyhledejte v seznamu požadovaný soubor PPD a klepněte na tlačítko**Vybrat**. Není-li požadovaný soubor PPD v seznamu uveden, zvolte jednu z následujících možností:
	- Vyberte soubor PPD pro tiskárnu s podobnými vlastnostmi.
	- Vyberte soubor PPD z jiné složky.
	- Vyberte obecný soubor PPD klepnutím na Použít obecný. Obecný soubor PPD umožňuje tisk, ale omezuje přístup k funkcím tiskárny.
- **8** V dialogovém okně Vytvořit klepněte na **Vybrat**, potom na **Budiž**; vrátíte se do pomůcky Připojení.

**Poznámka** Vyberete-li soubor PPD ručně, nemusí se ikona v poli Vyberte PostScriptovou tiskárnu objevit vedle vybrané tiskárny. V okně Připojení zobrazte ikonu klepnutím na tlačítko **Nastavit**, poté na tlačítko **Informace** a **Aktualizovat**.

**9** Uzavřete pomůcku Připojení.

#### **Systém Mac OS X**

- **1** Odstraňte tiskárnu z Tiskového střediska.
- **2** Pomocí volby ručního výběru PPD tiskárnu znovu přidejte.

## **Přejmenování tiskárny (pouze pro hp LaserJet 1300)**

Chystáte-li se přejmenovat tiskárnu, proveďte to před výběrem tiskárny v pomůcce Připojení. Přejmenujete-li tiskárnu po výběru tiskárny v pomůcce Připojení, musíte se vrátit do Připojení a provést volbu znovu.

K přejmenování tiskárny použijte funkci Set Printer Name (Nastavit název tiskárny) v nástroji HP LaserJet.

Přejděte zpět k části [Hledání řešení](#page-77-0).

# <span id="page-86-0"></span>**Řešení chyb PostScript (PS)**

Následující situace se týkají jazyka PS a mohou nastat, používá-li se několik jazyků tiskárny.

Poznámka Mají-li se při vzniku chyb PS tisknout nebo zobrazovat hlášení, otevřete dialogové okno Možnosti tisku a klepněte na požadovaný výběr vedle oddílu Chyby PS. Přístup k implementovanému serveru WWW lze rovněž získat následujícím způsobem:

#### **Chyby PS**

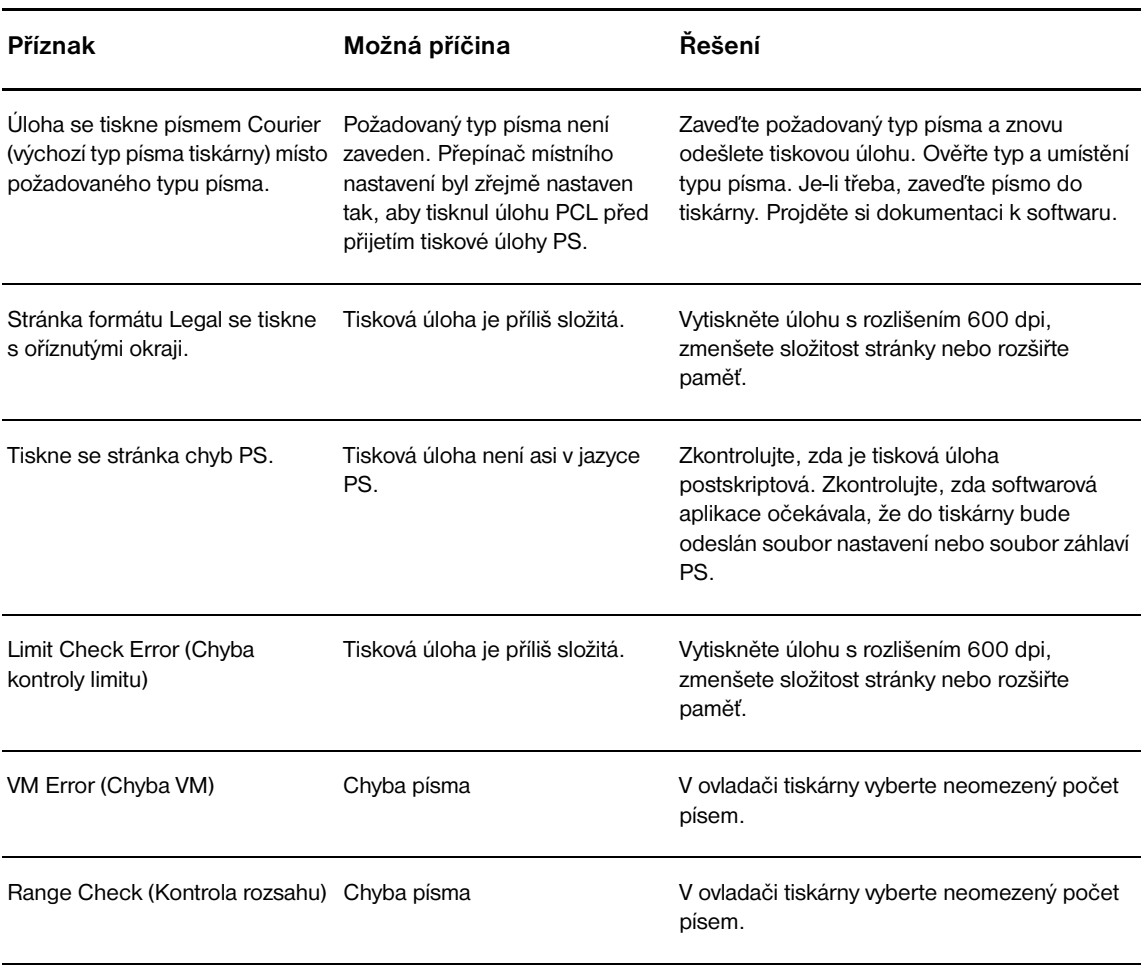

Přejděte zpět k této části: [Hledání řešení.](#page-77-0)

# <span id="page-87-0"></span>**Potíže při manipulaci s papírem**

Zvolte položku, která nejlépe vystihuje daný problém:

- **·** [Uvíznutí papíru](#page-87-1)
- [Tisk je nakřivo](#page-87-2)
- [Do tiskárny se najednou zavedou dva a více listů.](#page-87-3)
- [Tiskárna nepodává média ze vstupního zásobníku](#page-87-4)
- **· [Tiskárna mačká média](#page-87-5)**
- [Vytisknuté médium prochází nesprávnou dráhou](#page-87-6)
- **· [Tisková úloha se zpracovává velmi pomalu](#page-88-0)**

#### **Potíže při manipulaci s médii**

<span id="page-87-6"></span><span id="page-87-5"></span><span id="page-87-4"></span><span id="page-87-3"></span><span id="page-87-2"></span><span id="page-87-1"></span>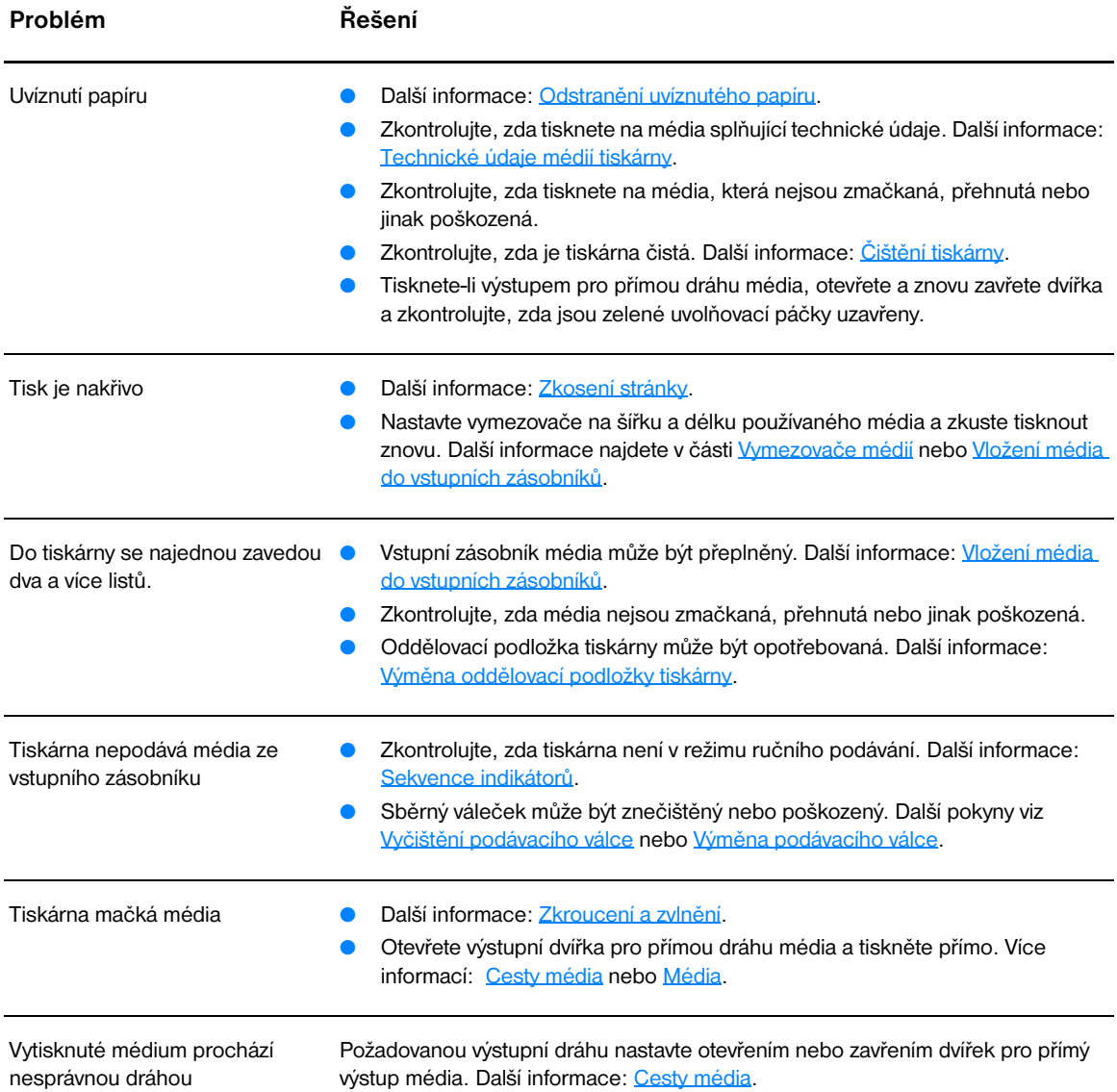

#### **Potíže při manipulaci s médii (pokračování)**

<span id="page-88-0"></span>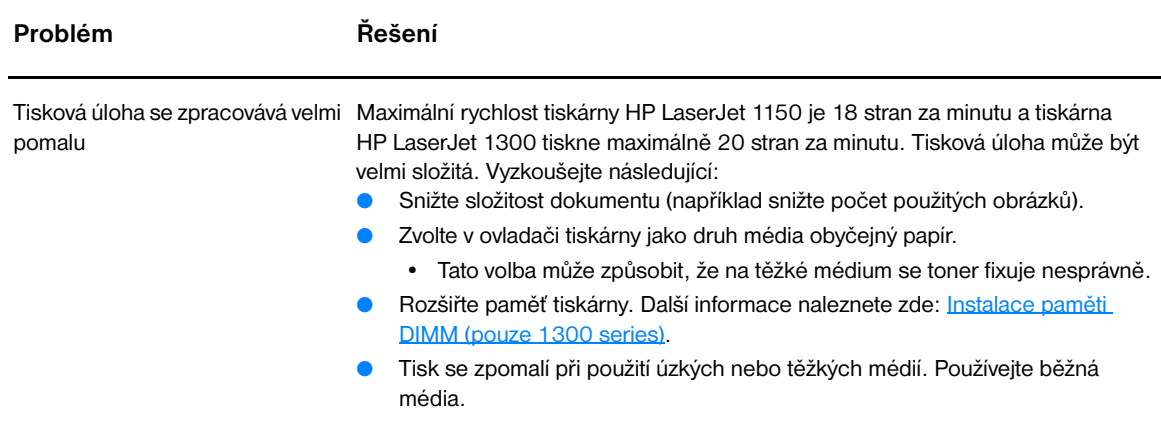

Přejděte zpět k této části: **Hledání řešení.** 

# <span id="page-89-0"></span>**Vytištěná stránka se liší od zobrazení na obrazovce**

Zvolte položku, která nejlépe vystihuje daný problém:

- [Zkreslený, nesprávný nebo neúplný text](#page-89-1)
- [Chybějící grafika nebo text, prázdné stránky](#page-89-2)
- [Formát stránky se liší od formátu na jiné tiskárně](#page-90-0)
- [Kvalita grafiky](#page-90-1)

#### **Problémy s tiskem stránek**

<span id="page-89-1"></span>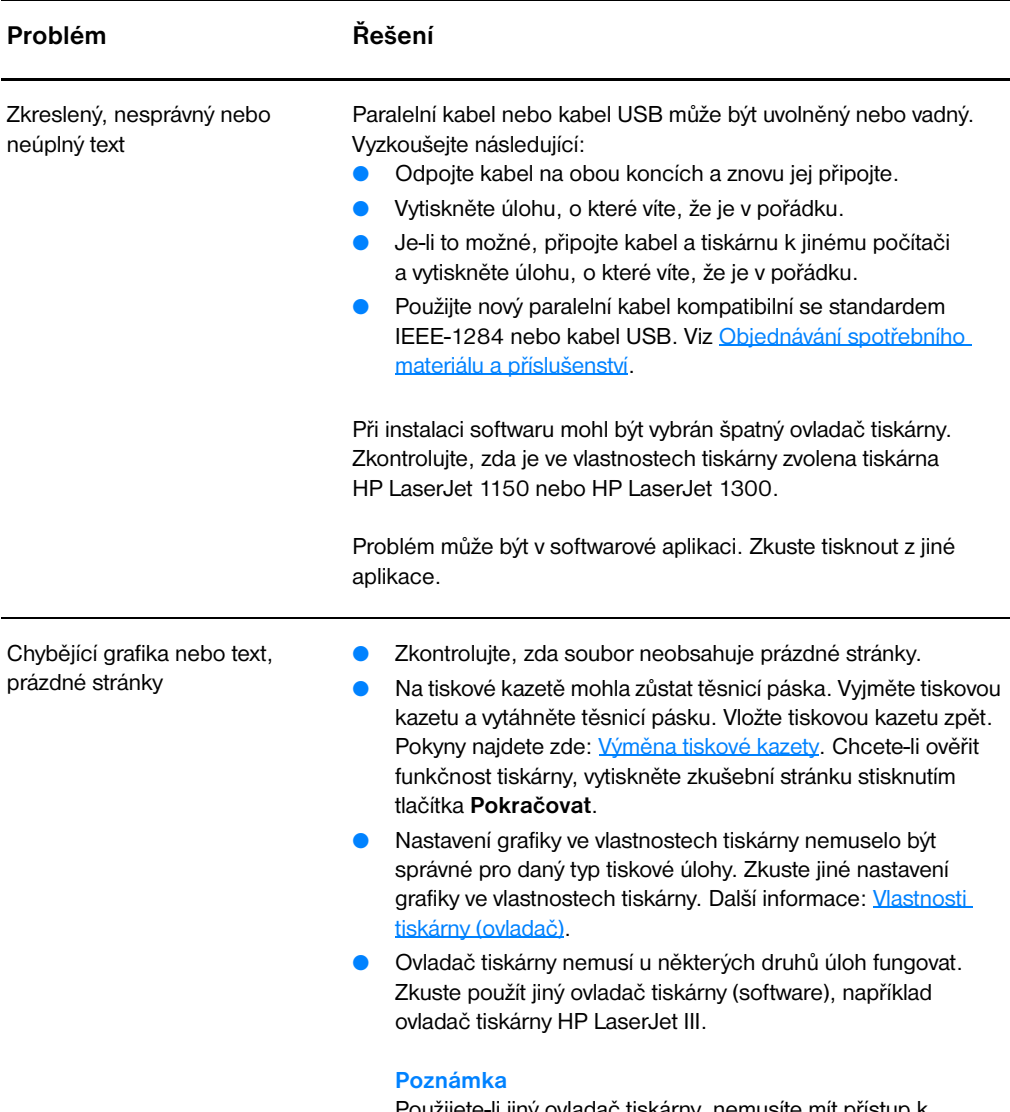

<span id="page-89-2"></span>Použijete-li jiný ovladač tiskárny, nemusíte mít přístup k některým funkcím zařízení.

#### **Problémy s tiskem stránek (pokračování)**

<span id="page-90-0"></span>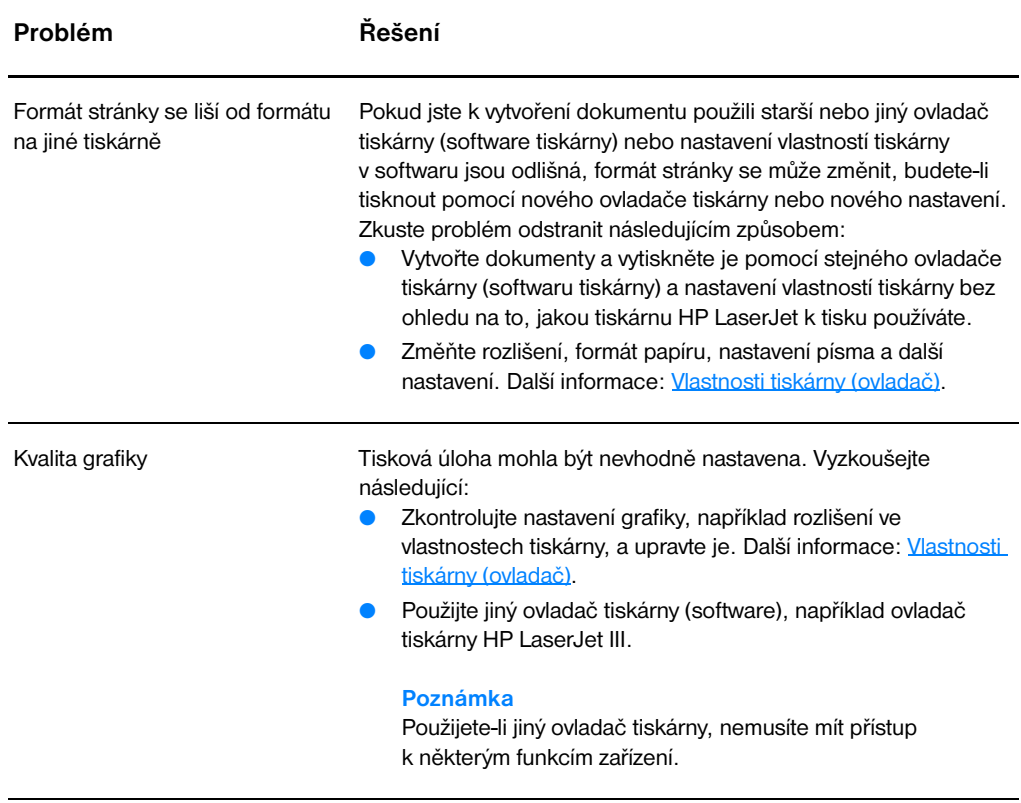

<span id="page-90-1"></span>Přejděte zpět k této části: **Hledání řešení.** 

# <span id="page-91-0"></span>**Potíže se softwarem tiskárny**

#### **Potíže se softwarem tiskárny**

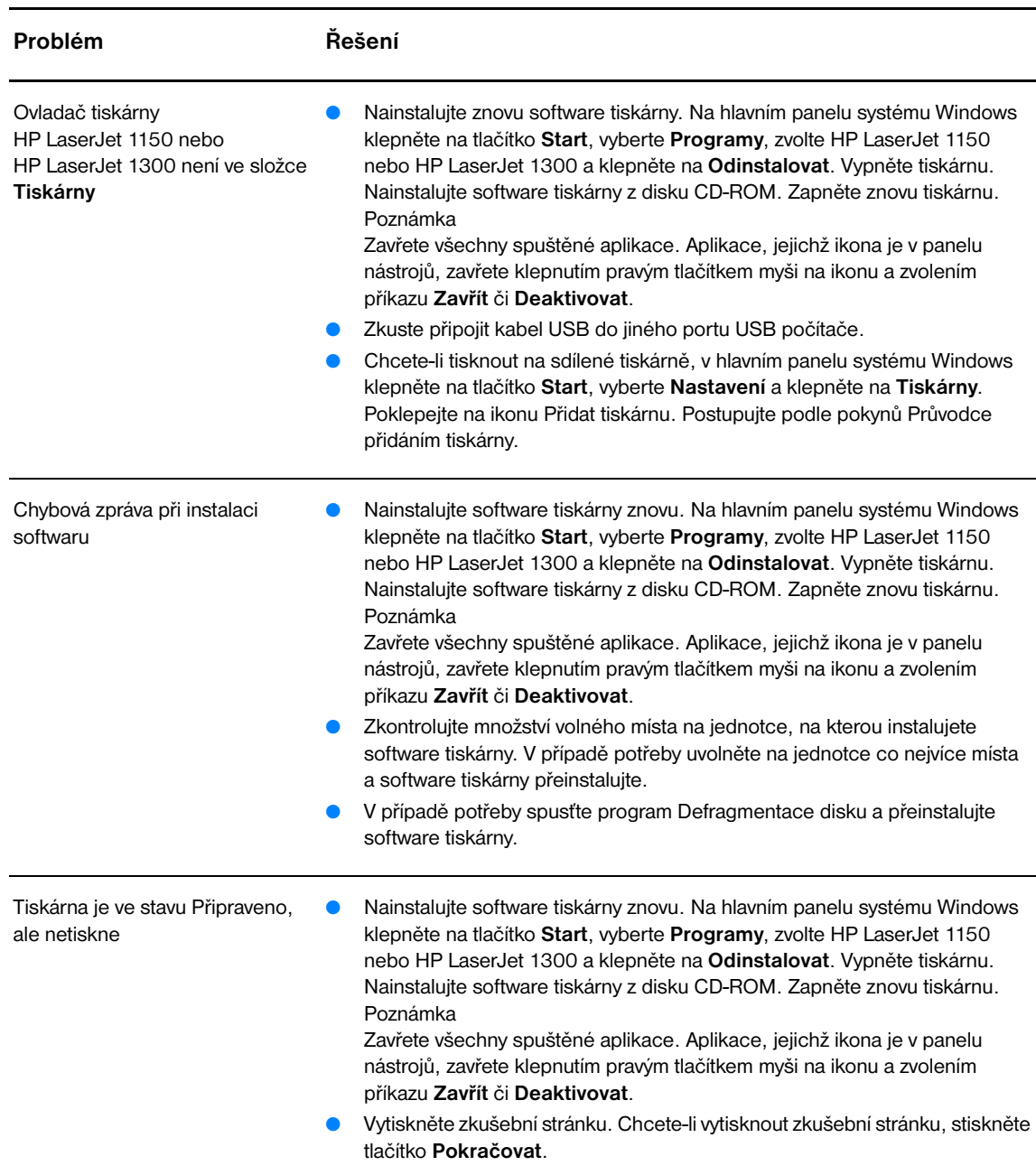

Přejděte zpět k této části: **Hledání řešení**.

# <span id="page-92-0"></span>**Zlepšení kvality tisku**

Tato část obsahuje informace o určení a odstranění vad tisku.

## **Světlý nebo bledý tisk**

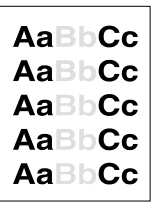

#### **Skvrny od toneru**

- Dochází toner. Další informace: [Změna rozložení toneru](#page-59-0).
- Média možná nesplňují specifikace pro média Hewlett-Packard (média jsou například příliš vlhká nebo mají drsný povrch). Další informace: [Technické údaje médií tiskárny](#page-121-0).
- Pokud je celá stránka světlá, nastavení sytosti tisku je slabé nebo je spuštěn úsporný režim EconoMode. Ve vlastnostech tiskárny upravte sytosti tisku a vypněte úsporný režim EconoMode. Další informace: [Úspora toneru](#page-58-0).
- Média možná nesplňují specifikace pro média Hewlett-Packard (média jsou například příliš vlhká nebo mají drsný povrch). Další informace: [Technické údaje médií tiskárny](#page-121-0).
- Tiskárna se musí vyčistit. Další pokyny viz [Čištění tiskárny](#page-62-0) nebo Čištění [dráhy média v tiskárně.](#page-63-0)

# **Vynechávky**

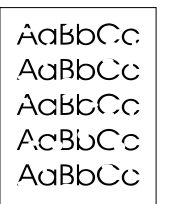

.aBhí

- Jeden list může být vadný. Zkuste úlohu vytisknout znovu.
- Obsah vlhkosti v médiu je nerovnoměrný nebo médium má na povrchu vlhké skvrny. Zkuste tisk na nové médium. Další informace: Technické [údaje médií tiskárny](#page-121-0).
- Sada média je špatná. Výrobní procesy mohou způsobit, že toner vněkterých místech nepřilne. Zkuste jiný typ nebo značku média.
- Tisková kazeta je možná vadná. Další informace: Výměna tiskové [kazety.](#page-60-0)

**Poznámka** Pokud tyto kroky neodstraní problém, kontaktujte autorizovaného prodejce nebo servisního technika HP.

#### **Svislé čáry**

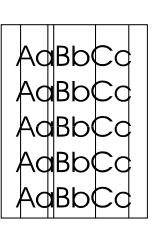

- Zkontrolujte, zda je prioritní vstupní zásobník správně nasazen.
- Fotocitlivý válec uvnitř tiskové kazety může být poškrábaný. Nainstalujte novou tiskovou kazetu HP. Pokyny najdete zde: Výměna [tiskové kazety.](#page-60-0)

# **Šedé pozadí**

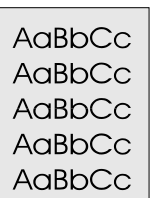

**Rozmazaný toner**

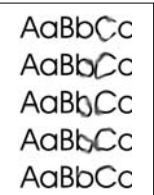

#### **Nezafixovaný toner**

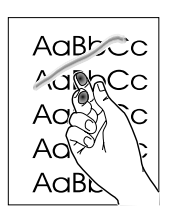

#### **Opakované svislé vady**

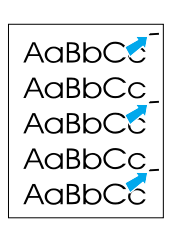

- Zkontrolujte, zda je prioritní vstupní zásobník správně zavřen.
- Snižte nastavení hustoty tisku pomocí nástroje panelu nástrojů HP nebo implementovaného serveru WWW. Toto nastavení sníží vykrytí pozadí. Viz [Použití panelu nástrojů hp](#page-66-0).
- Použijte médium s nižší hmotností. Další informace: Technické údaje [médií tiskárny.](#page-121-0)
- Zkontrolujte pracovní prostředí tiskárny. Velmi suché podmínky (nízká vlhkost) mohou zvýšit vykrytí pozadí.
- Nainstalujte novou tiskovou kazetu HP. Další informace najdete zde: [Výměna tiskové kazety](#page-60-0) .
- Objeví-li se šmouhy od toneru na vstupní hraně média, mohou být znečištěny vymezovače. Otřete vymezovače média suchým hadříkem, který nepouští vlákna. Další informace: [Čištění tiskárny.](#page-62-0)
- Zkontrolujte typ a kvalitu média.
- Zkuste nainstalovat novou tiskovou kazetu HP. Pokyny najdete zde: [Výměna tiskové kazety](#page-60-0).
- Teplota fixační jednotky je možná příliš nízká. Zkontrolujte, zda je v ovladači tiskárny zvolen správný druh média.
- Vyčistěte vnitřní prostory tiskárny. Pokyny najdete zde: Čištění [tiskárny.](#page-62-0)
- Zkontrolujte typ a kvalitu média. Další informace: Technické údaje [médií tiskárny.](#page-121-0)
- Zkuste nainstalovat novou tiskovou kazetu HP. Pokyny najdete zde: [Výměna tiskové kazety](#page-60-0).
- Zkontrolujte, zda je v ovladači tiskárny zvolen správný druh média.
- Zapojte tiskárnu přímo do elektrické zásuvky místo k rozdvojce.
- Tisková kazeta je možná vadná. Objevuje-li se opakovaná chyba na stejném místě stránky, nainstalujte novou tiskovou kazetu HP. Pokyny najdete zde: [Výměna tiskové kazety.](#page-60-0)
- Interní části mohou být pokryty tonerem. Další informace: Čištění [tiskárny.](#page-62-0) Objevuje-li se vada na zadní stránce, problém se pravděpodobně odstraní po několika výtiscích.
- Zkontrolujte, zda je v ovladači tiskárny zvolen správný druh média.

# **Zdeformované znaky**

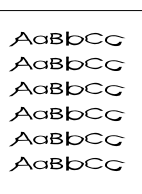

# <span id="page-94-0"></span>**Zkosení stránky**

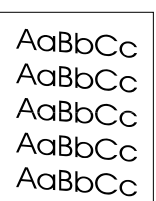

### <span id="page-94-1"></span>**Zkroucení a zvlnění**

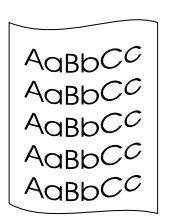

## **Zvrásnění nebo přehyb**

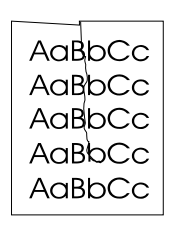

- Zkontrolujte, zda jsou média správně vložena. Další informace: [Vložení média do vstupních zásobníků.](#page-34-0)
- Zkontrolujte typ a kvalitu média. Další informace: Technické údaje [médií tiskárny.](#page-121-0)
- Otevřete dvířka pro přímý výstup média a zkuste úlohu vytisknout za použití přímé dráhy. Další informace: [Cesty média](#page-16-1).
- Obraťte stoh média v zásobníku. Rovněž zkuste ve vstupním zásobníku otočit médium o 180°.

● Zkontrolujte typ a kvalitu média. Zkroucení média může být způsobeno vysokou teplotou nebo nadměrnou vlhkostí. Další informace: [Technické údaje médií tiskárny](#page-121-0).

● Pokud jsou znaky nesprávně tvarovány a vznikají prázdná místa,

Jsou-li znaky zdeformované (zvlněné), tiskárna vyžaduje servis. Vytiskněte konfigurační stránku. Jsou-li znaky zdeformované, obraťte se na autorizovaného prodejce HP nebo servisního technika. Další

Zkontrolujte, zda jsou média zavedena správně a zda nejsou vymezovače média nastaveny příliš těsně nebo volně. Další informace: [Vložení média do vstupních zásobníků](#page-34-0).

Vstupní zásobník může být plný. Další informace: Vložení média do

Zkontrolujte typ a kvalitu média. Další informace: Technické údaje

informace: [Způsob kontaktování společnosti hp.](#page-135-0)

[Technické údaje médií tiskárny.](#page-121-0)

[vstupních zásobníků.](#page-34-0)

[médií tiskárny.](#page-121-0)

médium může být příliš hladké. Zkuste jiné médium. Další informace:

- Médium může být ve vstupním zásobníku příliš dlouho. Převraťte stoh média v zásobníku. Rovněž zkuste ve vstupním zásobníku otočit médium o 180°.
- Otevřete dvířka pro přímý výstup média a zkuste úlohu vytisknout za použití přímé dráhy. Další informace: [Cesty média](#page-16-1).
- Teplota fixační jednotky může být příliš vysoká. Zkontrolujte, zda je v ovladači tiskárny zvolen správný druh média. Pokud problém trvá, použijte médium vyžadující nižší fixační teplotu, například fólie nebo lehká média.

# **Rozptýlený toner na obrysu**

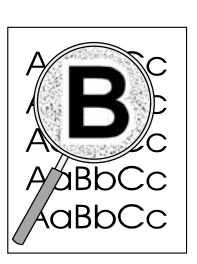

- Pokud se kolem znaků rozptýlilo velké množství toneru, média mohou být vůči toneru rezistentní. (Pro laserový tisk je malé množství rozptýleného toneru normální.) Použijte jiný typ média. Další informace: [Technické údaje médií tiskárny.](#page-121-0)
- Obraťte stoh média v zásobníku.
- Použijte média určená pro laserové tiskárny. Další informace: [Technické údaje médií tiskárny](#page-121-0).

Přejděte zpět k této části: [Hledání řešení](#page-77-0).

# <span id="page-96-0"></span>**Odstranění uvíznutého papíru**

Během práce může občas dojít k uvíznutí média. Následují některé možné příčiny:

- Ve vstupních zásobnících je nesprávně vloženo médium nebo jsou příliš plné. Další informace: Vložení [média do vstupních zásobníků.](#page-34-0)
- Média nesplňují specifikace společnosti HP. Další informace: [Technické údaje médií tiskárny](#page-121-0).

**Poznámka** Při přidávání nového média vždy odstraňte všechna média ze vstupního zásobníku a vyrovnejte stoh nových médií. Tím zabráníte zavádění několika listů do tiskárny současně a snížíte pravděpodobnost uvíznutí.

> O uvíznutí papíru jste informováni chybovým hlášením v softwaru a indikátory ovládacího panelu na tiskárně. Další informace: [Sekvence indikátorů](#page-79-0).

#### **Typická místa uvíznutí média**

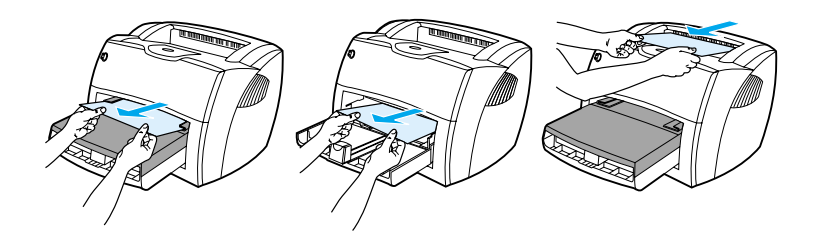

- Oblast tiskových kazet: Další informace najdete zde: [Odstranění uvíznuté stránky](#page-97-0).
- **Oblasti vstupního zásobníku:** Vyčnívá-li stránka ze vstupního zásobníku, pokuste se stránku jemně vytáhnout ze zásobníku, aniž byste stránku roztrhli. Pokud stránka klade odpor, další informace najdete v části [Odstranění uvíznuté stránky](#page-97-0).
- **Výstupní dráhy:** Vyčnívá-li stránka z výstupní přihrádky, pokuste se jemně vytáhnout stránku z přihrádky, aniž byste stránku roztrhli. Pokud stránka klade odpor, další informace najdete v části [Odstranění uvíznuté stránky](#page-97-0).

**Poznámka** Po uvíznutí média může být uvnitř tiskárny uvolněný toner. Toner po několika výtiscích zmizí.

## <span id="page-97-0"></span>**Odstranění uvíznuté stránky**

**UPOZORNĚNÍ** Uvíznuté médium může způsobit uvolnění toneru na stránce. Pokud se toner dostane na oděv, vyperte jej ve studené vodě. *Horká voda trvale zapustí toner do látky.*

**1** Otevřete dvířka tiskové kazety a výstupní dvířka pro přímou dráhu média.

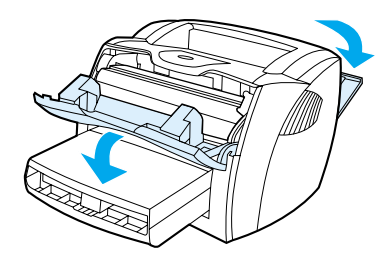

**2** Otočte zelenými uvolňovacími páčkami směrem dolů. Pokud lze odstranit médium bez vyjmutí tiskové kazety, pokračujte krokem 4.

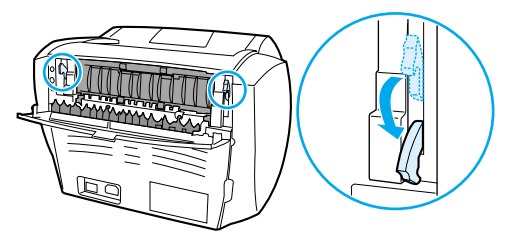

**UPOZORNĚNÍ** Aby se zabránilo poškození tiskové kazety, snažte se ji co nejméně vystavovat přímému světlu.

**3** Vyjměte tiskovou kazetu a položte ji vedle tiskárny.

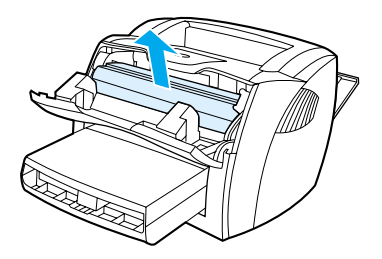

**4** Oběma rukama uchopte boční strany vysunutého média a opatrně je vytáhněte ven z tiskárny.

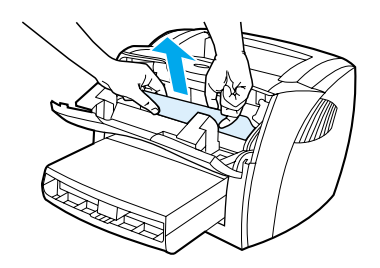

**5** Pokud žádné médium nevidíte, uchopte výstupek na pravé straně horního vymezovače média a vytáhněte jej směrem dopředu. Médium opatrně vytáhněte z tiskárny.

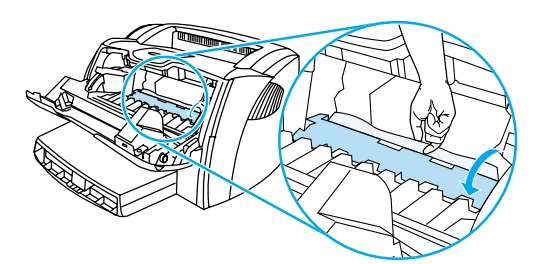

**6** Po odstranění uvíznutého média vraťte tiskovou kazetu zpět, zavřete dvířka kazety a výstupní dvířka pro přímou dráhu média.

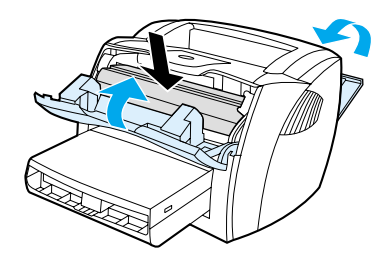

**Poznámka** Uvolňovací páčky se při uzavření výstupních dvířek pro přímou dráhu média automaticky uzavřou. Po uvolnění uvíznutého média musíte tiskárnu vypnout a znovu ji zapnout.

**Poznámka** Přidáváte-li další média, odstraňte veškerá média ze vstupního zásobníku a vyrovnejte stoh nového média. Přejděte zpět k této části: [Hledání řešení.](#page-77-0)

# <span id="page-99-0"></span>**Výměna podávacího válce**

Pokud pravidelně dochází k chybnému podání média (médium není podáno nebo je podáváno současně několik listů), bude nutné vyměnit nebo vyčistit podávací válec. Objednání nového válce: Objednávání [spotřebního materiálu a příslušenství](#page-136-0).

**UPOZORNĚNÍ** Pokud tento postup vynecháte, mohlo by dojít k poškození tiskárny.

**1** Odpojte napájecí šňůru z tiskárny a nechejte tiskárnu vychladnout.

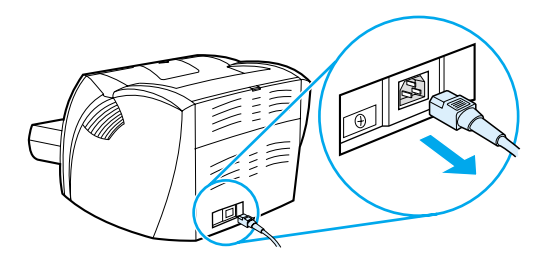

**2** Otevřete dvířka tiskové kazety a kazetu vyjměte.

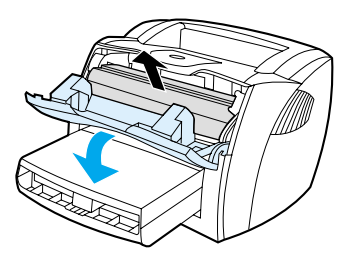

**3** Zjistěte místo uložení podávacího válce.

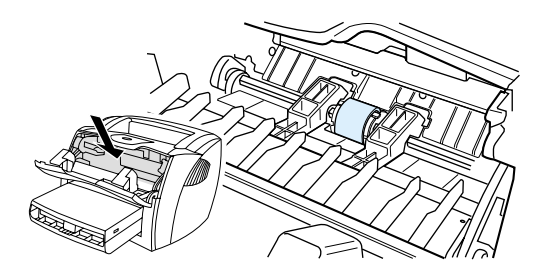

**4** Uvolněte malé bílé úchytky na obou stranách podávacího válce a otočte válcem směrem dopředu.

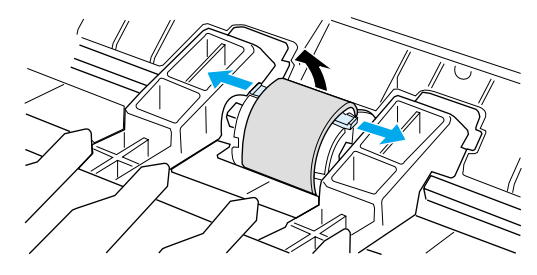

**5** Podávací válec opatrně vyjměte z tiskárny.

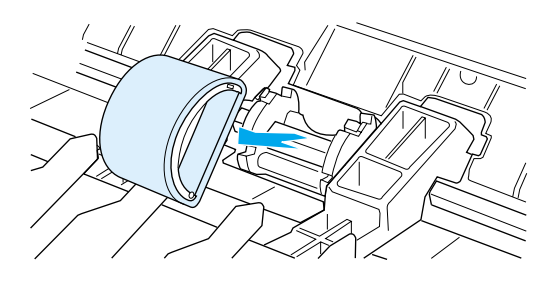

6 Vložte nový nebo vyčištěný díl do prostoru podávacího válce. Pokyny najdete zde: Vyčištění [podávacího válce](#page-102-0).

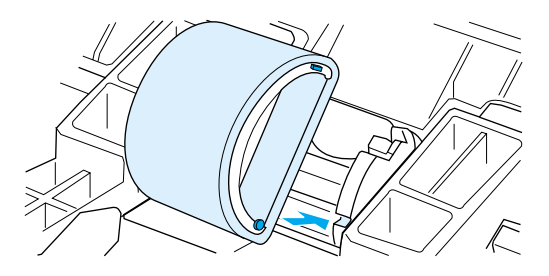

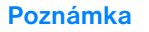

**Poznámka** Kruhové a pravoúhlé výstupky na každé straně zabraňují nesprávnému vložení podávacího válce.

Otáčejte horní částí podávacího válce, dokud se obě strany nezachytí na požadovaném místě.

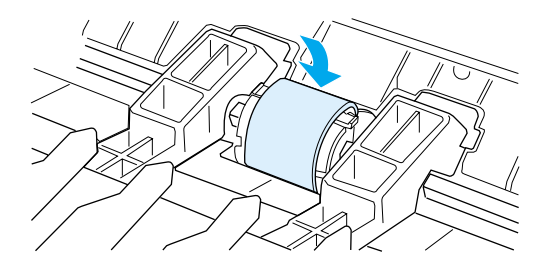

Vložte tiskovou kazetu na určené místo a uzavřete dvířka.

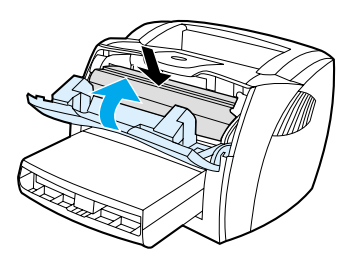

Zapojte tiskárnu a opět ji zapněte.

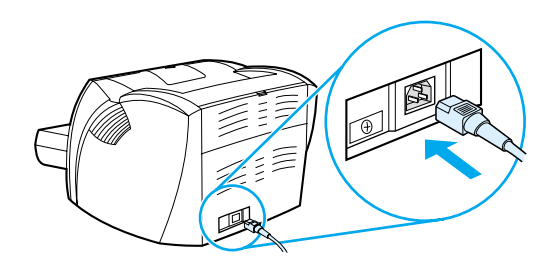

# <span id="page-102-0"></span>**Vyčištění podávacího válce**

Chcete-li podávací válec vyčistit (ne vyměnit), postupujte podle následujících pokynů:

- 1 Vyjměte podávací válec podle popisu v krocích 1 až 5 [Výměna podávacího válce.](#page-99-0)
- **2** Lehce namočte hladký hadřík do izopropyl alkoholu a otřete válec.

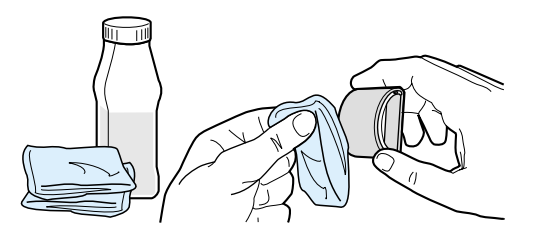

**UPOZORNĚNÍ!** Alkohol je hořlavina. Udržujte alkohol i tkaninu v bezpečné vzdálenosti od otevřeného plamene. Před uzavřením tiskárny a připojením napájecí šňůry nechejte alkohol z tiskárny zcela vyprchat.

**3** Suchým a hladkým hadříkem otřete podávací válec a odstraňte z něj uvolněné nečistoty.

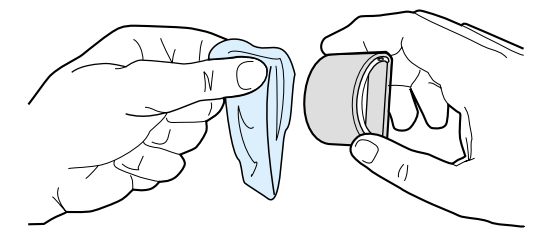

**4** Před opětovným vložením podávacího válce do tiskárny musí válec zcela oschnout (viz kroky 6 až 9 [Výměna podávacího válce\)](#page-99-0).

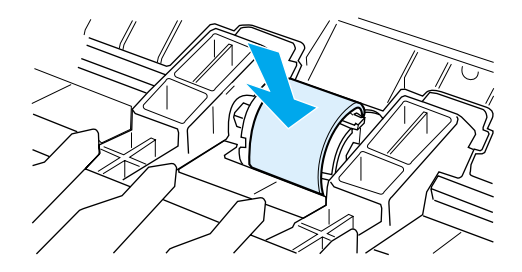

# <span id="page-103-0"></span>**Výměna oddělovací podložky tiskárny**

**Poznámka** Před výměnou oddělovací podložky vyčistěte podávací válec. Během provádění výměny oddělovací podložky ponechejte podávací válec vyjmutý. Pokyny najdete zde: [Vyčištění podávacího válce](#page-102-0).

> Pokud se ze zásobníku tiskárny zavádí více než jedna stránka najednou, bude nutné vyměnit oddělovací podložku. Opakují-li se neustále problémy s podáváním, oddělovací podložka tiskárny je opotřebovaná. Objednání nové oddělovací podložky tiskárny viz [Objednávání spotřebního materiálu a příslušenství.](#page-136-0)

**1** Odpojte napájecí šňůru z tiskárny a nechejte tiskárnu vychladnout.

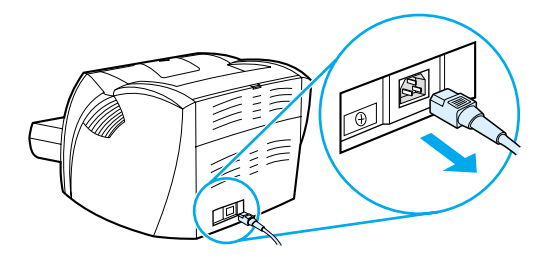

**2** Vyjměte vstupní zásobníky.

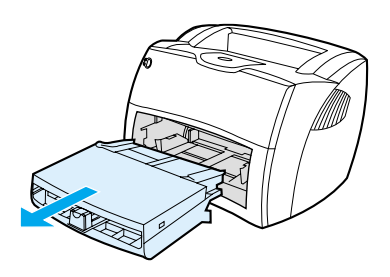

**3** Najděte modrou oddělovací podložku.

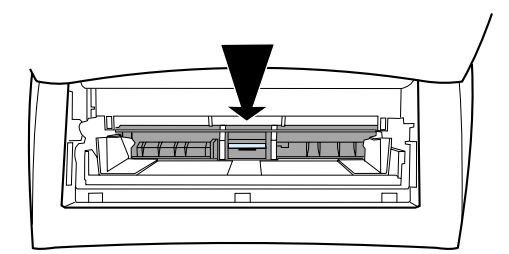

**4** Chcete-li oddělovací podložku vytáhnout z pružinové patky, zasuňte plochý šroubovák pod podložku a otočte šroubovákem, aby se úchytky uvolnily.

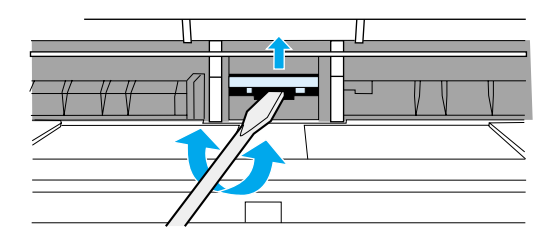

**5** Jednou rukou zatlačte pružinovou patku dolů a druhou rukou vytáhněte oddělovací podložku.

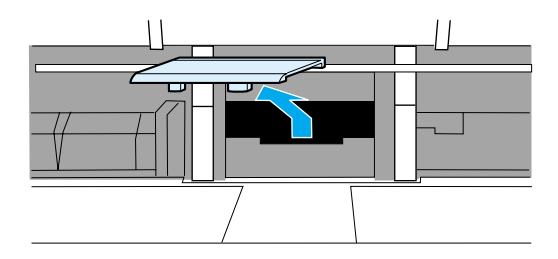

**6** Jednou rukou umístěte novou oddělovací podložku do otvoru podložky (A). Druhou ruku protáhněte otvorem vstupního zásobníku a zatlačte pružinovou patku dolů (B).

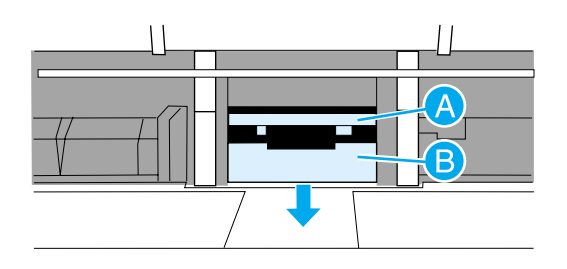

**Poznámka** Úchytka na pravé straně je větší a slouží ke správnému umístění podložky.

**7** Uchopte obě strany oddělovací podložky a ji zatlačte na určené místo.

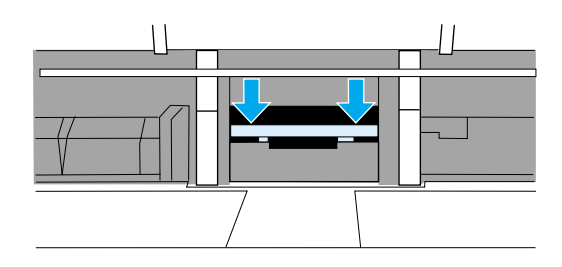

**UPOZORNĚNÍ** Zkontrolujte, zda je oddělovací podložka zarovnaná a zda mezi podložkou a pružinovou patkou není mezera. Není-li oddělovací podložka vyrovnaná nebo vidíte-li mezeru na jedné straně, oddělovací podložku vyjměte. Zkontrolujte, zda je větší úchytka napravo, vložte oddělovací podložku znovu dovnitř a zatlačte obě strany na místo.

**8** Vložte zpět podávací válec, tiskovou kazetu a vstupní zásobníky. Zapojte tiskárnu a opět ji zapněte.

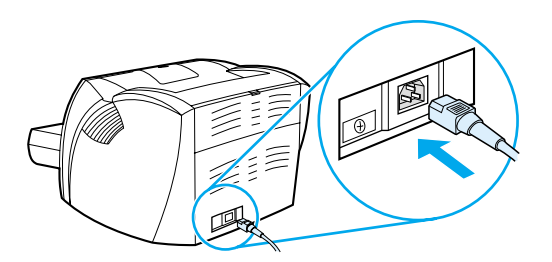

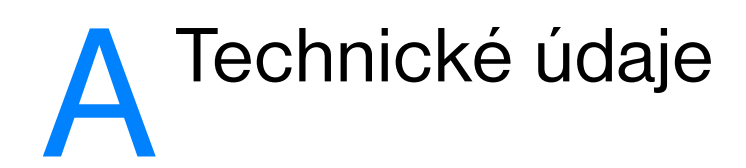

Tento dodatek obsahuje informace o následujících tématech:

- [Technické údaje](#page-107-0)
- [Soulad s předpisy FCC](#page-111-0)
- [Program správy ekologických výrobků](#page-112-0)
- [Bezpečnostní list materiálů](#page-114-0)
- **[Směrnice](#page-115-0)**

# <span id="page-107-0"></span>**Technické údaje**

#### **Technické údaje tiskárny**

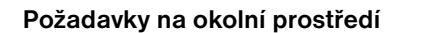

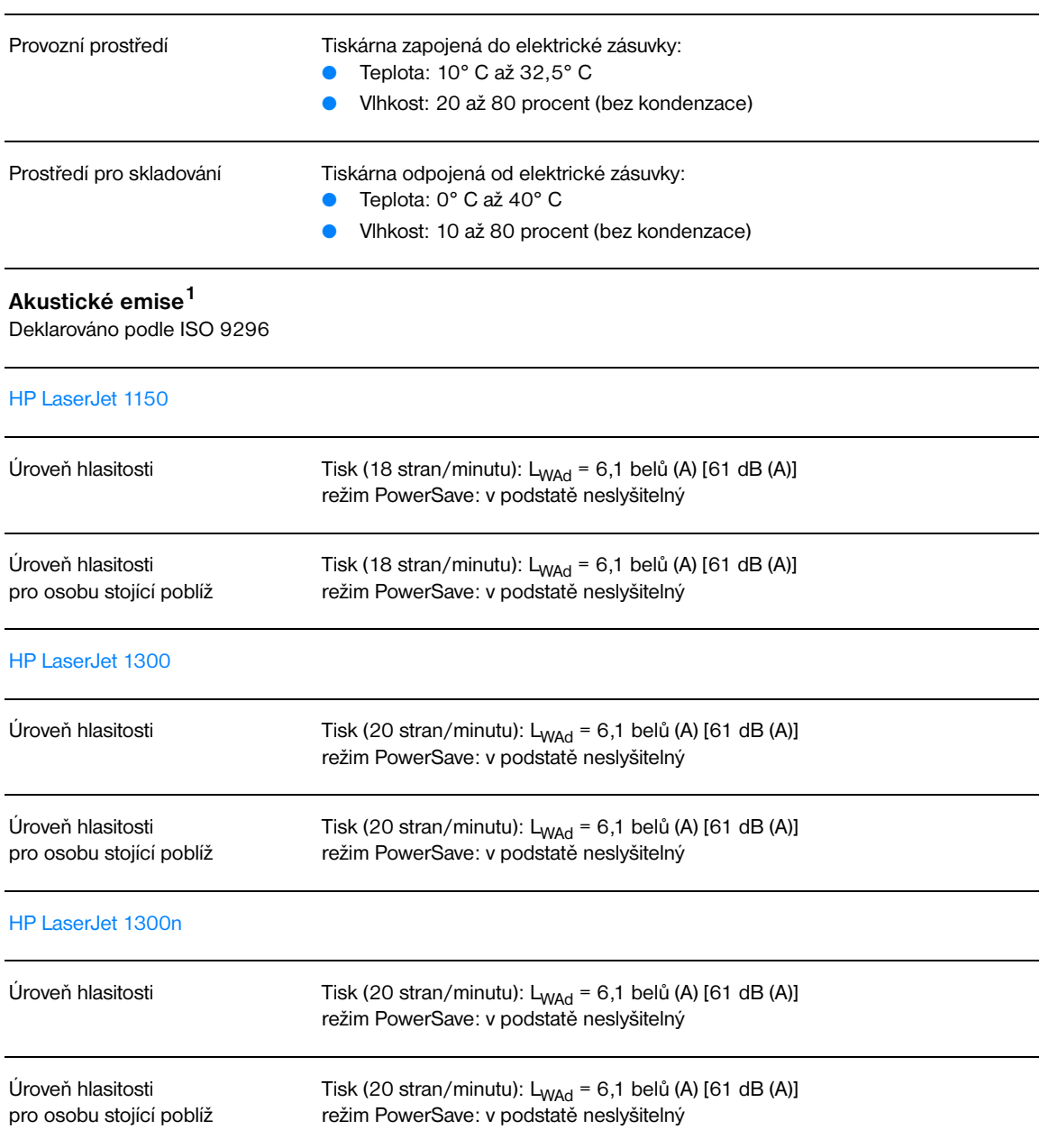
#### **Elektrotechnické údaje<sup>1</sup>**

**Varování:** Požadavky na napájení závisí na podmínkách země/oblasti, kde se tiskárna prodává. Provozní napětí neměňte. To by mohlo způsobit poškození tiskárny a zrušení platnosti záruky na produkt.

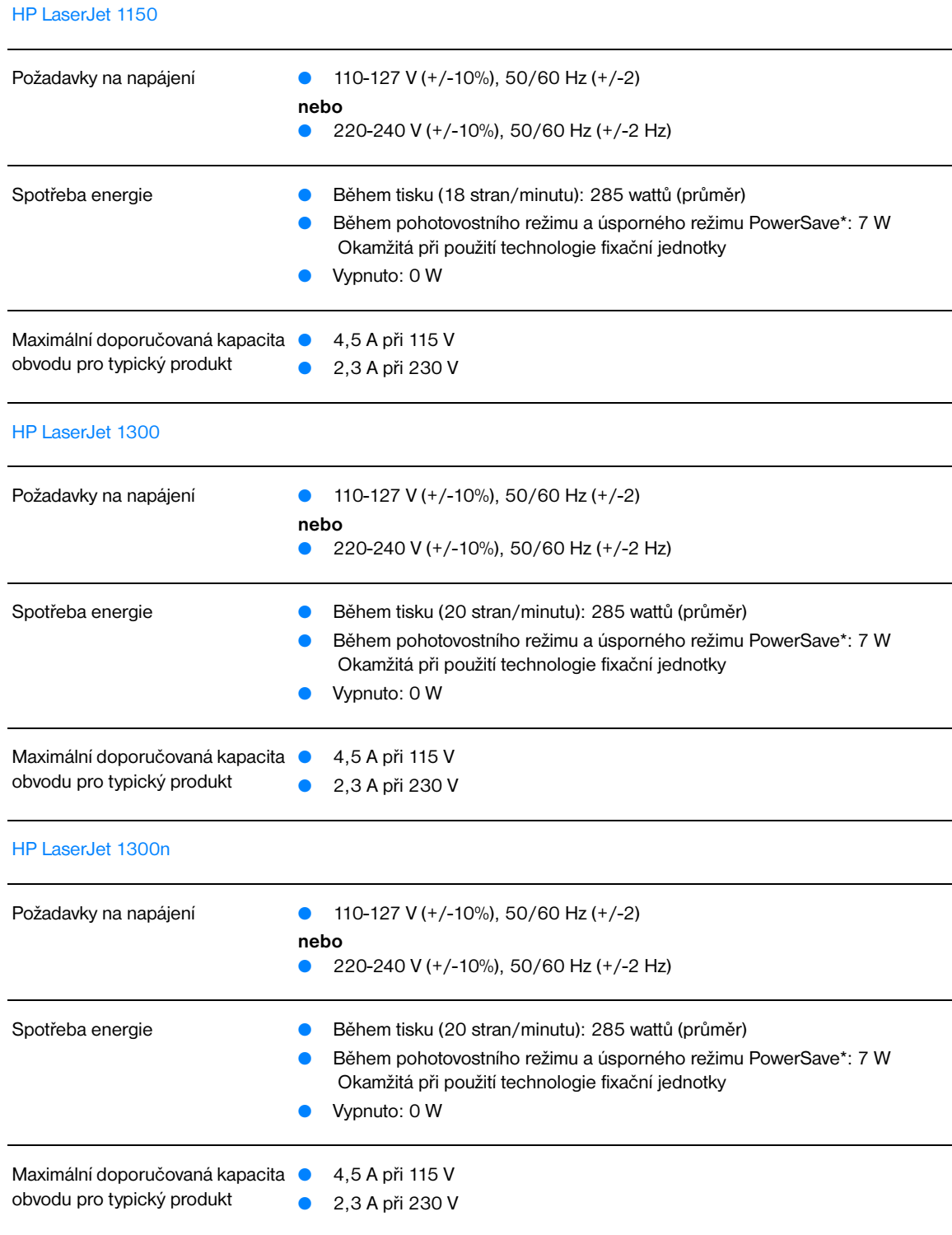

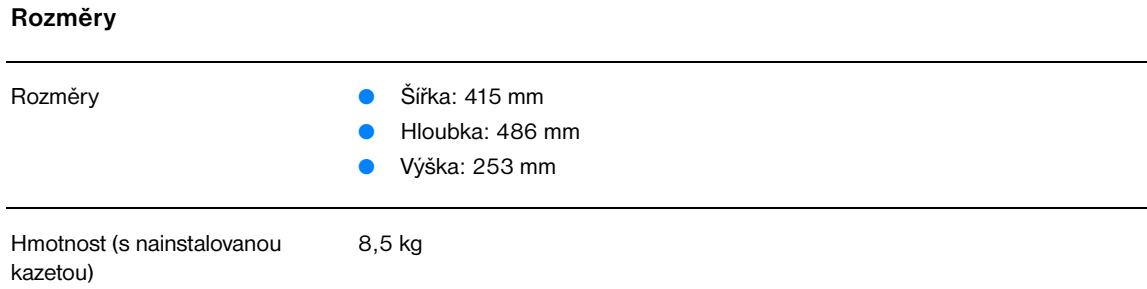

#### **Kapacita a výkon tiskárny**

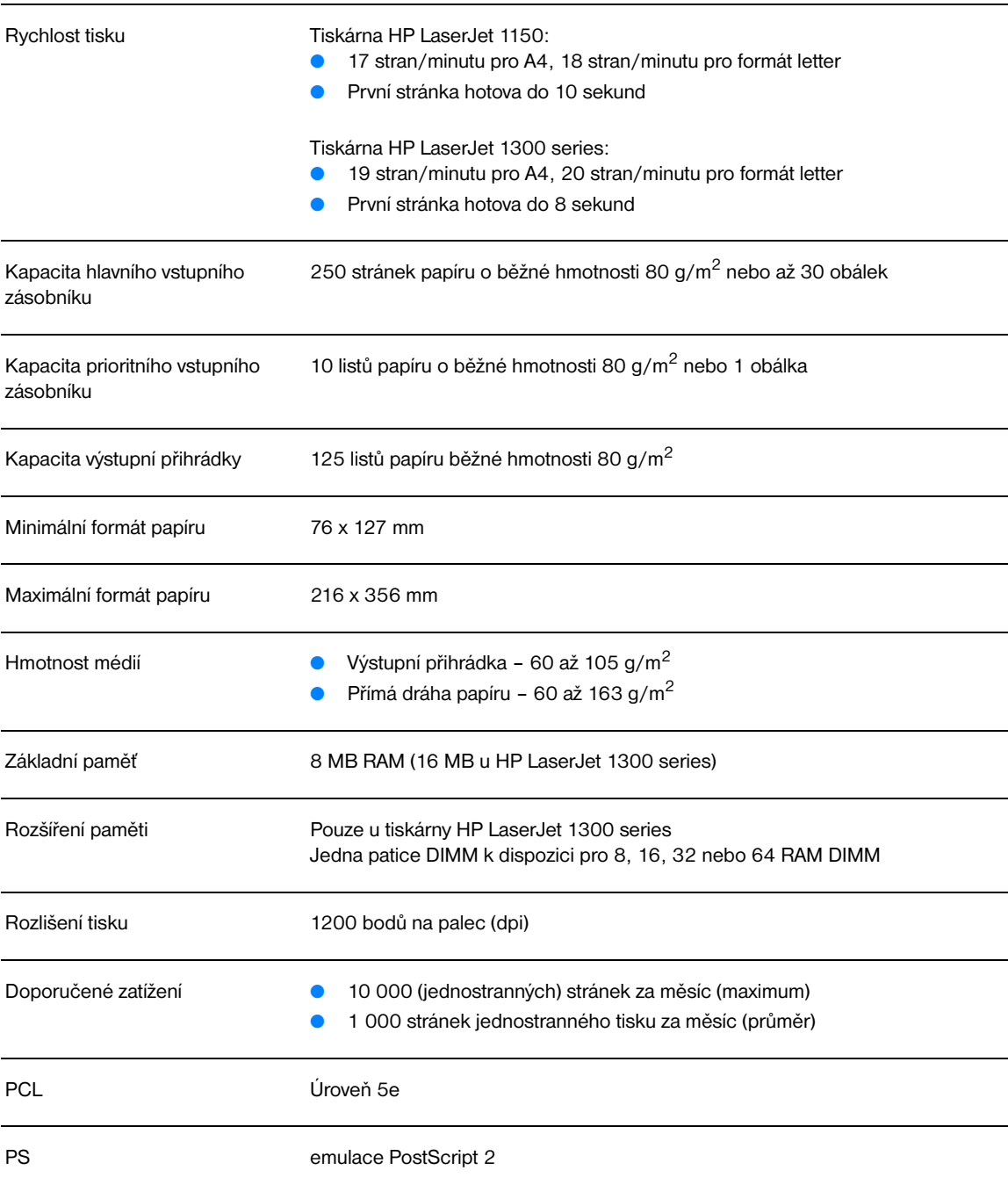

#### **Technické údaje tiskárny (pokračování)**

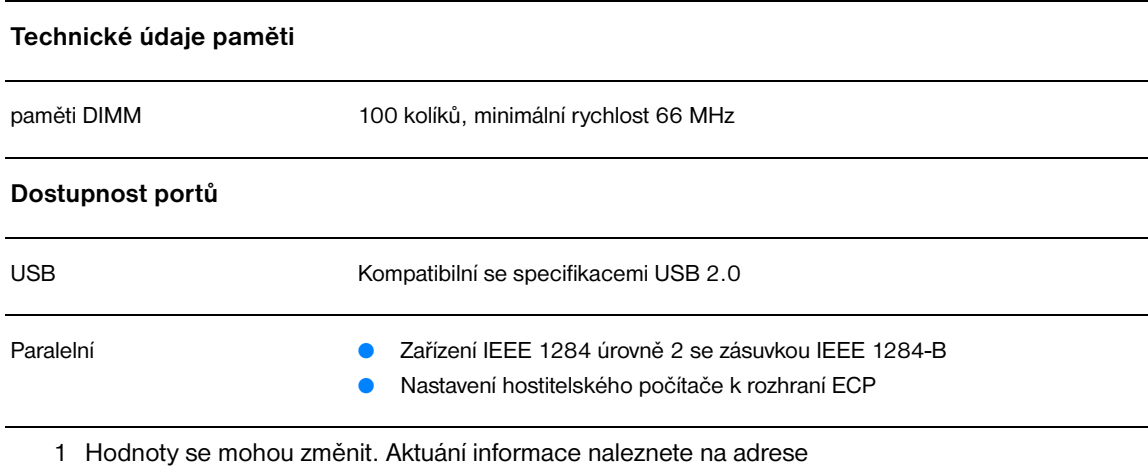

<http://www.hp.com/support/lj1150>nebo <http://www.hp.com/support/lj1300>.

#### **Soulad s předpisy FCC**

Toto zařízení bylo testováno podle požadavků na digitální zařízení třídy B, jejichž limity splňuje v rámci předpisů FCC, část 15. Tato omezení zabezpečují odpovídající ochranu před škodlivým rušením při umístění v obytných prostorách. Toto zařízení produkuje, využívá a může vyzařovat vysokofrekvenční energii. Pokud instalace a užívání není provedeno podle pokynů, může zařízení být příčinou rušení rádiového spojení. Neexistuje však záruka, že se v konkrétní instalaci neobjeví rušení. Způsobuje-li toto zařízení rušení rádiového a televizního příjmu, což lze určit zapnutím nebo vypnutím zařízení, doporučujeme uživateli, aby se pokusil opravit rušení pomocí jednoho nebo více následujících kroků:

- Změnit orientaci nebo umístění přijímací antény.
- Zvětšit vzdálenost mezi zařízením a přijímačem.
- Připojit zařízení do zásuvky v jiném obvodu, než ve kterém je připojen přijímač.
- Kontaktovat prodejce nebo kvalifikovaného servisního technika pro opravy radiopřijímačů nebo televizních přijímačů.

**Poznámka** Jakékoli změny nebo úpravy tiskárny, které nejsou výslovně povoleny společností Hewlett-Packard, mohou způsobit neplatnost oprávnění uživatele provozovat tohoto zařízení.

Používaný stíněný kabel rozhraní musí odpovídat limitům třídy B v rámci předpisů FCC, část 15.

#### **Program správy ekologických výrobků**

#### **Ochrana životního prostředí**

Společnost Hewlett-Packard se zavazuje poskytovat kvalitní výrobky způsobem, který neškodí životnímu prostředí. Tento výrobek byl navržen s několika atributy, které minimalizují jeho negativní dopad na životní prostředí.

#### **Produkce ozónu**

Tento výrobek nevytváří žádný změřitelný ozónový plyn  $(O_3)$ .

#### **spotřebu energie**

Spotřeba energie při režimu PowerSave prudce klesne. Šetří se tím peníze, aniž by byl snížen vysoký výkon tohoto produktu. Tento produkt je v souladu s programem ENERGY STAR. Je to dobrovolný program pro podporu vývoje energeticky efektivních kancelářských produktů.

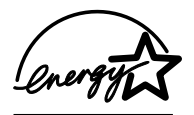

ENERGY STAR je v USA registrovaná servisní známka společnosti U.S. EPA. Společnost Hewlett Packard jako partner ENERGY STAR ověřila, že tento produkt splňuje směrnice ENERGY STAR pro efektivitu využití energie. Další informace: [http://www.energystar.gov/](http://www.energystar.gov).

#### **Spotřeba toneru**

Úsporný režim používá výrazně méně toneru, což může prodloužit životnost tiskové kazety.

#### **Použití papíru**

Funkce ruční oboustranný tisk (duplex) a možnost tisku N-up (více stránek na jednom listu papíru) může snížit spotřebu papíru a následně požadavky na přírodní zdroje.

#### **Plasty**

Plastové díly nad 25 gramů jsou označeny podle mezinárodních norem, které zvyšují možnosti identifikace plastů pro účely recyklace na konci životnosti produktu.

#### **Spotřební materiály hp LaserJet**

V mnoha zemích/oblastech lze spotřební tiskový pro tiskárny (například tiskové kazety, válec, fixační jednotka) vrátit společnosti Hewlett Packard prostřednictvím programu HP Printing Supplies Environmental Program. Program vrácení výměnných dílů a spotřebního materiálu se snadno využívá a je zdarma. Je dostupný v 48 zemích/oblastech. Ke každé nové tiskové kazetě HP a spotřebnímu materiálu jsou přiloženy vícejazyčné informace a pokyny.

#### **Informace o Programu navrácení pomocného materiálu do společnosti hp a recyklace**

Od roku 1990 bylo díky programu recyklace kazet toneru HP shromážděno mnoho miliónů použitých tiskových kazet, které by jinak byly vyvezeny na skládky po celém světě. Tiskové kazety HP LaserJet a spotřební materiál jsou shromažďovány a hromadně odesílány našim partnerům, kteří tiskovou kazetu rozeberou. Po provedení důkladné kontroly kvality se určí díly, které lze použít do nových tiskových kazet. Zbývající materiál je oddělen a přeměněn na suroviny, které se v dalších průmyslových oblastech používají pro výrobu různých užitečných produktů.

#### **Recyklace v USA**

Z důvodu ochrany životního prostředí, kterou je třeba zajistit v rámci procesu vrácení použitých tiskových kazet a spotřebních materiálů, společnost Hewlett Packard doporučuje hromadné zásilky. Zabalte dvě nebo více tiskových kazet a použijte jednu předplacenou nálepku s předtištěnou adresou, která je součástí balíku. Více informací v USA získáte na čísle (800) 340-2445 nebo na stránkách týkajících se spotřebních materiálů pro tiskárny HP LaserJet: [http://www.hp.com/recycle.](http://www.hp.com/recycle)

#### **Recyklace mimo USA**

Zákazníci v jiných zemích mohou získat další informace o dostupnosti Programu recyklace spotřebních materiálů společnosti HP od místního zástupce společnosti HP nebo na adrese [http://www.hp.com/recycle.](http://www.hp.com/recycle)

#### **Papír**

Tato tiskárna je uzpůsobená pro používání recyklovaného papíru, když papír odpovídá směrnicím vyznačeným v *HP Příručce specifikace papíru v rodině tiskáren LaserJet*. Další informace o objednání viz [Objednávání spotřebního materiálu a příslušenství.](#page-136-0) Tento produkt je vhodný pro použití recyklovaného papíru podle normy DIN 19309.

#### **Omezení materiálu**

Tento výrobek neobsahuje rtuť (vyjma lamp obsahujících méně 10 mg).

Tento produkt neobsahuje olovo.

Tento produkt neobsahuje baterie.

#### **Dostupnost náhradních dílů a spotřebního materiálu**

Náhradní díly a spotřební materiál pro tento produkt budou dostupné nejméně pět let od zastavení výroby.

#### **Další zdroje informací**

Více informací o následujících ekologických programech HP: [http://www.hp.com/go/environment.](http://www.hp.com/go/environment)

- List profilu vlivu na životní prostředí pro tento a mnoho příbuzných produktů společnosti HP,
- odpovědnost společnosti HP za životní prostředí,
- systém kontroly životního prostředí společnosti HP,
- program navrácení a recyklace použitých produktů HP,
- bezpečnostní listy materiálů.

### **Bezpečnostní list materiálů**

Bezpečnostní list materiálů (MSDS) lze získat na internetové stránce týkající se spotřebního materiálu pro tiskárny HP LaserJet na adrese<http://www.hp.com/go/msds>.

### **Směrnice**

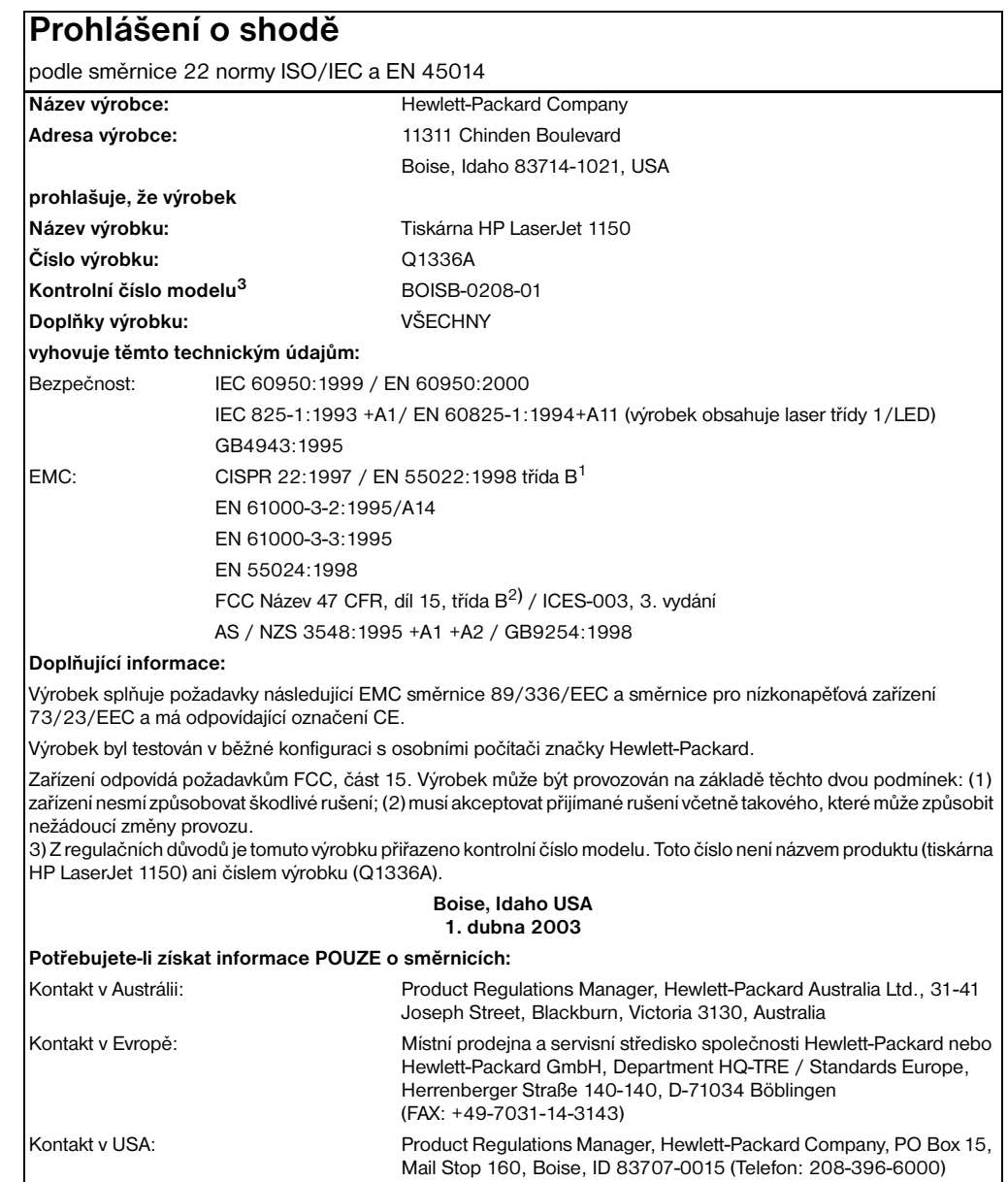

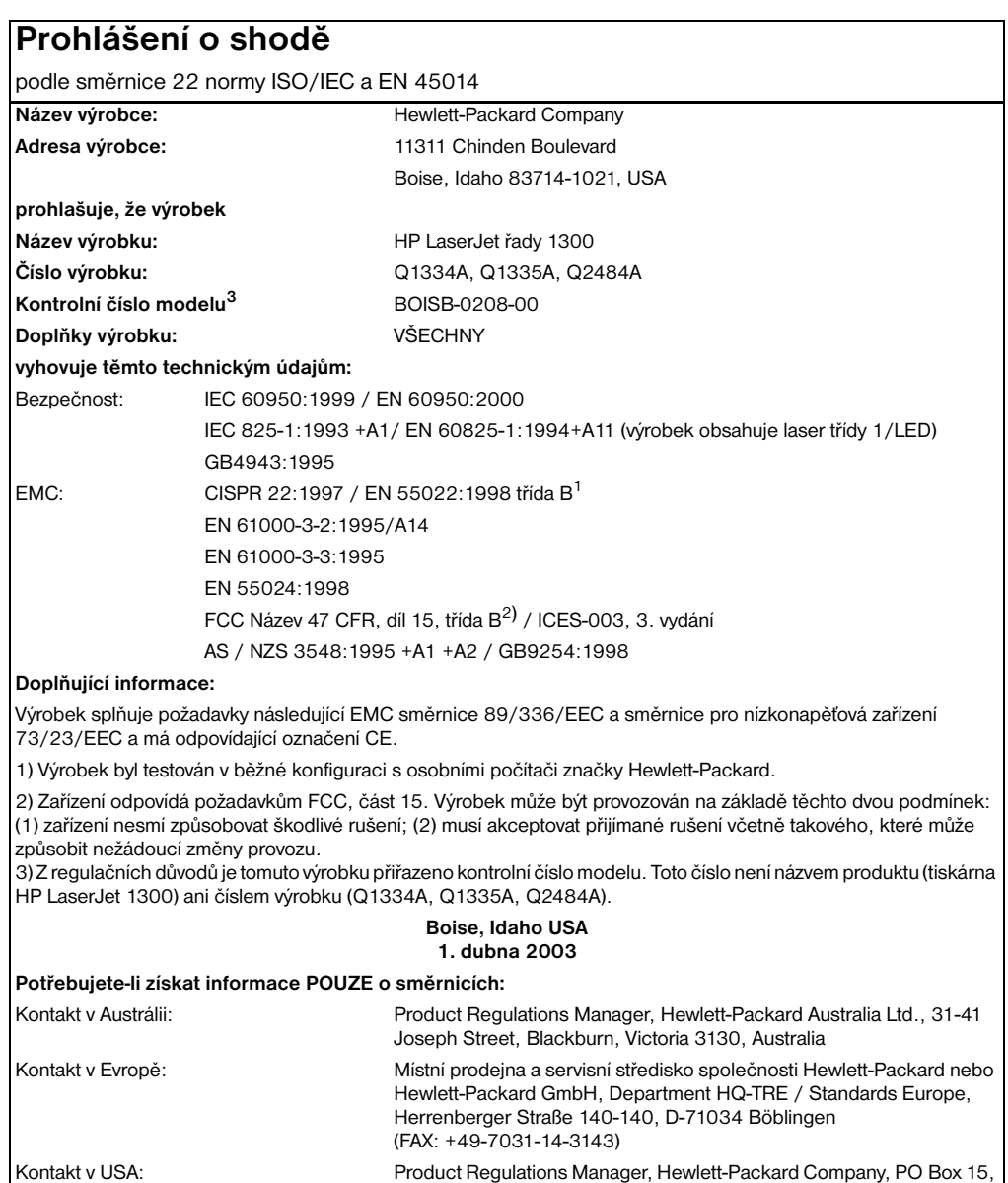

Mail Stop 160, Boise, ID 83707-0015 (Telefon: 208-396-6000)

#### **Osvědčení bezpečnosti laseru**

Centrum pro zařízení a radiologické zdraví (CDRH) amerického úřadu pro potraviny a léky stanovilo požadavky pro zařízení produkující laserové paprsky vyrobené po 1. srpnu 1976. Shoda se vyžaduje u zařízení prodávaných ve Spojených státech. Podle zákona o kontrole zdraví a bezpečnosti v případě radiace z roku 1968 je tiskárna v rámci normy na intenzitu záření amerického ministerstva zdravotnictví (DHHS) klasifikována jako zařízení produkující laserové záření třídy 1.

Protože je radiace vyzařovaná uvnitř tiskárny zcela odstíněna ochrannými kryty a vnějším krytem, není možné, aby laserový paprsek unikl v jakémkoli okamžiku při běžném uživatelském provozu.

**UPOZORNĚNÍ!** Použití ovládacích prvků, přizpůsobení nebo provádění postupů, které jsou odlišné od postupů v této uživatelské příručce, může vést k vystavení vlivu nebezpečného záření.

#### **Kanadské stanovy DOC**

Odpovídá požadavkům kanadských předpisů EMC třídy B

«Conforme á la classe B des normes canadiennes de compatibilité électromagnétiques. «CEM».»

#### **Prohlášení EMI pro Koreu**

```
사용자 인내문 (B금 기기)
```

```
이 기기는 비업무용으로 전자파장해검정을 받은
가가로서, 주거지역에서는 물론 모든 지역에서
사용할 수 있습니다.
```
**Osvědčení VCCI (Japonsko)**

この装置は, 情報処理装置等電波障害自主規制協議会(vccl)の基準 に基づく クラスB情報技術装置です。この装置は、家庭環境で使用すること を目的としていますが、この装置がラジオやテレビジョン受信機に近接して 使用されると、受信障害を引き起こすことがあります。 取り扱い説明書に従って正しい取り扱いをして下さい。

#### **Finské prohlášení o laseru**

#### **LASERTURVALLISUUS**

#### **LUOKAN 1 LASERLAITE**

#### **KLASS 1 LASER APPARAT**

HP LaserJet 1150, 1300 -laserkirjoitin on käyttäjän kannalta turvallinen luokan 1 laserlaite. Normaalissa käytössä kirjoittimen suojakotelointi estää lasersäteen pääsyn laitteen ulkopuolelle.

Laitteen turvallisuusluokka on määritetty standardin EN 60825-1 (1993) mukaisesti.

#### **VAROITUS!**

Laitteen käyttäminen muulla kuin käyttöohjeessa mainitulla tavalla saattaa altistaa käyttäjän turvallisuusluokan 1 ylittävälle näkymättömälle lasersäteilylle.

#### **VARNING!**

Om apparaten används på annat sätt än i bruksanvisning specificerats, kan användaren utsättas för osynlig laserstrålning, som överskrider gränsen för laserklass 1.

#### **HUOLTO**

HP LaserJet 1150, 1300 -kirjoittimen sisällä ei ole käyttäjän huollettavissa olevia kohteita. Laitteen saa avata ja huoltaa ainoastaan sen huoltamiseen koulutettu henkilö. Tällaiseksi huoltotoimenpiteeksi ei katsota väriainekasetin vaihtamista, paperiradan puhdistusta tai muita käyttäjän käsikirjassa lueteltuja, käyttäjän tehtäväksi tarkoitettuja ylläpitotoimia, jotka voidaan suorittaa ilman erikoistyökaluja.

#### **VARO!**

Mikäli kirjoittimen suojakotelo avataan, olet alttiina näkymättömälle lasersäteilylle laitteen ollessa toiminnassa. Älä katso säteeseen.

#### **VARNING!**

Om laserprinterns skyddshölje öppnas då apparaten är i funktion, utsättas användaren för osynlig laserstrålning. Betrakta ej strålen.

Tiedot laitteessa käytettävän laserdiodin säteilyominaisuuksista:

Aallonpituus 770-795 nm

Teho 5 mW

Luokan 3B laser

## **B**Technické údaje médií

Tento dodatek obsahuje informace o následujících tématech:

- [Technické údaje médií tiskárny](#page-121-0)
- [Podporované formáty médií](#page-122-0)
- [Pokyny k používání médií](#page-123-0)

#### <span id="page-121-0"></span>**Technické údaje médií tiskárny**

Tiskárny HP LaserJet poskytují prvotřídní kvalitu tisku. Tiskárna akceptuje různá tisková média, jako jsou samostatné listy papíru (včetně recyklovaného papíru), obálky, štítky, fólie, velínový papír a papír vlastního formátu. Vlastnosti jako hmotnost, hrubost a obsah vlhkosti jsou důležité faktory, které ovlivňují výkon tiskárny a výstupní kvalitu.

Tiskárna může používat širokou škálu papírů a dalších tiskových médií podle pokynů obsažených v této uživatelské příručce. Média, která neodpovídají těmto pokynům, mohou způsobit následující problémy:

- nízká kvalita tisku,
- častější uvíznutí papíru,
- předčasné opotřebení tiskárny vyžadující opravu.

Nejlepších výsledků dosáhnete výhradním používáním značkového papíru a značkových médií firmy HP. Společnost Hewlett-Packard nemůže doporučit používání jiných značek. Protože se nejedná o výrobky společnosti HP, nemůže společnost HP ovlivnit nebo kontrolovat jejich kvalitu.

Může se stát, že média vyhovují všem zásadám uvedeným v této příručce, a přesto nebudou přinášet uspokojivé výsledky. Příčinou může být nesprávná manipulace, nepřijatelná úroveň teploty a vlhkosti nebo jiné proměnné, na něž nemá společnost Hewlett-Packard vliv.

Před nákupem většího množství média zkontrolujte, zda vyhovují všem zásadám uvedeným v této příručce a v příručce *Guidelines for Paper and Other Print Media* (Příručka pro papíry a další tisková média). (Další informace o objednání příručky najdete v části [Objednávání spotřebního materiálu a příslušenství](#page-136-0)) Před nákupem většího množství médium vždy vyzkoušejte.

**UPOZORNĚNÍ** Budou-li použita média, která nevyhovují technickým údajům, může dojít k problémům tiskárny, které budou vyžadovat opravu. Na takovou opravu neposkytuje firma Hewlett-Packard záruku ani servisní smlouvu.

## <span id="page-122-0"></span>**Podporované formáty médií**

Podporovány jsou tyto formáty médií:

- **Minimální:** 76 x 127 mm
- **Maximální:** 216 x 356 mm

#### <span id="page-123-0"></span>**Pokyny k používání médií**

#### **Papír**

Nejlepších výsledků dosáhnete, použijete-li obvyklý papír 80 g/m<sup>2</sup>. Zkontrolujte, zda má papír dobrou kvalitu, nejsou na něm žádné rýhy, vruby, trhliny, kazy, volné částečky, prach, záhyby, póry a zvlněné nebo ohnuté hrany.

Pokud si nejste jisti, jaký typ papíru zakládáte (např. bankovní nebo recyklovaný), zkontrolujte štítek na balíku papíru.

Některé papíry jsou příčinou problematické kvality tisku, mačkání papíru nebo poškození tiskárny.

#### **Použití papíru**

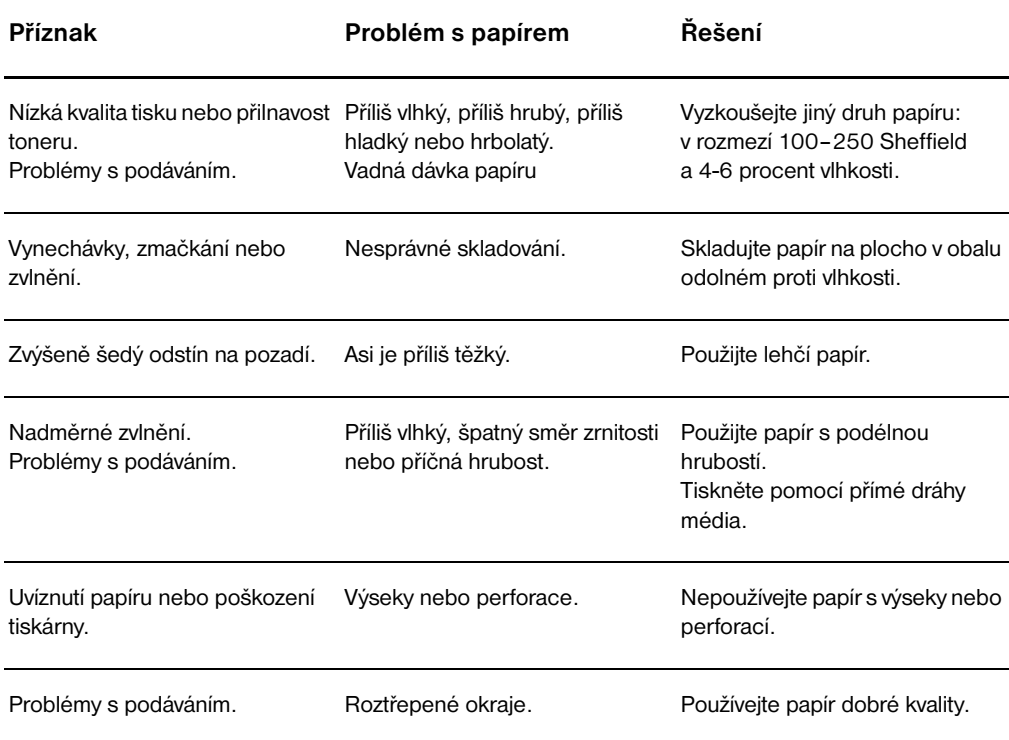

**Poznámka** Tiskárna používá teplo a tlak k fixaci toneru do papíru. Zkontrolujte, zda všechny barevné papíry nebo předtištěné formuláře používají inkousty, které jsou kompatibilní s touto fixační teplotou tiskárny (200° C za 0,1 sekundy).

> Nepoužívejte hlavičkový papír, který je potištěn nízkoteplotní barvou, jako jsou inkousty používané některými druhy termografie.

Nepoužívejte vyvýšené hlavičkové papíry.

Nepoužívejte fólie určené pro inkoustové tiskárny nebo jiné tiskárny, které k tisku používají nízkou teplotu. Používejte fólie, které jsou určeny pro tiskárny HP LaserJet.

#### **Štítky**

#### **Provedení štítků**

Při výběru štítků zvažte kvalitu následujících prvků:

- **Lepidla:** Lepicí materiál by měl být stabilní při teplotě 200° C, což je maximální teplota tiskárny.
- **Uspořádání:** Používejte pouze štítky, které jsou na podkladu těsně vedle sebe. Štítky na archu s mezerami mezi štítky se mohou odlepovat, což může způsobit vážné uvíznutí.
- **Zvlnění:** Před tiskem musí být zvlnění štítků při položení na plocho maximálně 13 mm v libovolném směru.
- **Podmínka:** Nepoužívejte štítky se záhyby, bublinkami nebo jinými náznaky oddělení.

#### **Fólie**

Fólie používané pro tuto tiskárnu musí vydržet teplotu 200° C, což je maximální teplota tiskárny.

#### **Obálky**

#### **Provedení obálky**

Provedení obálky je rozhodující. Přehyby obálek se mohou značně lišit nejen mezi jednotlivými výrobci, ale také v kartonech od jednoho výrobce. Úspěšný tisk na obálky závisí na kvalitě obálek. Při výběru obálek zvažte následující prvky:

- **Hmotnost:** Hmotnost papíru obálky by neměla překročit 105 g/m2, jinak je pravděpodobné, že dojde k uvíznutí.
- **Provedení:** Před tiskem musí být zvlnění obálek při položení na plocho maximálně 6 mm a neměly by obsahovat vzduch. Obálky, ve kterých je vzduch, mohou být příčinou problémů.
- **Podmínka:** Zkontrolujte, zda obálky nejsou zmačkané, proříznuté nebo jinak poškozené.
- **Formáty:** Od 90 x 160 mm do 178 x 254 mm.

#### **Obálky se švy po obou stranách**

Obálka v provedení se švy po obou stranách má na obou koncích místo úhlopříčných švů svislé švy. U tohoto typu je zmačkání pravděpodobnější. Zkontrolujte, zda se šev táhne po celé délce až do rohu obálky, jak je to patrné na následujícím obrázku:

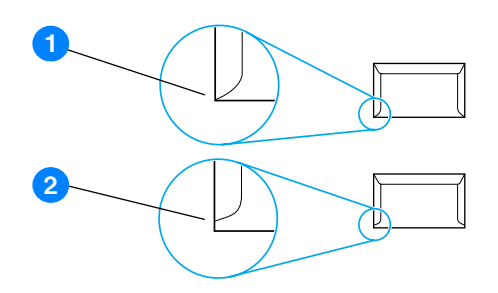

- **1** přípustné provedení obálky,
- **2** nepřípustné provedení obálky.

#### **Obálky se samolepicími proužky nebo klopami**

Obálky se samolepicím proužkem s ochranným páskem nebo s více než jednou klopou, která se při lepení přehýbá, musí obsahovat lepidla slučitelná s tepelnými a tlakovými podmínkami tiskárny: 200° C. Klopy a proužky navíc mohou způsobit zvrásnění, pokrčení nebo zmačkání.

#### **Skladování obálek**

Správné skladování obálek přispívá k lepší kvalitě tisku. Skladujte obálky na plocho. Pokud je obálka nafouknutá a vytváří vzduchovou bublinu, může se během tisku zmačkat.

#### **Kartony a silná média**

Pro potisk mnoha typů kartónů včetně kartotéčních lístků a pohlednic můžete použít vstupní zásobník papíru. Výsledky potisku u některých kartónů jsou lepší než u jiných, protože jejich provedení se lépe hodí pro průchod laserovou tiskárnou.

Pro dosažení optimálního výsledku nepoužívejte papír, který je těžší než 160 g/m<sup>2</sup>. Příliš těžký papír může způsobit špatné zavedení, problémy se stohováním, špatnou přilnavost toneru, nízkou kvalitu tisku nebo nadměrné mechanické opotřebení.

**Poznámka** Zřejmě budete moci tisknout na těžší typ papíru, dokud zcela nenaplníte vstupní zásobník a použijete-li papír o hladkosti v rozmezí 100 až 180 Sheffield.

#### **Provedení kartónů**

- **Hladkost povrchu: Kartóny o hmotnosti** 135–160 g/m2 by měly mít hladkost v rozmezí 100–180 Sheffield. Kartóny o hmotnosti 60-135 g/m<sup>2</sup> by měly mít hladkost v rozmezí 100-250 Sheffield.
- **Provedení:** Zvlnění kartónů by mělo být při položení na plocho menší než 5 mm.
- **Podmínka:** Zkontrolujte, zda kartóny nejsou zmačkané, proříznuté nebo jinak poškozené.
- **Formáty:** Používejte kartóny pouze v tomto rozmezí formátů:
	- **Minimum:** 76 x 127 mm
	- **Maximum:** 216 x 356 mm

#### **Pokyny k použití kartónů**

Nastavte okraje alespoň na 2 mm od hrany.

# C. Záruka a licence

Tento dodatek obsahuje informace o následujících tématech:

- [Licenční smlouva k softwaru Hewlett-Packard](#page-129-0)
- [Hewlett-Packard omezené prohlášení o záruce](#page-130-0)
- [Omezená záruka na životnost tiskové kazety](#page-131-0)
- [Servis hardwaru](#page-132-0)
- [Rozšířená záruka](#page-133-0)
- [Pokyny pro opětovné zabalení tiskárny](#page-134-0)
- [Způsob kontaktování společnosti hp](#page-135-0)

#### <span id="page-129-0"></span>**Licenční smlouva k softwaru Hewlett-Packard**

UPOZORNĚNÍ: UŽÍVÁNÍ SOFTWARU SE ŘÍDÍ NÍŽE UVEDENÝMI PODMÍNKAMI LICENČNÍ SMLOUVY K SOFTWARU HP. UŽÍVÁNÍM SOFTWARU POTVRZUJETE SOUHLAS S TĚMITO LICENČNÍMI PODMÍNKAMI.

PODMÍNKY LICENČNÍ SMLOUVY K SOFTWARU HP

V případě, že nemáte uzavřenou samostatnou smlouvu se společností Hewlett-Packard, upravují užívání přiloženého softwaru tyto licenční podmínky.

Udělení licence. Hewlett-Packard Vám uděluje licenci k užívání jedné kopie softwaru. "Užíváním" softwaru se rozumí jeho uložení, načtení, instalace, spuštění nebo zobrazení. Uživatel není oprávněn software jakkoli upravovat nebo zablokovat některé jeho licenční nebo ovládací prvky. V případě, že vlastníte licenci k "souběžnému užívání" softwaru, musíte zajistit, že software nebude souběžně užíván více uživateli, než je maximální počet oprávněných uživatelů.

Vlastnická práva. Držitelem vlastnických a autorských práv k softwaru je společnost Hewlett-Packard nebo její smluvní dodavatelé. Tato licence nepropůjčuje ani neprodává žádná vlastnická práva k softwaru. Smluvní dodavatelé společnosti Hewlett-Packard jsou oprávněni v případě porušení licenčních podmínek hájit svá práva.

Kopie a upravené verze. Kopie a upravené verze softwaru je uživatel oprávněn vytvářet pouze pro účely archivace nebo v případě, kdy je kopírování nebo úprava softwaru nezbytným krokem jeho oprávněného užívání. Povinností uživatele je zachovat všechna označení autorského práva na originální verzi softwaru a všech jeho kopiích nebo upravených verzích. Uživatel není oprávněn kopírovat software do jakékoli veřejné sítě.

Zákaz zpětného převodu nebo dekompilace. Uživatel není oprávněn zpětně převádět nebo dekompilovat software bez předchozího získání písemného souhlasu HP. V některých zemích zákony umožňují omezený zpětný převod nebo dekompilaci bez souhlasu HP. HP si může vyžádat přiměřeně podrobné informace týkající se případného zpětného převodu nebo dekompilace. Uživatel není oprávněn provádět dekompilaci softwaru, pokud se nejedná o nezbytnou součást jeho užívání.

Převod. Převodem softwaru automaticky končí platnost licence. Při převodu softwaru je uživatel povinen software odeslat nabyvateli včetně všech kopií a příslušné dokumentace. Podmínkou převodu je souhlas nabyvatele s licenčními podmínkami.

Ukončení platnosti. Společnost HP je oprávněna ukončit platnost licence na základě zjištění skutečností o nedodržení některé z licenčních podmínek. Při vypovězení smlouvy je uživatel povinen neprodleně zničit software včetně všech jeho kopií, upravených verzí a sloučených částí ve všech podobách.

Vývozní předpisy. Uživatel nesmí při vývozu nebo opětovném vývozu softwaru nebo jeho kopií či upravených verzí porušit příslušné zákony a nařízení.

Omezená práva daná vládou USA. Veškeré náklady na vývoj tohoto softwaru včetně přiložené dokumentace byly hrazeny výhradně ze soukromých prostředků. Je dodáván a je na něj poskytována licence pod označením "počítačový software pro komerční účely", jak ho definuje DFARS 252.227-7013 (říjen 1988), DFARS 252.211-7015 (květen 1991), nebo DFARS 252.227-7014 (červen 1995), jako "komerční zboží", jak ho definuje FAR 2.101(a) (červen 1987), nebo jako "počítačový software s omezenou licencí", jak je definován v FAR 52.227-19 (červen 1987) (nebo v ekvivalentním správním předpisu nebo smluvní doložce), podle kontextu. Uživatel vlastní pouze práva, která k tomuto software a přiložené dokumentaci poskytuje příslušná doložka DFARS nebo FAR nebo standardní smlouva k příslušnému softwarovému produktu HP.

#### <span id="page-130-0"></span>**Hewlett-Packard omezené prohlášení o záruce**

ZÁRUČNÍ DOBA: Jeden rok od data zakoupení.

- 1 Společnost HP poskytuje konečnému spotřebiteli záruku na to, že její hardware, příslušenství a spotřební materiál bude bez vad materiálu a zpracování po výše uvedenou dobu po jeho zakoupení. Pokud Společnost HP obdrží v záruční době reklamaci takové vady, je povinna podle svého rozhodnutí výrobky, u kterých se vada prokáže, opravit nebo vyměnit. Náhradní výrobek může být nový, nebo ekvivalentní novému.
- 2. Společnost HP poskytuje záruku na to, že její software, pokud byl správně instalován a užíván, nebude mít závady v provádění programovacích instrukcí z důvodu vady materiálu a zpracování po výše uvedenou dobu po jeho zakoupení. Pokud HP obdrží v záruční době reklamaci takové vady, je povinna vyměnit médium, které z důvodu této vady neprovádí programovací instrukce.
- 3. Společnost HP neposkytuje záruku na to, že užívání jejích výrobků bude nepřerušené nebo bezchybné. V případě, že HP není schopna v přiměřené době opravit nebo vyměnit příslušný výrobek podle podmínek stanovených v záruce, má uživatel právo na základě neprodleného vrácení výrobku na vrácení ceny, za kterou zboží zakoupil.
- 4. Výrobky HP mohou obsahovat repasované části ekvivalentní novým, pokud se jedná o výkon, nebo náhodně použité součásti.
- 5. Záruka se nevztahuje na vady způsobené (a) nesprávnou nebo nedostatečnou údržbou nebo kalibrací, (b) užíváním software, rozhraní, dílů nebo spotřebního materiálu od jiných dodavatelů, (c) neoprávněnými úpravami nebo nesprávným používáním, (d) provozováním mimo stanovené parametry prostředí výrobku, nebo (e) nedostatečnou přípravou místa pro instalaci nebo nedostatečnou údržbou.
- 6. **SPOLEČNOST HP NEPOSKYTUJE ŽÁDNÉ DALŠÍ VÝSLOVNÉ PÍSEMNÉ NEBO ÚSTNÍ ZÁRUKY**. V ROZSAHU PRAVOMOCI MÍSTNÍCH ZÁKONŮ JE PLATNOST VŠECH ODVOZENÝCH ZÁRUK, PODMÍNEK, OBCHODOVATELNOSTI, USPOKOJIVÉ KVALITY NEBO ZPŮSOBILOSTI K URČITÉMU ÚČELU OMEZENA NA DOBU PLATNOSTI VÝŠE UVEDENÉ VÝSLOVNÉ ZÁRUKY. Zákony některých zemí/oblastí, států nebo provincií nepovolují omezení platnosti odvozené záruky, proto si ověřte, zda se vás výše uvedené omezení týká. Tato záruka vám poskytuje specifická zákonná práva a případná další práva, která se liší podle konkrétní země/oblasti, státu nebo provincie.
- 7. V ROZSAHU PRAVOMOCI MÍSTNÍCH ZÁKONŮ JSOU OPRAVNÉ PROSTŘEDKY UVEDENÉ V TOMTO PROHLÁŠENÍ O ZÁRUCE VAŠIMI VÝHRADNÍMI OPRAVNÝMI PROSTŘEDKY. KROMĚ VÝŠE UVEDENÝCH PŘÍPADŮ SPOLEČNOSTI HP NEBO JEJÍ DODAVATELÉ V ŽÁDNÉM PŘÍPADĚ NERUČÍ ZA ZTRÁTU DAT NEBO ZA JAKOUKOLI JINOU PŘÍMOU, ZVLÁŠTNÍ, NÁHODNOU, NÁSLEDNOU NEBO JINOU ŠKODU (VČETNĚ UŠLÉHO ZISKU NEBO ZTRACENÝCH DAT), VYPLÝVAJÍCÍ Z PORUŠENÍ SMLOUVY, Z DELIKTU NEBO JINÉ PRÁVNÍ ÚPRAVY. Zákony některých zemí/oblastí, států nebo provincií nepovolují vyloučení nebo omezení odpovědnosti za náhodné nebo následné škody, proto si ověřte, zda se vás výše uvedené vyloučení nebo omezení odpovědnosti týká.

TÝKÁ SE SPOTŘEBNÍCH TRANSAKCÍ V AUSTRÁLII A NA NOVÉM ZÉLANDU; ZÁRUČNÍ PODMÍNKY UVEDENÉ V TOMTO PROHLÁŠENÍ NEVYLUČUJÍ, NEOMEZUJÍ ANI NEUPRAVUJÍ ZÁVAZNÁ STATUTÁRNÍ PRÁVA VZTAHUJÍCÍ SE K PRODEJI TOHOTO VÝROBKU UŽIVATELI, POKUD TO DOVOLUJE ZÁKON; POUZE JE DOPLŇUJÍ.

#### <span id="page-131-0"></span>**Omezená záruka na životnost tiskové kazety**

**Poznámka** Na tiskové kazety dodané s tiskárnou se vztahuje následující záruka.

Na tiskové kazety HP je poskytována záruka na vady materiálu a zpracování až do vyčerpání toneru HP. Záruka se vztahuje na vady nebo nefunkčnost nové tiskové kazety HP.

#### **Časté otázky**

#### **Jak dlouho trvá záruka?**

Záruka trvá až do vyčerpání toneru HP, kdy záruka vyprší.

#### **Jak poznám, že toner HP dochází?**

Toner HP je spotřebován nebo skončila životnost tiskové kazety, pokud je tisk světlý (i postupně) nebo pokud se na monitoru počítače zobrazí informace o tom, že končí životnost kazety.

#### **Co udělá společnost Hewlett-Packard?**

Společnost Hewlett-Packard je povinna podle vlastního uvážení buď vyměnit výrobky, u kterých se prokáže vada, nebo vrátit částku, za kterou byl výrobek zakoupen. Pokud možno přiložte ukázku tisku, na které je vidět, co způsobuje vadná tisková kazeta.

#### **Na co se tato záruka nevztahuje?**

Záruka se nevztahuje tiskové kazety, které byly znovu naplněny nebo jsou prázdné, poškozené, nesprávně používané nebo jinak porušené.

#### **Jak lze vrátit nefunkční tiskovou kazetu?**

Pokud se ukáže, že je tisková kazeta vadná, vyplňte formulář pro servisní informace a přiložte ukázku tisku, z které je patrná popsaná vada. Odešlete formulář společně s tiskovou kazetou do prodejny, v které jste ji zakoupili; tam vám vadný zásobník vymění.

#### **Na co se vztahují zákony konkrétního státu, provincie nebo země/oblasti?**

Tato omezená záruka uživateli poskytuje specifická zákonná práva a případná další práva, která se liší podle konkrétní země/oblasti. Tato omezená záruka je výhradní zárukou na tiskové kazety HP a nahrazuje jakékoli další záruky týkající se tohoto výrobku.

#### **SPOLEČNOST HEWLETT-PACKARD V ŽÁDNÉM PŘÍPADĚ NENÍ ODPOVĚDNÁ ZA JAKOUKOLI NÁHODNOU, NÁSLEDNOU, ZVLÁŠTNÍ NEBO NEPŘÍMOU ŠKODU NEBO UŠLÝ ZISK ZAPŘÍČINĚNÝ PORUŠENÍM TÉTO ZÁRUKY NEBO JINÝM ZPŮSOBEM.**

TÝKÁ SE SPOTŘEBNÍCH TRANSAKCÍ V AUSTRÁLII A NA NOVÉM ZÉLANDU; ZÁRUČNÍ PODMÍNKY UVEDENÉ V TOMTO PROHLÁŠENÍ NEVYLUČUJÍ, NEOMEZUJÍ ANI NEUPRAVUJÍ ZÁVAZNÁ STATUTÁRNÍ PRÁVA VZTAHUJÍCÍ SE K PRODEJI TOHOTO VÝROBKU UŽIVATELI, POKUD TO DOVOLUJE ZÁKON; A POUZE JE DOPLŇUJÍ.

#### <span id="page-132-0"></span>**Servis hardwaru**

Pokud dojde k selhání hardwaru během záruční doby, společnost Hewlett-Packard nabízí následující možnosti podpory:

- **Opravárenský servis společnosti Hewlett-Packard:** Společnost Hewlett-Packard dohodne vyzvednutí jednotky, opraví ji a vrátí do pěti až deseti dnů podle místa působiště.
- **Autorizovaný servis Hewlett-Packard:** Jednotku lze vrátit místnímu autorizovanému prodeji.

#### <span id="page-133-0"></span>**Rozšířená záruka**

Systém HP SupportPack poskytuje záruky na produkty HP a všechny vnitřní součásti dodávané firmou HP. Údržba hardwaru se vztahuje na dobu tří let od data nákupu produktu společnosti Hewlett-Packard. Zákazník musí zakoupit systém podpory HP SupportPack v prvních 180 dnech od zakoupení produktu HP. Více informací získáte prostřednictvím služby zákazníkům a technické podpory HP. Viz [Rychlý přístup k dalším informacím](#page-9-0).

#### <span id="page-134-0"></span>**Pokyny pro opětovné zabalení tiskárny**

Balíte-li znovu tiskárnu, postupujte podle následujících pokynů:

- Je-li to možné, přiložte vzorky tisku a pět až deset listů papíru nebo jiného média, které se nevytisklo správně.
- Odeberte a uložte moduly paměti DIMM instalované v tiskárně. Další informace: Instalace paměti [DIMM \(pouze 1300 series\)](#page-145-0).

**UPOZORNĚNÍ** Statická elektřina může paměti DIMM poškodit. Když manipulujete s paměťmi DIMM, noste na zápěstí uzemněný náramek nebo se často dotýkejte povrchu antistatického balení pamětí DIMM, než se dotknete holého kovu v tiskárně.

- Odeberte a uložte všechny kabely, zásobníky a volitelné příslušenství instalované v tiskárně.
- Odeberte a uložte tiskovou kazetu.
- 

**UPOZORNĚNÍ** Z důvodu nebezpečí poškození uložte tiskovou kazetu do původního obalu nebo ji uložte tak, aby nebyla vystavena světlu.

- Je-li to možné, použijte původní přepravní obal a balicí materiál. *Poškození během přepravy vyplývající z nedostatečného zabalení je vaší zodpovědností*. Pokud k tiskárně původní balicí materiály již nemáte, obraťte se na místní poštu, kde získáte informace o zabalení tiskárny.
- Přibalte vyplněnou kopii formuláře se servisními informacemi.
- Společnost Hewlett-Packard doporučuje, abyste pro dopravu zařízení pojistili.

#### <span id="page-135-0"></span>**Způsob kontaktování společnosti hp**

Chcete-li využít servisních a podpůrných služeb společnosti HP, použijte následující odkazy:

- Ve Spojených státech:<http://www.hp.com/support/lj1150>, máte-li tiskárnu HP LaserJet 1150. <http://www.hp.com/supportlj1300>, máte-li tiskárnu HP LaserJet 1300.
- Ostatní oblasti:<http://www.hp.com>

# <span id="page-136-0"></span>**D** Objednávání spotřebního materiálu<br>a příslušenství

#### **Objednávání spotřebního materiálu a příslušenství**

Pomocí doplňkového příslušenství a spotřebního materiálu lze vylepšit možnosti tiskárny. Používejte příslušenství a další potřeby, které jsou navrženy konkrétně pro tiskárnu HP LaserJet 1150 a LaserJet 1300 a které zajistí optimální výkon.

Spotřební materiál lze objednat na adrese <http://www.hp.com/support/lj1150> nebo [http://www.hp.com/support/lj1300.](http://www.hp.com/support/lj1300)

Tiskárna HP LaserJet 1300 series jevybavena funkcí Smart Printing Supplies. Když přidržením tlačítka **Pokračovat** na 5 sekund a vytisknete konfigurační stránku, po této konfigurační stránce se vytiskne stránka stavu spotřebního materiálu. Stránka stavu spotřebního materiálu obsahuje informace o zbývajícím množství toneru v tiskové kazetě, čísla částí pro objednávání spotřebního materiálu a informaci, zda je nainstalovaná tisková kazeta originálním spotřebním zbožím společnosti HP.

#### **Spotřební materiál a příslušenství**

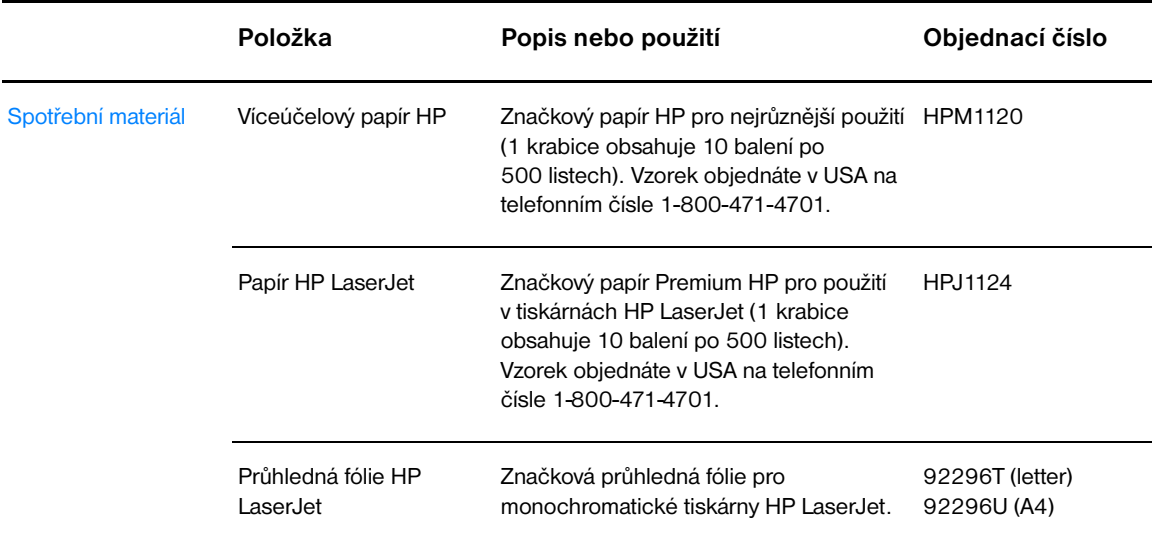

#### **Informace o objednávkách**

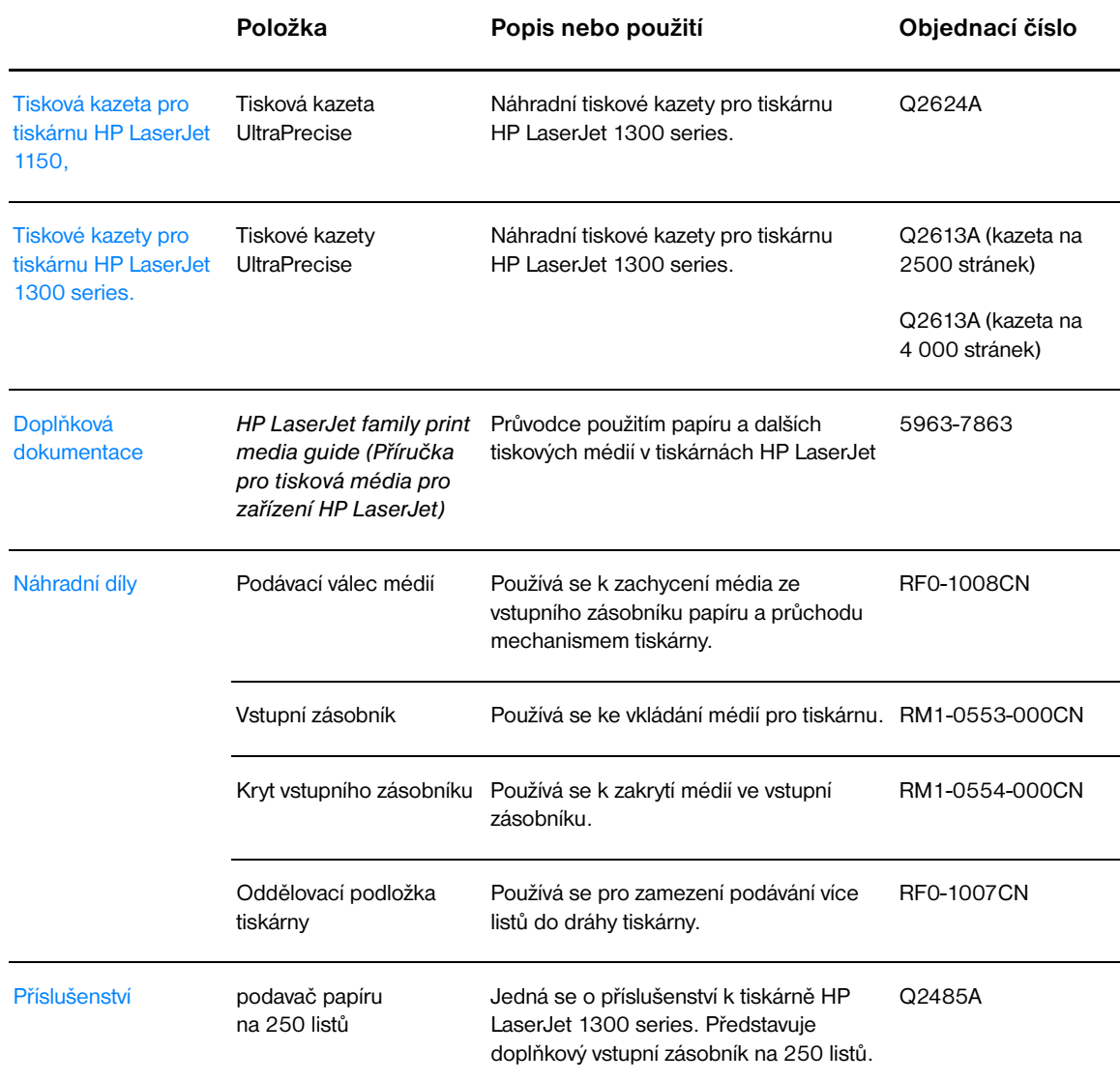

#### **Připojení k síti 10/100 a bezdrátové tiskové servery**

#### **Informace o objednávkách**

#### **tiskárna HP LaserJet 1150**

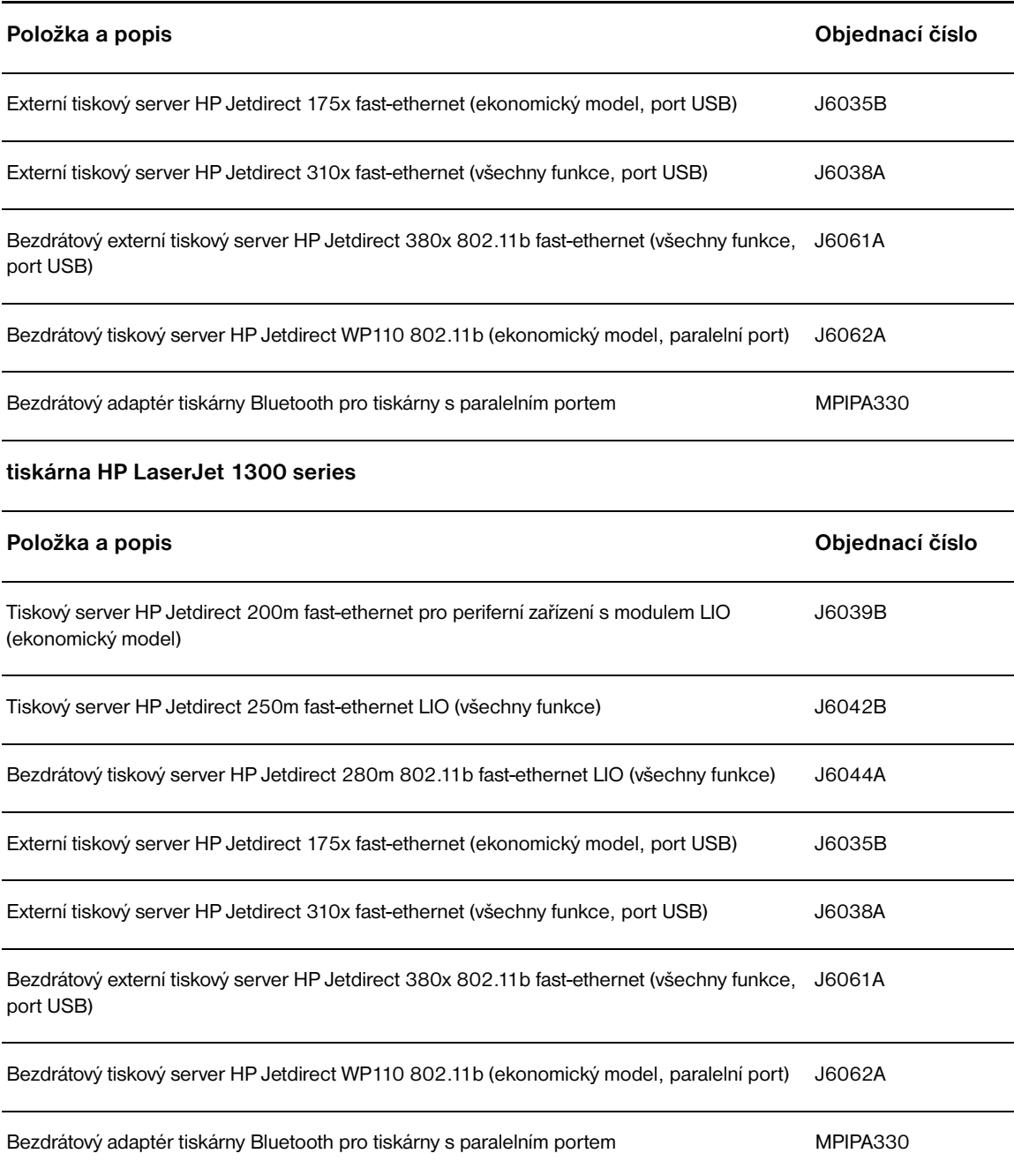

## **E Konfigurace sítě**

#### **Instalace sdílené tiskárny v systému Windows 98 a Millennium**

- Ukončete všechny programy.
- Na hlavním panelu Windows klepněte na **Start**, vyberte **Nastavení** a klepněte na **Tiskárny**.
- Poklepejte na ikonu **Přidat tiskárnu**.
- V okně Průvodce přidáním tiskárny klepněte na **Další**.
- Zvolte položku **Síťová tiskárna** a klepněte na tlačítko **Další**.
- Do políčka **Síťová cesta nebo název fronty** napište název sdílené tiskárny (například \\název\_počítače\název\_sdílené\_tiskárny) a klepněte na **Další**.
- Klepněte na tlačítko **Z diskety**.
- Klepněte na **Prohledávat**.
- V dialogovém okně Otevřít vyberte jednotku CD-ROM, zvolte příslušný soubor .inf a klepněte na **OK**.
- Ze seznamu vyberte ovladač tiskárny HP LaserJet 1150 nebo HP LaserJet 1300 a klepněte na **Další**.
- Chcete-li změnit výchozí název tiskárny, napište nový název do políčka **Název tiskárny**.
- Klepněte na tlačítko **Další**.
- Vyberte **Ano** a klepněte na **Dokončit**. Vytiskne se zkušební stránka potvrzující, že tiskárna je nastavena správně.

#### **Instalace sdílené tiskárny v systému Windows 2000**

- Ukončete všechny programy.
- Na hlavním panelu Windows klepněte na **Start**, vyberte **Nastavení** a klepněte na **Tiskárny**.
- Poklepejte na ikonu **Přidat tiskárnu**.
- V okně Průvodce přidáním tiskárny klepněte na **Další**.
- Vyberte položku **Místní tiskárna**, zrušte zaškrtnutí políčka **Automaticky určit a nainstalovat tiskárnu typu Plug and Play** a klepněte na **Další**.
- Vyberte položku **Vytvořit nový port**, v rozevíracím seznamu **Typ** vyberte položku **Místní port** a klepněte na **Další**.
- V zobrazeném dialogovém okně napište nový název portu (například \\název\_počítače\název\_sdílené\_tiskárny), a klepněte na **OK**.
- Vyberte položku **Použít následující port**, ze seznamu vyberte název portu, který jste právě vytvořili, a klepněte na **Další**.
- Klepněte na tlačítko **Z diskety**.
- Klepněte na **Prohledávat**.
- V dialogovém okně Otevřít vyberte jednotku CD-ROM, zvolte příslušný soubor .inf a klepněte na **Otevřít**.
- Klepněte na tlačítko **OK**.
- Ze seznamu vyberte ovladač tiskárny HP LaserJet 1150 nebo HP LaserJet 1300 a klepněte na **Další**.
- Chcete-li změnit výchozí název tiskárny, napište nový název do políčka **Název tiskárny**.
- Klepněte na tlačítko **Další**.
- Klepněte na tlačítko **Další**.
- Vyberte **Ano** a klepněte na **Další**.
- Klepněte na tlačítko **Dokončit**. Vytiskne se zkušební stránka potvrzující, že tiskárna je nastavena správně.

#### **Instalace sdílené tiskárny v systému Windows XP**

- Ukončete všechny programy.
- Na hlavním panelu Windows klepněte na **Start** a vyberte **Ovládací panely**.
- Poklepejte na **Tiskárny a jiný hardware**.
- Klepněte na **Přidat tiskárnu**.
- V okně Průvodce přidáním tiskárny klepněte na **Další**.
- Vyberte položku **Místní tiskárna**, zrušte zaškrtnutí políčka **Automaticky určit a nainstalovat tiskárnu typu Plug and Play** a klepněte na **Další**.
- Vyberte položku **Vytvořit nový port**, v rozevíracím seznamu **Typ** vyberte položku **Místní port** a klepněte na **Další**.
- V zobrazeném dialogovém okně napište nový název portu (například \\název\_počítače\název\_sdílené\_tiskárny), a klepněte na **OK**.
- Vyberte položku **Použít následující port**, ze seznamu vyberte název portu, který jste právě vytvořili, a klepněte na **Další**.
- Klepněte na tlačítko **Z diskety**.
- Klepněte na **Prohledávat**.
- V dialogovém okně Otevřít vyberte jednotku CD-ROM, zvolte příslušný soubor .inf a klepněte na **Otevřít**.
- Klepněte na tlačítko **OK**.
- Ze seznamu vyberte ovladač tiskárny HP LaserJet 1150 nebo HP LaserJet 1300 a klepněte na **Další**.
- Chcete-li změnit výchozí název tiskárny, napište nový název do políčka **Název tiskárny**.
- Klepněte na tlačítko **Další**.
- Klepněte na tlačítko **Další**.
- Vyberte **Ano** a klepněte na **Další**.
- Klepněte na tlačítko **Dokončit**. Vytiskne se zkušební stránka potvrzující, že tiskárna je nastavena správně.
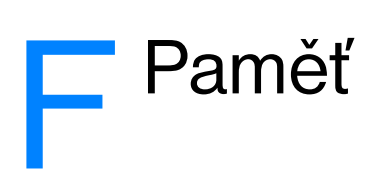

Tento dodatek obsahuje informace o následujících tématech:

- [Instalace paměti DIMM \(pouze 1300 series\)](#page-145-0)
- [Test instalace paměti DIMM](#page-147-0)
- [Odstranění paměti DIMM](#page-148-0)

# <span id="page-145-0"></span>**Instalace paměti DIMM (pouze 1300 series)**

<span id="page-145-1"></span>Přidáte-li do tiskárny HP LaserJet 1300 series paměť (pouze RAM), můžete tisknout složitější tiskové úlohy.

Při instalaci paměti DIMM postupujte podle následujících pokynů:

**UPOZORNĚNÍ** Při práci s čipem paměti DIMM noste uzemněné antistatické zařízení, jinak by se čip DIMM mohl poškodit. Před kontaktem s čipem DIMM se dotkněte tiskárny nebo kovového předmětu.

**1** Vypněte hlavní vypínač a vytáhněte kabel tiskárny ze zásuvky.

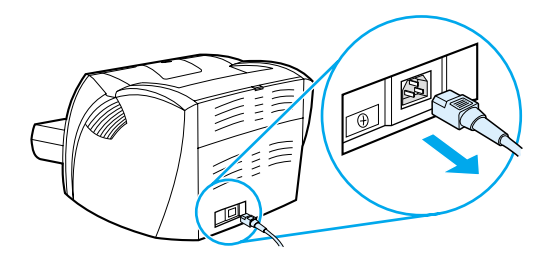

**2** Vytáhněte paralelní adaptér nebo tiskový server ze zásuvky připojení LIO.

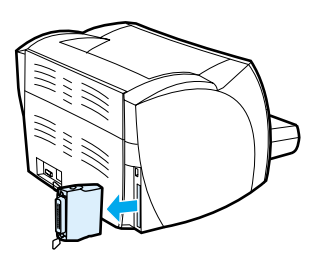

**3** Otevřete dvířka tiskové kazety. Panel na levé straně otevřete jemným tahem směrem ven.

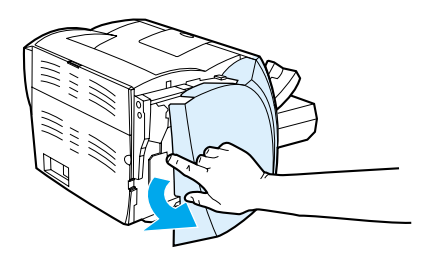

**4** Uchopte čip paměti DIMM za horní hranu a vyjměte jej z původního antistatického obalu.

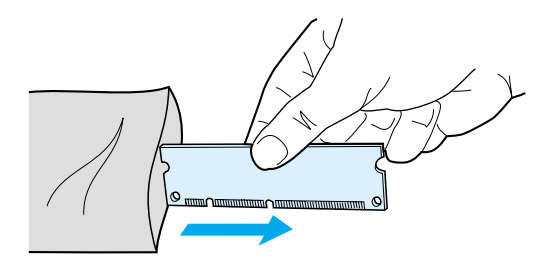

**5** Usaďte čip paměti DIMM na přední část zásuvky umístěné uvnitř dvířek V/V. Zlaté kontakty by měly směřovat k tiskárně a zářezy by měly být nahoře a dole.

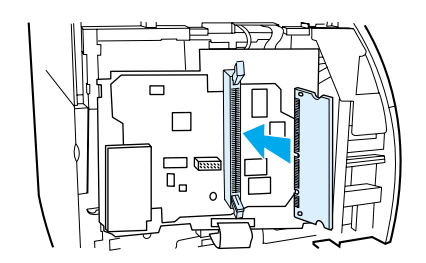

**6** Čip paměti DIMM opatrně zatlačte do zásuvky a zkontrolujte, zda je umístěn rovně a zda je celý zasunutý dovnitř (A). Vačkové západky umístěné nahoře a dole by se měly otáčet dovnitř. Vačkové západky přichytíte na místo tak, že úchytky přitiskněte k sobě (B).

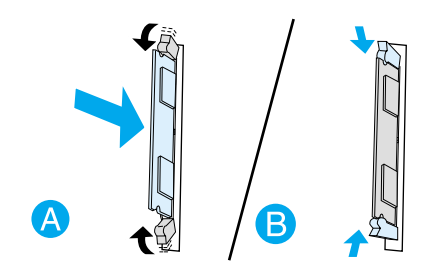

**7** Zavřete levý boční panel a dvířka tiskové kazety. Znovu nainstalujte paralelní adaptér nebo tiskový server.

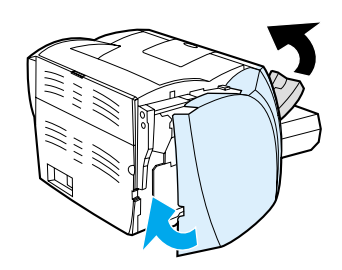

**8** Znovu zapojte tiskárnu a zapněte hlavní vypínač.

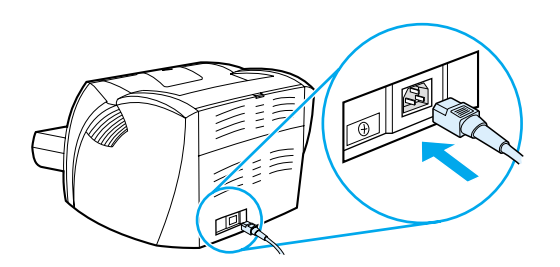

# <span id="page-147-0"></span>**Test instalace paměti DIMM**

<span id="page-147-1"></span>Instalaci paměti DIMM otestujete tak, že vytisknete konfigurační stránku a zkontrolujete položku Total Memory (Celková paměť) uvedenou na této stránce. Další informace: [Stránky s informacemi o tiskárně](#page-65-0).

Pokud všechny indikátory na ovládacím panelu blikají, instalace modulu DIMM byla neúspěšná. Vyjměte modul DIMM a znovu jej nainstalujte.

# <span id="page-148-0"></span>**Odstranění paměti DIMM**

<span id="page-148-1"></span>Při odstranění paměti DIMM postupujte podle následujících pokynů:

**UPOZORNĚNÍ** Při práci s čipem paměti DIMM noste uzemněné antistatické zařízení, jinak by se čip DIMM mohl poškodit. Před kontaktem s čipem DIMM se dotkněte tiskárny nebo kovového předmětu.

**1** Vypněte hlavní vypínač a vytáhněte kabel tiskárny ze zásuvky.

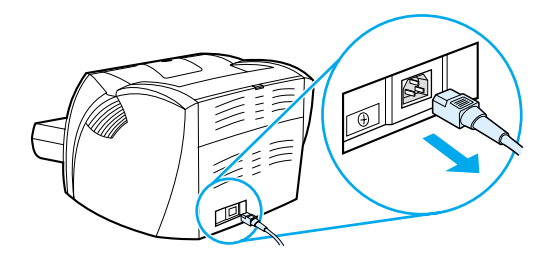

**2** Vytáhněte paralelní adaptér nebo tiskový server ze zásuvky připojení LIO.

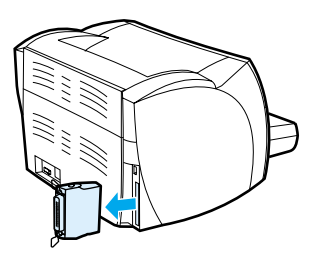

**3** Otevřete dvířka tiskové kazety. Panel na levé straně otevřete jemným tahem směrem ven.

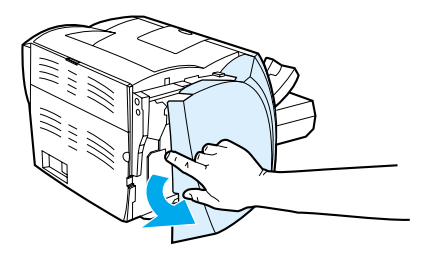

**4** Vačkové západky otevřete tak, že je rozevřete směrem ven (A). Uchopte čip paměti DIMM za hranu, jemně táhněte přímo ven a vyjměte čip z tiskárny (B).

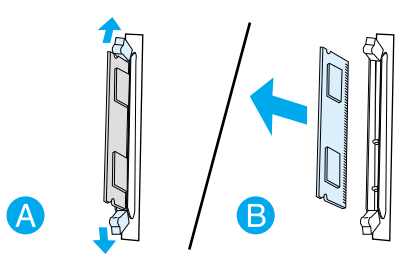

**Poznámka** Čip paměti DIMM uchovávejte v antistatickém obalu.

**5** Zavřete levý boční panel a dvířka tiskové kazety. Znovu nainstalujte paralelní adaptér nebo tiskový server.

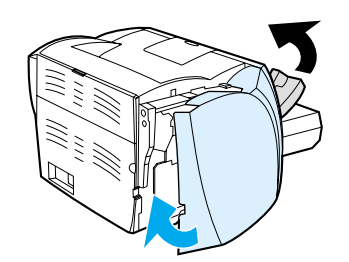

**6** Znovu zapojte tiskárnu a zapněte hlavní vypínač.

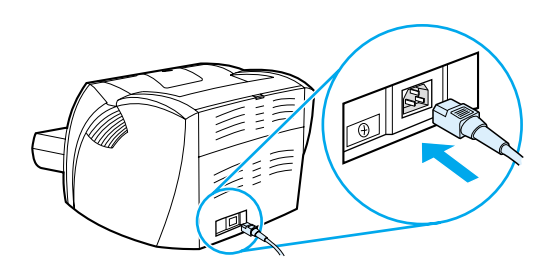

# **G** Práce s tiskovým serverem

Tiskárna HP LaserJet 1300n se dodává s tiskovým serverem HP Jetdirect 200m. Pokud máte tiskárnu HP LaserJet 1150 nebo HP LaserJet 1300, můžete si od společnosti HP objednat různé tiskové servery. Další informace: [Objednávání spotřebního materiálu a příslušenství](#page-136-0).

Informace uvedené v tomto dodatku vycházejí z tiskového serveru HP Jetdirect 200m. Pokud si objednáte jiný tiskový server, některé z následujících informací nemusí platit.

Tento dodatek obsahuje informace o následujících tématech:

- **· [Instalace tiskového serveru](#page-151-0)**
- [Tisk konfigurační stránky](#page-151-1)
- [Použití implementovaného serveru WWW tiskového serveru](#page-152-0)
- [Změna adresy IP](#page-152-1)
- [Řešení potíží s tiskovým serverem](#page-153-0)
- [Obnovení výchozího nastavení od výrobce](#page-155-0)

# <span id="page-151-0"></span>**Instalace tiskového serveru**

<span id="page-151-3"></span>Zasuňte tiskový server HP Jetdirect 200m do připojovací zásuvky LIO na zadní straně tiskárny. Zasouvejte tiskový server do zásuvky, dokud pevně nedosedne a západky nezaklapnou na místo. Další informace: [Připojení k síti.](#page-29-0)

Software pro tiskový server se nachází na CD-ROM, který jste dostali s tiskárnou HP LaserJet 1300n. Pokud jste si tiskový server objednali samostatně, obdržíte CD-ROM obsahující software spolu s tiskovým serverem.

#### **Postup při instalaci softwaru tiskového serveru**

- **1** Vložte CD do jednotky CD-ROM počítače.
- **2** Automaticky by se měl spustit instalační program. Pokud se instalační program nespustí, přejděte na jednotku CD.-ROM a poklepejte na položku **SETUP.EXE**.
- <span id="page-151-4"></span><span id="page-151-2"></span>**3** Klepnutím na **Instalovat** spusťte instalaci a postupujte podle pokynů na obrazovce.

# <span id="page-151-1"></span>**Tisk konfigurační stránky**

Konfigurační stránka tiskového serveru obsahuje hlášení, statistiky sítě a stav tiskového serveru. Konfigurační stránka obsahuje také seznam adres IP tiskového serveru.

Konfigurační stránku lze vytisknout stisknutím tlačítka Test za zadní straně tiskového serveru.

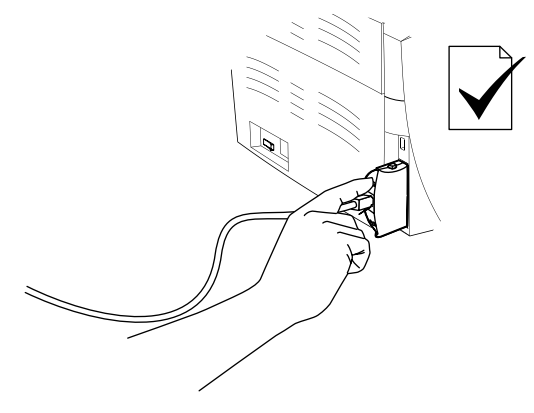

Konfigurační stránku lze také zobrazit pomocí implementovaného serveru WWW tiskového serveru. Další informace: [Použití implementovaného serveru WWW tiskového serveru](#page-152-0).

# <span id="page-152-0"></span>**Použití implementovaného serveru WWW tiskového serveru**

<span id="page-152-5"></span><span id="page-152-3"></span>Tiskový server HP Jetdirect 200m je vybaven implementovaným serverem WWW, který umožňuje konfigurovat různé parametry tiskového serveru ve standardním prohlížeči WWW. Mezi prohlížeče WWW podporované tiskovým serverem patří Internet Explorer verze 5.0 nebo novější a Netscape Navigator verze 4.75 nebo novější.

<span id="page-152-4"></span><span id="page-152-2"></span>Chcete-li použít implementovaný server WWW tiskového serveru, otevřete prohlížeč a zadejte adresu IP tiskového serveru jako adresu URL. Adresu IP na jdete na vytištěné konfigurační stránce. Další informace: [Tisk konfigurační stránky](#page-151-1).

# <span id="page-152-1"></span>**Změna adresy IP**

Adresa IP se na tiskovém serveru nejsnadněji mění pomocí implementovaného serveru WWW. **Poznámka** Před provedením změny adresy IP tiskového serveru se poraďte se správcem sítě. Všechny změny oznamte ostatním uživatelům. **1** Otevřete prohlížeč WWW a zadejte adresu IP tiskového serveru jako adresu URL. **2** Klepněte na kartu **Práce v síti**. **3** V části TCP/IP změňte způsob konfigurace na **Ruční**. **4** Do pole Adresa IP napište novou adresu IP. Poznámka Při změně adresy IP dojde k přerušení spojení s implementovaným serverem WWW. Chcete-li připojení

obnovit, zadejte v prohlížeči do pole pro adresu URL novou adresu IP.

# <span id="page-153-0"></span>**Řešení potíží s tiskovým serverem**

### <span id="page-153-2"></span>**Nainstalovaný tiskový server přestane pracovat**

Pokud jste úspěšně nainstalovali síťovou tiskárnu a nemůžete tisknout, může daný problém souviset s protokolem DHCP (Dynamic Host Configuration Protocol).

V prostředí DHCP server DHCP přiděluje adresy IP počítačům a tiskárnám na síti dle potřeby. Adresy dodávané serverem DHCP jsou dynamické a u počítačů a tiskáren očekávajících statické adresy může dojít k problémům.

Pokud tiskový server získal adresu IP pomocí protokolu DHCP, mohla se adresa IP po nastavení tiskárny změnit. V tom případě již tiskárna není pro síť dostupná. Společnost HP doporučuje konfigurovat tiskový server se statickou adresou IP.

#### <span id="page-153-1"></span>**Přiřazení statické adresy IP**

**Poznámka** Před provedením změny adresy IP tiskového serveru se poraďte se správcem sítě. Všechny změny oznamte ostatním uživatelům.

- **1** Otevřete prohlížeč WWW a zadejte adresu IP tiskového serveru jako adresu URL.
- **2** Klepněte na kartu **Práce v síti**.
- **3** V části TCP/IP změňte způsob konfigurace na **Ruční**.
- **4** Do pole Adresa IP napište novou adresu IP.

Poznámka Při změně adresy IP dojde k přerušení spojení s implementovaným serverem WWW. Chcete-li připojení obnovit, zadejte v prohlížeči do pole pro adresu URL novou adresu IP.

## <span id="page-154-0"></span>**Indikátor stavu tiskového serveru**

Indikátor stavu na zadní straně tiskového serveru může označovat problému s tiskovým serverem. Níže uvedená tabulka slouží k vysvětlení indikátorů stavu tiskového serveru.

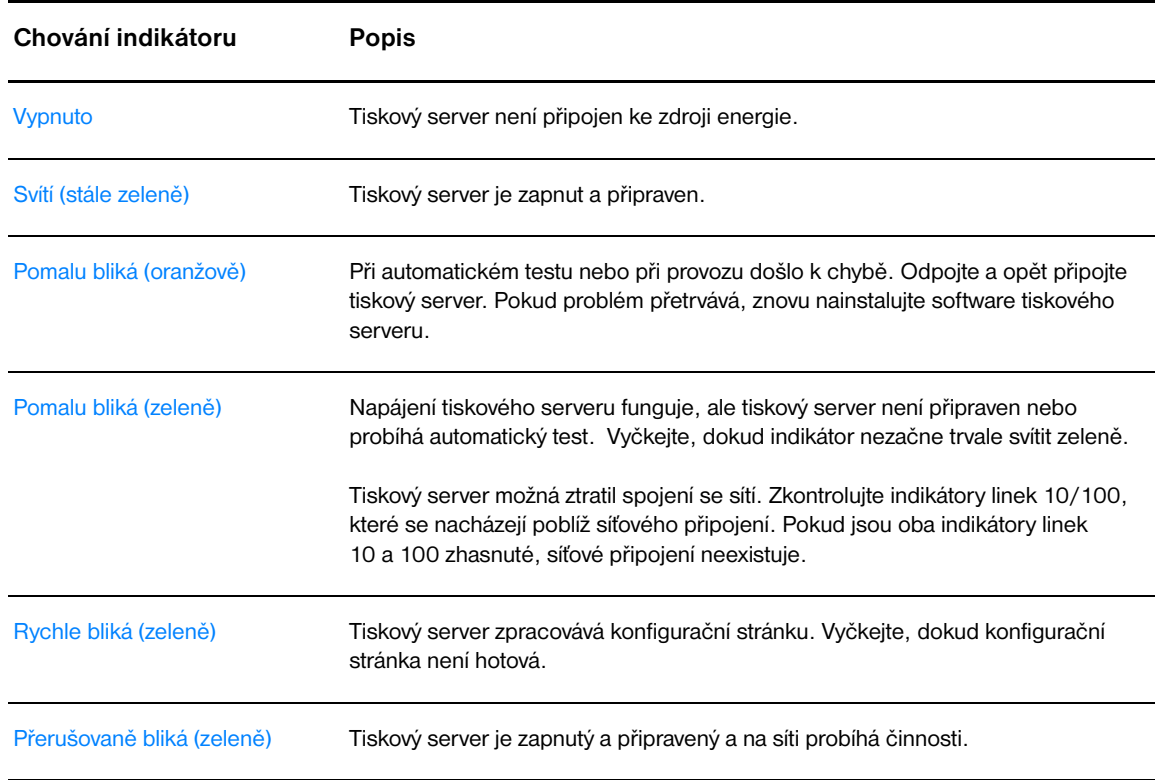

#### **Indikátor stavu tiskového serveru**

# <span id="page-155-0"></span>**Obnovení výchozího nastavení od výrobce**

<span id="page-155-1"></span>Jakmile je konfigurace tiskového serveru HP dokončena, nastavení konfigurace se uloží do paměti, dokud pomocí následujícího postupu neobnovíte nastavení hodnot od výrobce.

- **1** Zkontrolujte, zda je tiskárna zapnuta.
- **2** Odpojte tiskový server od tiskárny.
- **3** Přidržte tlačítko Test na tiskovém serveru a přitom zapojte tiskový server zpět do tiskárny. Přidržujte tlačítko Test ještě asi 3 sekundy.

# Rejstřík

#### **A**

adresa IP [tiskový server 145](#page-152-2)

#### **B**

[bezdrátové technologie Bluetooth 67](#page-74-0) bezdrátový tisk [Bluetooth 67](#page-74-1) [norma IEEE 802.11b 67](#page-74-2) [brožury, tisk 42](#page-49-0)

#### **C**

[cesty média 9](#page-16-0) [hlavní vstupní zásobník 9](#page-16-1) [prioritní vstupní zásobník 9](#page-16-2) [přímá výstupní dráha 10](#page-17-0) [vymezovače médií 9](#page-16-3) [výstupní přihrádka 10](#page-17-1)

#### **Č**

čištění [dráha média 56](#page-63-0) [oblast tiskové kazety 55](#page-62-0) [podávací válec 95](#page-102-0) [tiskárna 55](#page-62-1)

#### **D**

[druhy médií 27](#page-34-0) dvířka [přímý výstup 7](#page-14-0) [tisková kazeta 6,](#page-13-0) [11](#page-18-0) [dvířka pro přímý výstup média 7](#page-14-0)

#### **E**

[elektronická nápověda, vlastnosti tiskárny 14](#page-21-0) [Energy Star 105](#page-112-0) [EWS 16,](#page-23-0) [64](#page-71-0)

#### **F**

fólie [pokyny k používání 117](#page-124-0) [tisk 28](#page-35-0) [formát, média 115](#page-122-0) [formuláře, tisk 33](#page-40-0) funkce [kvalita 5](#page-12-0) [profesionální kvalita 5](#page-12-1) [rychlost 5](#page-12-2) [úspora peněz 5](#page-12-3)

#### **G**

grafika [chybí 82](#page-89-0) [špatná kvalita 83](#page-90-0)

#### **H**

[hlavička, tisk 33](#page-40-0) [hlavní vstupní zásobník 6,](#page-13-1) [9](#page-16-1) [vložení 27](#page-34-1) [hlavní vypínač 7](#page-14-1) [HP Web Jetadmin 19](#page-26-0)

#### **Ch**

[chybějící grafika 82](#page-89-0) [chybějící text 82](#page-89-0) chyby [PostScript 79](#page-86-0) [software 84](#page-91-0)

#### **I**

[implementovaný server WWW 16,](#page-23-0) [64](#page-71-0) [configuration page \(konfiguační stránka\) 65](#page-72-0) [karta information \(informace\) 65](#page-72-1) [karta networking \(použití sítě\) 66](#page-73-0) [karta settings \(nastavení\) 65](#page-72-2) [objednání spotřebního materiálu 66](#page-73-1) [podpora produktu 66](#page-73-2) [protokol událostí 65](#page-72-3) [registrace produktu 66](#page-73-3) [stav spotřebního materiálu 65](#page-72-4) [stav zařízení 65](#page-72-5) [tisk informačních stránek 65](#page-72-6) [tiskový server 145](#page-152-3) [indikátor pokračovat 6](#page-13-2) [indikátor pozor 6](#page-13-3) [indikátor připraveno 6](#page-13-4) indikátory [pokračovat 6](#page-13-2) [pozor 6](#page-13-3) [připraveno 6](#page-13-4) [sekvence indikátorů 72](#page-79-0) [informace, odkazy na vybraná témata 2](#page-9-0) instalace [sdílená tiskárna 133](#page-140-0) [internetová podpora 2](#page-9-1) [internetové stránky podpory 2](#page-9-1) [internetový server, implementovaný 64](#page-71-0)

#### **K**

kabel [paralelní 21](#page-28-0) [USB 20](#page-27-0) [karta dokumentace \(panel nástrojů HP\) 62](#page-69-0) [karta information \(informace\) \(implementovaný server WWW\) 65](#page-72-1) [karta networking \(použití sítě\) \(implementovaný server WWW\) 66](#page-73-0) [karta odstraňování problémů \(panel nástrojů HP\) 61](#page-68-0) [karta settings \(nastavení\) \(implementovaný server WWW\) 65](#page-72-2) [karta stav \(panel nástrojů HP\) 61](#page-68-1) [karta výstrahy \(panel nástrojů HP\) 62](#page-69-1) konfigurace [HP LaserJet 1150 3](#page-10-0) [HP LaserJet 1300 4](#page-11-0) [HP LaserJet 1300n 4](#page-11-1) konfigurační stránka [tiskový server 144](#page-151-2)

[kontaktování společnosti HP 128](#page-135-0) kvalita tisku [nastavení 45](#page-52-0) [nezafixovaný toner 86](#page-93-0) [opakované svislé vady 86](#page-93-1) [optimalizace pro různé druhy médií 26](#page-33-0) [přehyb 87](#page-94-0) [režim EconoMode 46](#page-53-0) [rozmazaný toner 86](#page-93-2) [rozptýlený toner na obrysu 88](#page-95-0) [skvrny od toneru 85](#page-92-0) [světlý nebo bledý tisk 85](#page-92-1) [svislé čáry 85](#page-92-2) [šedé pozadí 86](#page-93-3) [vynechávky 85](#page-92-3) [zdeformované znaky 87](#page-94-1) [zkosení stránky 87](#page-94-2) [zkroucení 87](#page-94-3) [zvlnění 87](#page-94-3) [zvrásnění 87](#page-94-0)

#### **L**

[licence, software 122](#page-129-0)

#### **M**

Macintosh [běžné potíže 74](#page-81-0) [PPD 18](#page-25-0) [přejmenování tiskárny 78](#page-85-0) [řešení potíží 74](#page-81-1) [software 17](#page-24-0) [tiskové chyby 75](#page-82-0) [výběr alternativního souboru PPD 78](#page-85-1) média [čištění dráhy média 56](#page-63-0) [média, která mohou poškodit tiskárnu 25](#page-32-0) [nevhodné typy 25](#page-32-1) [odstranění uvíznuté stránky 90](#page-97-0) [odstranění uvíznutého papíru 89](#page-96-0) [optimalizace kvality tisku u různých typů médií 26](#page-33-0) [podporované formáty 115](#page-122-0) [pokyny k používání 116](#page-123-0) [ruční tisk 36](#page-43-0) [různá média 27](#page-34-0) [tisk na vlastní formát média 34](#page-41-0) [typická místa uvíznutí 89](#page-96-1) [vložení 27](#page-34-2) [volba 24](#page-31-0) modul DIMM [odstranění 141](#page-148-1) [přidávání 138](#page-145-1) [zkoušky 140](#page-147-1) [MSDS \(bezpečnostní list materiálů\) 107](#page-114-0)

#### **N**

[náhradní díly 130](#page-137-0) nastavení [změna pouze pro aktuální software 13](#page-20-0) [změna výchozího nastavení pro Windows 98, 2000, ME 13](#page-20-1) [změna výchozího nastavení pro Windows XP 13](#page-20-2) [nastavení kvality tisku 45](#page-52-0) nastavení tiskárny [panel nástrojů HP 63](#page-70-0) [nastavení tisku, změny 14](#page-21-1) [nastavení, kvalita tisku 45](#page-52-0) [norma IEEE 802.11b 67](#page-74-3)

#### **O**

obálky [pokyny k používání 118](#page-125-0) [tisk jedné obálky 29](#page-36-0) [tisk více obálek 31](#page-38-0) [objednávání spotřebního materiálu a příslušenství 129](#page-136-1) [oboustranný tisk 39](#page-46-0) [oddělovací podložka, výměna 96](#page-103-0) [odkazy na uživatelskou příručku 2](#page-9-2) [odstranění uvíznuté stránky 90](#page-97-0) [odstranění uvíznutého papíru 89](#page-96-0) odstraňování potíží [chybějící grafika nebo text 82](#page-89-0) [indikátor Připraveno 70](#page-77-0) [instalace tiskárny 70](#page-77-1) [komunikace mezi tiskárnou a počítačem 71](#page-78-0) [kvalita tisku 71](#page-78-1) [neúplný text 82](#page-89-1) [nezafixovaný toner 86](#page-93-0) [opakované svislé vady 86](#page-93-1) [panel nástrojů HP 59](#page-66-0) [PostScript, chyby 79](#page-86-0) [potíže při manipulaci s papírem 80](#page-87-0) [potíže se softwarem tiskárny 84](#page-91-0) [prázdné stránky 82](#page-89-0) [přehyb 87](#page-94-0) [rozmazaný toner 86](#page-93-2) [rozptýlený toner na obrysu 88](#page-95-0) [řešení 70](#page-77-2) [skvrny od toneru 85](#page-92-0) [světlý nebo bledý tisk 85](#page-92-1) [svislé čáry 85](#page-92-2) [šedé pozadí 86](#page-93-3) [špatná kvalita grafiky 83](#page-90-0) [technická podpora společnosti HP 71](#page-78-2) [vynechávky 85](#page-92-3) [vytištěná stránka a očekávané výsledky 71](#page-78-3) [vytištěná stránka se liší od zobrazení na obrazovce 82](#page-89-2) [zdeformované znaky 87](#page-94-1) [zkosení stránky 87](#page-94-2) [zkreslený text 82](#page-89-1) [zkroucení 87](#page-94-3) [zkušební stránka 70](#page-77-3) [zvlnění 87](#page-94-3) [zvrásnění 87](#page-94-0) [okno síť \(panel nástrojů HP\) 63](#page-70-1) [opětovné zabalení tiskárny 127](#page-134-0) oprava [kontaktování společnosti HP 128](#page-135-0) [servis hardwaru 125](#page-132-0) [optimalizace kvality tisku u různých typů médií 26](#page-33-0) [ovládací panel 8](#page-15-0) ovladač tiskárny [instalace 12](#page-19-0) [Macintosh 17](#page-24-1) [Windows 15](#page-22-0) ovladače tiskárny [stránky ke stažení 2](#page-9-1)

#### **P**

paměť [přidávání 138](#page-145-1) [panel nástrojů 16](#page-23-1) panel nástrojů HP [karta dokumentace 62](#page-69-0) [karta odstraňování problémů 61](#page-68-0) [karta stav 61](#page-68-1) [karta výstrahy 62](#page-69-1) [nastavení tiskárny 63](#page-70-0) [okno síť 63](#page-70-1) [zobrazení 59](#page-66-0) papír [podporované formáty 115](#page-122-0) [použití 116](#page-123-1) [problémy a řešení 116](#page-123-2) [volba 24](#page-31-0) [paralelní kabel, připojení 21](#page-28-0) [paralelní port 7](#page-14-2) podávací válec [čištění 95](#page-102-0) [výměna 92](#page-99-0) [podporované operační systémy 12](#page-19-1) [pokračovat, tlačítko 6](#page-13-2) port [paralelní 7](#page-14-2) [USB 7](#page-14-3) [PostScript, chyby 79](#page-86-0) [potíže při manipulaci s papírem 80](#page-87-0) [použití tiskových kazet HP 48](#page-55-0) [požadavky na okolní prostředí 100](#page-107-0) [PPD 18](#page-25-0) [volba alternativního souboru 78](#page-85-1) [prázdné stránky 82](#page-89-0) [prioritní vstupní zásobník 6,](#page-13-5) [9](#page-16-2) [vložení 27](#page-34-3) [Program kontroly produktu ve vztahu k životnímu prostředí 105](#page-112-1) [předpokládaná životnost, tisková kazeta 50](#page-57-0) [přehled, tiskárna 6](#page-13-6) [přejmenování tiskárny 78](#page-85-0) [přímá výstupní dráha 10](#page-17-2) [připojení k síti 22](#page-29-1) [příslušenství, objednávání 129](#page-136-1) [přístup, tisková kazeta 11](#page-18-1)

#### **R**

recyklace [kde lze kazety vrátit 106](#page-113-0) [program navrácení spotřebního materiálu společnosti HP a recyklace 106](#page-113-1) registrace [implementovaný server WWW 66](#page-73-3) [režim EconoMode 46](#page-53-0) [rozšířená záruka 126](#page-133-0) [ruční oboustranný \(tisk na obě strany papíru\) 39](#page-46-1)

#### **Ř**

řešení potíží [běžné potíže s počítačem Macintosh 74](#page-81-0) [problémy při tisku v systému Macintosh 74](#page-81-1)

#### **S**

[sdílená tiskárna, instalace 133](#page-140-0) [sekvence indikátorů 72](#page-79-0) servis [hardware 125](#page-132-0) [setření toneru 51](#page-58-0) [silná média, pokyny k použití 119](#page-126-0) síť [připojení 22](#page-29-1) služby [kontaktování společnosti HP 128](#page-135-0) směrnice [bezpečnostní předpisy pro laserové zařízení 110](#page-117-0) [finské prohlášení o laseru 111](#page-118-0) [kanadské stanovy DOC 110](#page-117-1) [korejské prohlášení EMI 110](#page-117-2) [prohlášení o shodě 108,](#page-115-0) [109](#page-116-0) software [HP Web Jetadmin 19](#page-26-0) [instalace 12](#page-19-0) [licenční smlouva na software 122](#page-129-0) [Macintosh 17](#page-24-0) [ovladače tiskárny, Macintosh 17](#page-24-1) [ovladače tiskárny, Windows 15](#page-22-0) [podporované operační systémy 12](#page-19-1) [potíže 84](#page-91-0) [síť 19](#page-26-1) [stránky ke stažení 2](#page-9-1) [Windows 15](#page-22-1) [Soulad s předpisy FCC 104](#page-111-0) [spotřební materiál, objednávání 129](#page-136-1) stránky s informacemi o tiskárně [zkušební stránka 58](#page-65-1) [zpráva o konfiguraci 58](#page-65-2)

#### **Š**

štítky [pokyny k používání 117](#page-124-1) [tisk 28](#page-35-0)

#### **T**

[technické údaje 100](#page-107-1) [akustika 100](#page-107-2) [dostupnost portů 103](#page-110-0) [elektrotechnické 101](#page-108-0) [fyzické 102](#page-109-0) [kapacita a výkon 102](#page-109-1) [média 114](#page-121-0) [paměť 103](#page-110-1) [prostředí 100](#page-107-0) text [chybí 82](#page-89-0) [zkreslený 82](#page-89-1) tisk [brožury 42](#page-49-0) [fólie 28](#page-35-0) [formuláře, předtištěné 33](#page-40-0) [hlavičkový papír 33](#page-40-0) [n-up 38](#page-45-0) [obálky 29](#page-36-0) [obě strany papíru \(ruční oboustranný tisk\) 39](#page-46-0) [ruční podávání 36](#page-43-0) [štítky 28](#page-35-0) [tvrdý papír 34](#page-41-0) [více obálek 31](#page-38-0) [více stránek na jeden list papíru 38](#page-45-0) [vlastní formát média 34](#page-41-0) [vodoznaky 37](#page-44-0) [zkušební stránka 58](#page-65-1) [zpráva o konfiguraci 58](#page-65-2) [zrušení 44](#page-51-0) [tisk n-up 38](#page-45-0) [tisk s ručním podáním 36](#page-43-0) tiskárna [čištění 55](#page-62-1) [funkce 5](#page-12-4) [konfigurace 3](#page-10-1) [opětovné zabalení 127](#page-134-0) [ovládací panel 8](#page-15-0)

[panel nástrojů 16](#page-23-1) [potíže se softwarem 84](#page-91-0) [přehled 6](#page-13-6) [přejmenování tiskárny \(Macintosh\) 78](#page-85-0) [připojení 20](#page-27-0) [software 12](#page-19-2) [technické údaje 100](#page-107-1) [vymezovače médií 9](#page-16-3) [tiskárna, technické údaje 102](#page-109-2) tisková kazeta [čištění prostoru tiskové kazety 55](#page-62-0) [dvířka 6,](#page-13-0) [11](#page-18-0) [kde lze vrátit materiál určený k recyklaci 106](#page-113-0) [použití kazet HP 48](#page-55-0) [předpokládaná životnost 50](#page-57-0) [přístup 11](#page-18-1) [uskladnění 49](#page-56-0) [výměna 53](#page-60-0) [záruka 124](#page-131-0) [změna rozložení toneru 52](#page-59-0) tiskový server [adresa IP 145,](#page-152-4) [146](#page-153-1) [implementovaný server WWW 145](#page-152-5) [indikátor stavu 147](#page-154-0) [instalace 144](#page-151-3) [konfigurační stránka 144](#page-151-4) [řešení potíží 146](#page-153-2) [výchozí nastavení od výrobce 148](#page-155-1) [tlačítko, pokračovat 6](#page-13-2) toner [čištění prostoru tiskové kazety 55](#page-62-0) [dvířka tiskové kazety 6](#page-13-0) [nezafixovaný toner 86](#page-93-0) [nízký 85](#page-92-1) [otevření dvířek tiskové kazety 11](#page-18-0) [rozmazaný 86](#page-93-2) [rozptýlení na obrysu 88](#page-95-0) [skvrny 85](#page-92-0) [šetření 51](#page-58-0) [uskladnění tiskových kazet 49](#page-56-0) [výměna tiskové kazety 53](#page-60-0) [změna rozložení 52](#page-59-0) tvrdý papír [pokyny k používání 119](#page-126-0) [ruční oboustranný tisk 41](#page-48-0) [tisk 34](#page-41-0)

#### **U**

USB [port 7](#page-14-3) [připojení kabelu USB 20](#page-27-0) [úspora toneru 51](#page-58-0) uvíznutí [odstranění 89](#page-96-0) [odstranění uvíznuté stránky 90](#page-97-0) [typická místa uvíznutí média 89](#page-96-1)

#### **V**

[více stránek, tisk na jeden list papíru 38](#page-45-0) [vlastní formát média, tisk 34](#page-41-0) vlastnosti tiskárny [elektronická nápověda 14](#page-21-0) [přístup 13](#page-20-3) vložení média [hlavní vstupní zásobník 27](#page-34-1) [prioritní vstupní zásobník 27](#page-34-3) [vodoznaky, tisk 37](#page-44-0)

volba [alternativní soubor PPD 78](#page-85-1) [média 24](#page-31-0) [papír 24](#page-31-0) vstupní zásobník [hlavní 6,](#page-13-1) [9](#page-16-1) [naplnění hlavního vstupního zásobníku 27](#page-34-1) [naplnění prioritního vstupního zásobník 27](#page-34-3) [priorita 6,](#page-13-5) [9](#page-16-2) výběr [média 24](#page-31-0) [papír 24](#page-31-0) výměna [oddělovací podložka 96](#page-103-0) [podávací válec 92](#page-99-0) [vymezovače médií 9](#page-16-3) [vymezovače, média 9](#page-16-3) [vypínač 7](#page-14-1) [výstupní cesta, přímá 10](#page-17-2) [výstupní přihrádka 6,](#page-13-7) [10](#page-17-1)

#### **W**

[Windows 2000, instalace sdílené tiskárny 134](#page-141-0) [Windows 98, instalace sdílené tiskárny 133](#page-140-1) [Windows Me, instalace sdílené tiskárny 133](#page-140-1) [Windows XP, instalace sdílené tiskárny 135](#page-142-0)

#### **Z**

záruka [prohlášení o omezené záruce HP 123](#page-130-0) [rozšířená 126](#page-133-0) [tisková kazeta 124](#page-131-0) zásobník [hlavní vstup 6](#page-13-1) [priorita vstupu 6](#page-13-5) [zkreslený text 82](#page-89-1) [zkušební stránka 58](#page-65-1) [zlepšení kvality tisku 85](#page-92-4) [změna rozložení toneru 52](#page-59-0) [zpráva o konfiguraci 58](#page-65-2) [zrušení tiskové úlohy 44](#page-51-0)

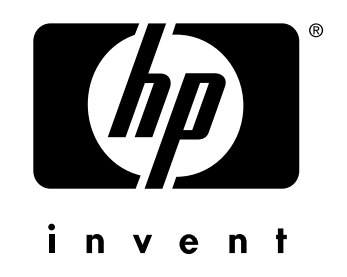

copyright © 2003 Hewlett-Packard Company

www.hp.com